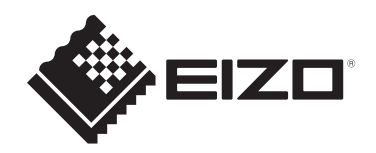

# **Návod k obsluze**

# ColorEdge® **CG2700S**

**LCD monitor se správou barev**

# **Důležité**

**Přečtěte si prosím tento Návod k obsluze a BEZPEČNOSTNÍ OPATŘENÍ (samostatný dokument), abyste si osvojili bezpečné a efektivní používání tohoto přístroje.**

- • Informace o instalaci a připojení monitoru naleznete v Návodu k instalaci.
- Aktuální informace o produktu a poslední verzi Návodu k obsluze naleznete na našich webových stránkách: [www.eizoglobal.com](https://www.eizoglobal.com)

# <span id="page-1-0"></span>**Umístění varovných nápisů**

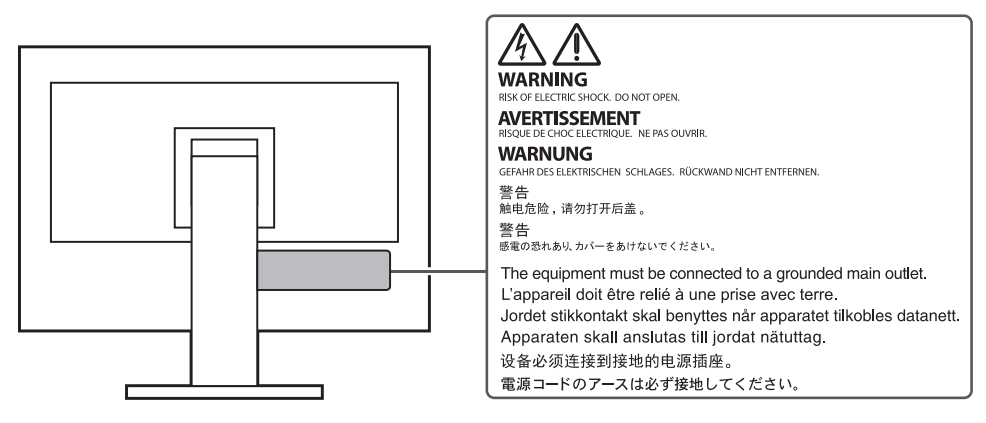

Tento výrobek byl speciálně nastaven pro použití v regionu, do kterého byl původně dodán. Při použití mimo určenou oblast nemusí přístroj pracovat tak, jak je uvedeno v technických údajích.

Žádná část tohoto návodu nesmí být reprodukována, ukládána v rešeršním systému či přenášena v jakékoliv formě nebo jakýmkoliv způsobem (elektronicky, mechanicky či jinak) bez předchozího písemného souhlasu společnosti EIZO Corporation. Společnost EIZO Corporation není povinna uchovávat jakékoliv jí zaslané důvěrné materiály nebo informace, ledaže by byla učiněna opatření shodující se s potvrzením o příjmu uvedených informací společností EIZO Corporation. Přestože se maximálně snažíme, aby údaje v tomto návodu byly aktuální, vyhrazujeme si právo na případné změny technických údajů monitorů EIZO.

# <span id="page-2-0"></span>**Poznámky k tomuto produktu**

# **O použití tohoto produktu**

- <span id="page-2-1"></span>• Kromě vytváření dokumentů, sledování multimédií a dalšího použití je tento monitor také vhodný pro takové aplikace jako je kreativní grafika a zpracování digitálních fotografií, kde je věrné podání barev prioritou.
- • Tento výrobek byl speciálně nastaven pro použití v regionu, do kterého byl původně dodán. Při používání mimo tento region se nemusí výrobek chovat podle uvedených údajů.
- • Na tento výrobek není poskytována záruka v případě použití jiným způsobem, než je popsáno v tomto návodu.
- Údaje uvedené v tomto návodu jsou platné jen v případě použití:
	- – Napájecích kabelů, které jsou součástí balení
	- – Námi určeného typu signálních kabelů
- • S tímto výrobkem používejte příslušenství vyrobené nebo doporučené společností EIZO.

# **O LCD panelu**

- <span id="page-2-2"></span>• Podle našich měření zabere stabilizace zobrazení monitoru okolo 3 minut. Po zapnutí monitoru proto vyčkejte alespoň tři minuty, než začnete provádět úpravy nastavení monitoru.
- • Jas monitoru by měl být nastaven na nižší hodnoty, aby se předešlo velkým změnám zářivosti způsobeným dlouhodobým použitím.
- • Pokud je dlouhou dobu zobrazen jeden obraz a pak se obraz změní, může se objevit zbytkový (přetrvávající) obraz. Doporučujeme vám používat spořič obrazovky nebo časovač vypnutí, je-li zobrazen stejný obraz po dlouhou dobu. Na obrazovce se v takovém případě může objevit zbytkový obraz. Zbytkový obraz odstraníte změnou zobrazení či vypnutím monitoru na několik hodin.
- Pokud je monitor v neustálém provozu po dlouhou dobu, mohou se na obrazovce objevit tmavé šmouhy nebo vypálený obraz. Pro maximalizaci životnosti monitoru jej doporučujeme pravidelně vypínat.
- • LCD panel je vyroben vysoce přesnou technologií. Pokud se přesto objeví černé nebo stále svítící pixely, nejedná se o poruchu. Pravděpodobnost výskytu bezvadných pixelů: 99,9994% nebo vyšší.
- • Podsvícení LCD panelu má konečnou dobu životnosti. V závislosti na způsobu použití může být životnost podsvícení zkrácena a diody bude zapotřebí vyměnit. Pokud obrazovka ztmavne nebo začne blikat, kontaktuje místního zástupce společnosti EIZO.
- • Netlačte na panel nebo na jeho okraje příliš velkou silou, mohlo by dojít k poškození obrazovky nebo ke vzniku vad obrazu. Pokud by byla obrazovka dlouhodobě vystavena tlaku, mohl by se LCD panel znehodnotit nebo poškodit. (Pokud jsou stopy po působení tlaku stále vidět, zobrazte na monitoru bílou nebo černou barvu. Vady obrazu by pak měly zmizet.)
- • Chraňte obrazovku před poškrábáním ostrými předměty. Tyto předměty by mohly poškodit povrch panelu. Nepokoušejte se čistit povrch pomocí papírových kapesníků, neboť by mohly poškrábat panel.

# **O instalaci**

<span id="page-2-3"></span>• Pokud výrobek umístíte na lakovanou pracovní plochu, může její lak kvůli složení pryže stojanu přilnout k jeho spodku. Před použitím proto zkontrolujte povrch stolu.

• Přenesete-li studený monitor do teplé místnosti nebo stoupne-li rychle teplota v místnosti, může dojít ke sražení vody uvnitř i vně monitoru. V takovém případě produkt nezapínejte. Vyčkejte, dokud se sražená voda nevypaří. V opačném případě by mohlo dojít k poškození produktu.

# **Čištění**

- <span id="page-3-0"></span>• Pravidelným čištěním bude váš Model vypadat stále jako nový a prodloužíte tím jeho životnost.
- Skvrny na LCD panelu a krytu zařízení je možné odstranit přípravkem ScreenCleaner, který je součástí balení.

#### **Upozornění**

- • Chemické látky jako alkohol nebo různé dezinfekční prostředky mohou způsobit změnu lesku, matování a vyblednutí krytu monitoru či obrazovky. Také mohou vést ke zhoršení kvality obrazu.
- • Nikdy nepoužívejte ředidla, benzín, alkohol, abrasivní prostředky nebo jiné agresivní čisticí prostředky. Při jejich použití by mohlo dojít k poškození LCD panelu a krytu přístroje.

## **Pohodlné používání monitoru**

- <span id="page-3-1"></span>• Příliš tmavá nebo jasná obrazovka může mít vliv na vaše oči. Vždy upravte jas monitoru podle okolních podmínek.
- • Při dlouhodobém sledování monitoru se mohou vaše oči unavit. Každou hodinu si vždy na 10 minut odpočiňte.

# **OBSAH**

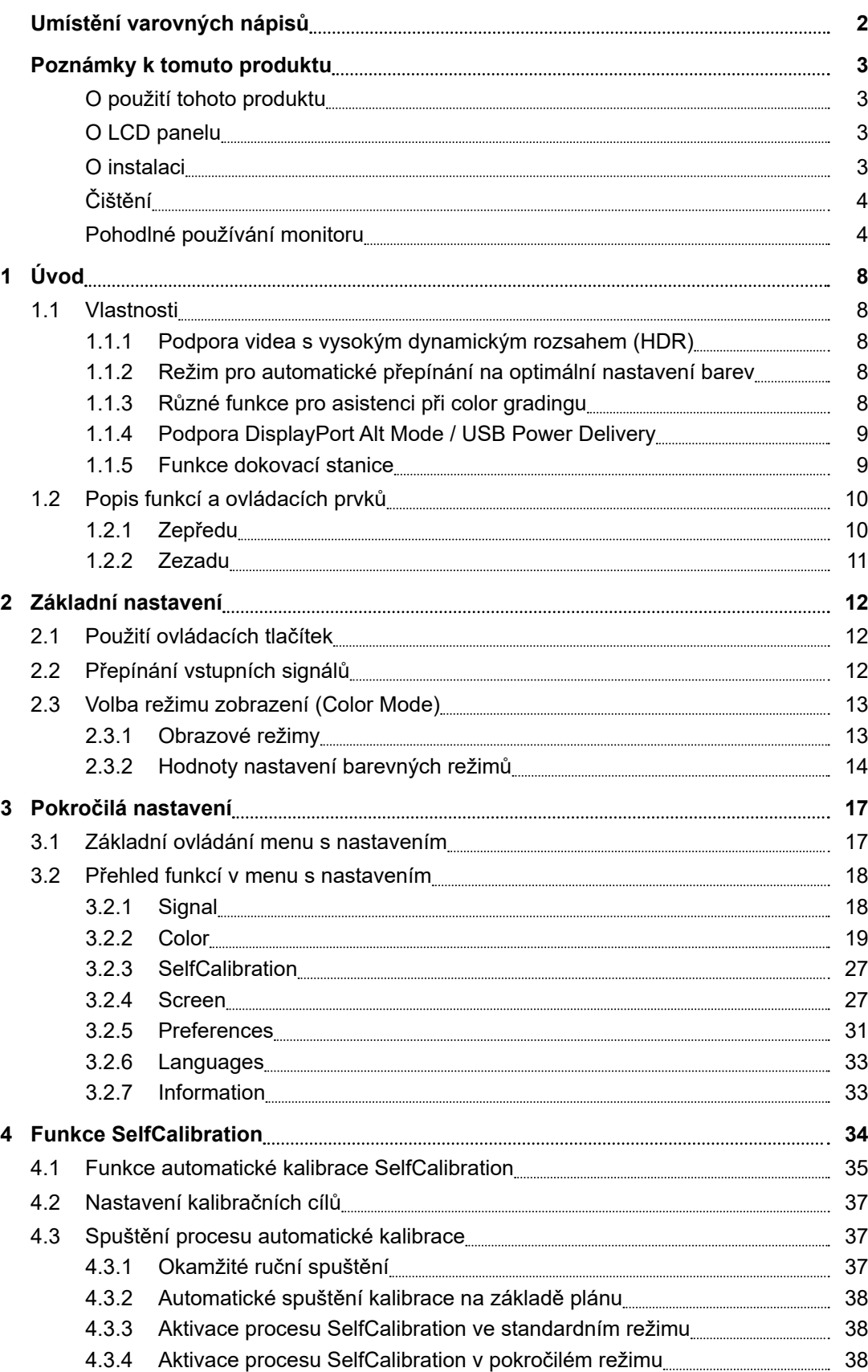

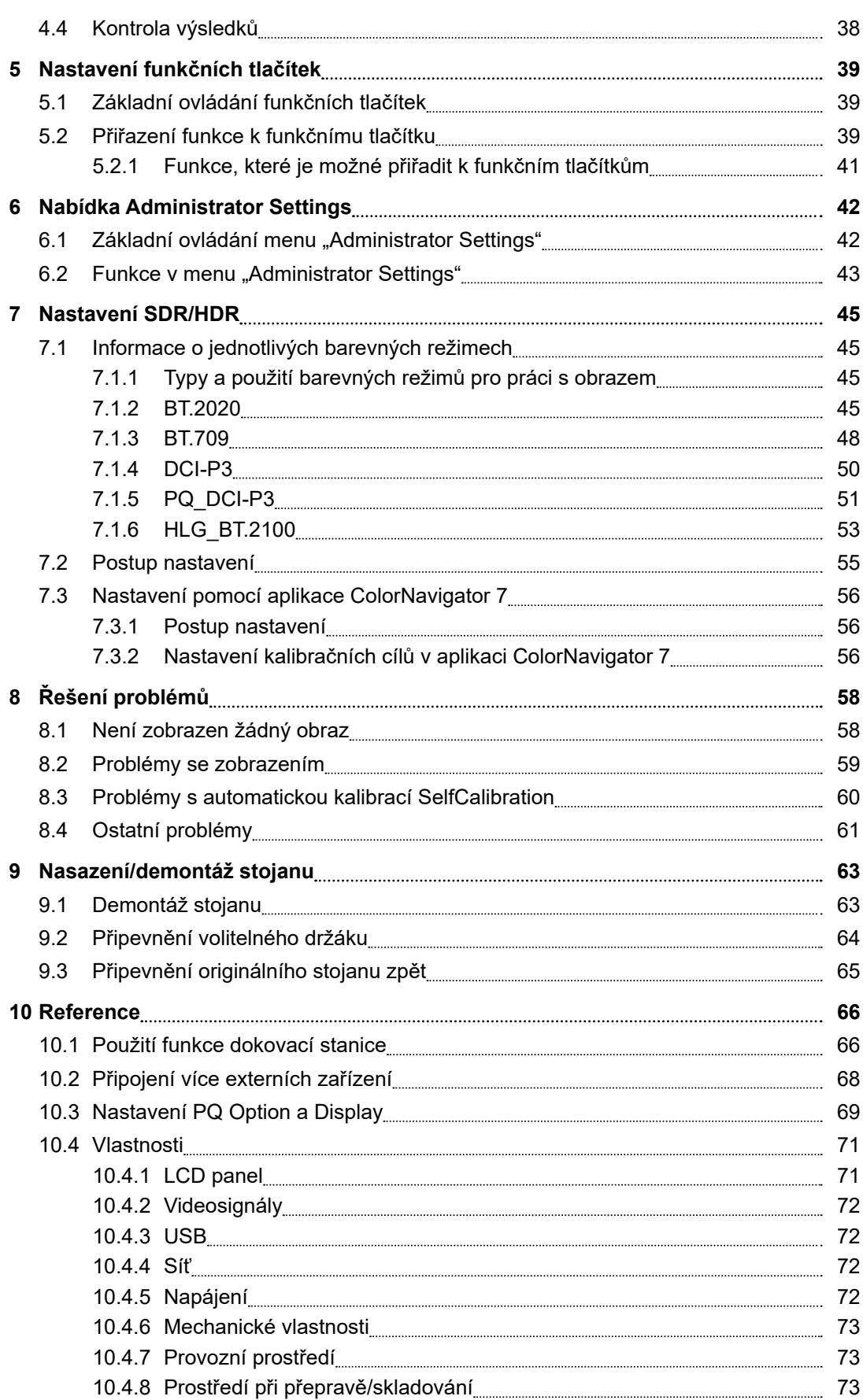

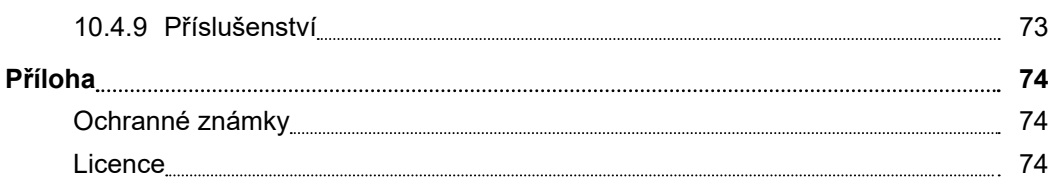

# **Úvod 1**

<span id="page-7-1"></span><span id="page-7-0"></span>Tato kapitola popisuje vlastnosti monitoru a názvy jednotlivých ovládacích prvků.

# **Vlastnosti 1.1**

#### **Podpora videa s vysokým dynamickým rozsahem (HDR) 1.1.1**

- <span id="page-7-2"></span>• Monitor je v souladu s mezinárodními standardy pro zobrazení a přenos obrazu s vysokým dynamickým rozsahem (HDR)
- Podporuje jak formát PQ HDR, který se používá pro internetový přenos a filmovou produkci, tak formát Hybrid Log Gamma HDR používaný u televizního vysílání. Formát PQ HDR je v souladu s mezinárodními standardy ITU-R BT.2100\*1 a SMPTE ST.2084\*2, zatímco formát Hybrid Log Gamma HDR splňuje požadavky mezinárodního standardu ITU-R BT.2100. To umožňuje použití monitoru pro tvorbu široké škály HDR obsahu, mimo jiné pro filmovou produkci nebo televizní vysílání.
- \*1 ITU-R ie zkratkou organizace International Telecommunication Union-Radio Communication Sector.
- \*2 SMPTE je zkratkou organizace Society of Motion Picture and Television Engineers.
- • Integrovaná funkce nastavení barevného režimu
- Reprodukuje teplotu barev, barevný gamut a gamu v souladu se standardem ITU-R BT.2100 a dalšími.

 Viz [Barevný](#page-19-0) režim [\[](#page-19-0)[}](#page-19-0) [20\]](#page-19-0).

#### **Režim pro automatické přepínání na optimální nastavení barev 1.1.2**

- <span id="page-7-3"></span>• Barevný režim "SYNC SIGNAL"
- Tento monitor je vybaven barevným režimem (SYNC\_SIGNAL), takže můžete automaticky nastavit optimální hodnoty nastavení barev monitoru podle vstupního signálu. Pokud použijete tento režim, nastavení barev monitoru se při přepnutí vstupního signálu ze SDR na HDR automaticky přepne na optimální nastavení barev pro HDR, takže není nutné nastavovat barvy ručně.

#### **Různé funkce pro asistenci při color gradingu 1.1.3**

- <span id="page-7-4"></span>• Speciální funkce pro produkci videa, jako je funkce upozornění na gamut a funkce upozornění na jas
- Viz Pokročilá [nastavení](#page-16-0) [[}](#page-16-0) [17\].](#page-16-0)
- • Uživatelsky definovatelná funkční tlačítka
- Často používané funkce je možné přiřadit k tlačítkům na čelní straně monitoru a zvýšit tak produktivitu práce.

 Viz [Nastavení](#page-38-0) funkčních tlačítek [[}](#page-38-0) [39\].](#page-38-0)

- • Podpora zobrazení obsahu chráněného HDCP (High-bandwidth Digital Protection) Stínítko je standardní součástí balení
- Součástí balení je stínítko monitoru, které jej účinně chrání před odrazy okolního světla, například odlesky zářivkového osvětlení. Stínítko monitoru je vybaveno magnety pro snadné připevnění a odejmutí.
- • Funkce automatické kalibrace SelfCalibration
- Integrovaný kalibrační senzor umožňuje automatickou kalibraci monitoru prostřednictvím funkce SelfCalibration.
- Viz Funkce [SelfCalibration](#page-33-0) [[}](#page-33-0) [34](#page-33-0)[\]](#page-33-0).

### **Podpora DisplayPort Alt Mode / USB Power Delivery 1.1.4**

<span id="page-8-0"></span>• Součástí je konektor USB-C®

 Podporuje přenos videosignálů (režim DisplayPort Alt) i nabíjení zařízení USB (USB Power Delivery).

 Konektor je schopen poskytovat napájení maximálně o výkonu 92 W připojenému notebooku v režimu externího monitoru.

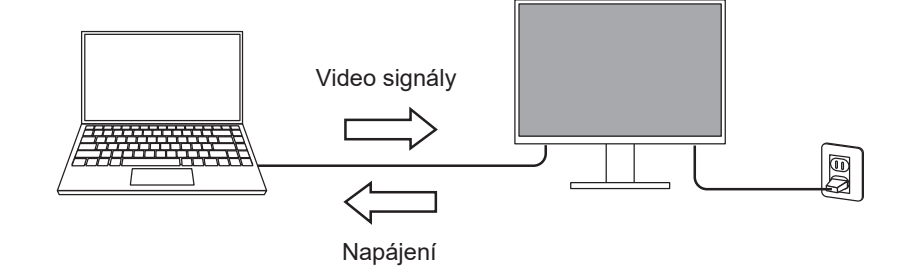

#### **Poznámka**

- • Chcete-li zobrazit videosignály, musí připojené zařízení podporovat přenos video signálů (režim DisplayPort Alt).
- • Pro nabíjení je zapotřebí, aby připojený notebook podporoval nabíjení z konektoru USB prostřednictvím funkce USB Power Delivery.
- • Maximální napájecí napětí 92 W lze dosáhnout pouze použitím následujících USB kabelů.
	- – CC200SS-5A (součástí dodávky)
	- – CC100 (volitelné příslušenství)
- <span id="page-8-1"></span>• Připojené zařízení bude stále nabíjeno, i když je monitor v úsporném režimu.

#### **Funkce dokovací stanice 1.1.5**

- • Obsahuje port LAN a rozbočovač USB
- Připojení přes USB-C umožňuje používat stabilní síťové prostředí i s notebooky nebo tablety, které nemají porty LAN. Kromě toho lze používat periferní zařízení, která podporují rozhraní USB, a nabíjet chytré telefony.
- Viz Použití funkce [dokovací](#page-65-1) stanice [[}](#page-65-1) [66\].](#page-65-1)

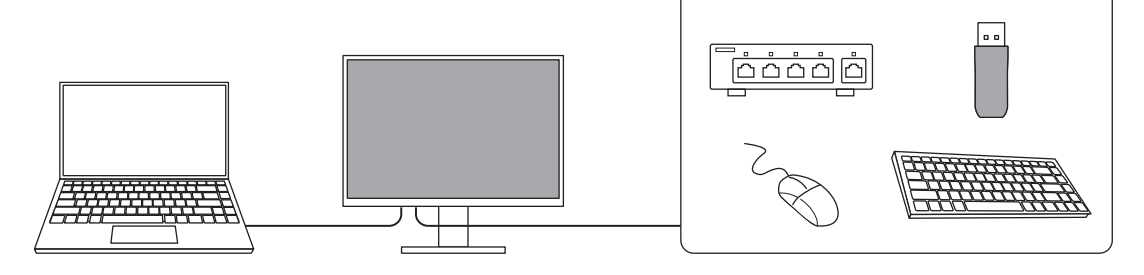

# **Popis funkcí a ovládacích prvků 1.2**

### **Zepředu 1.2.1**

<span id="page-9-1"></span><span id="page-9-0"></span>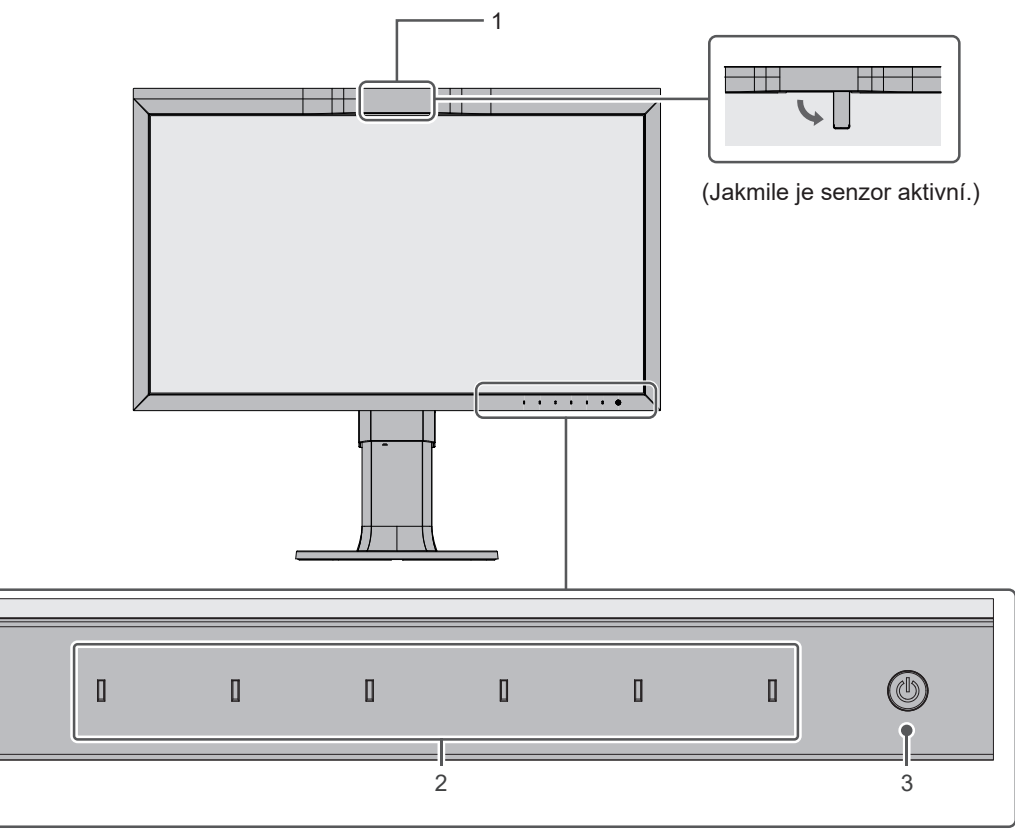

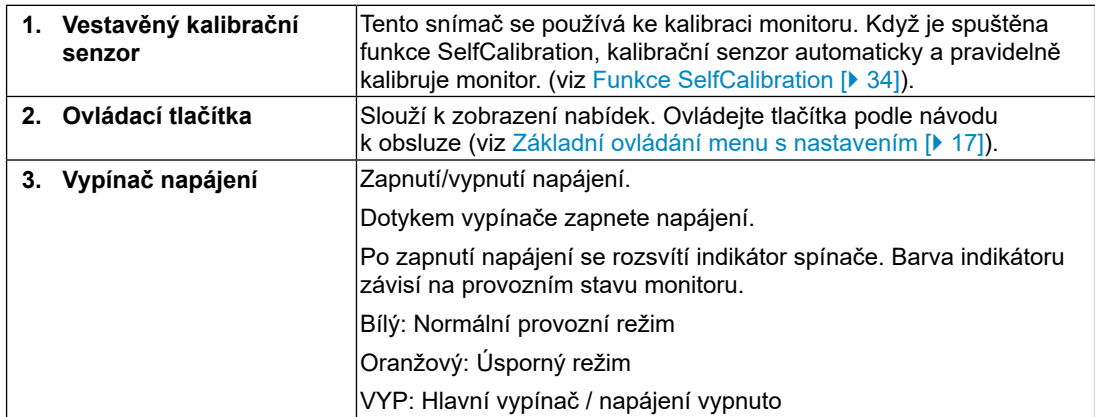

#### **Zezadu 1.2.2**

<span id="page-10-0"></span>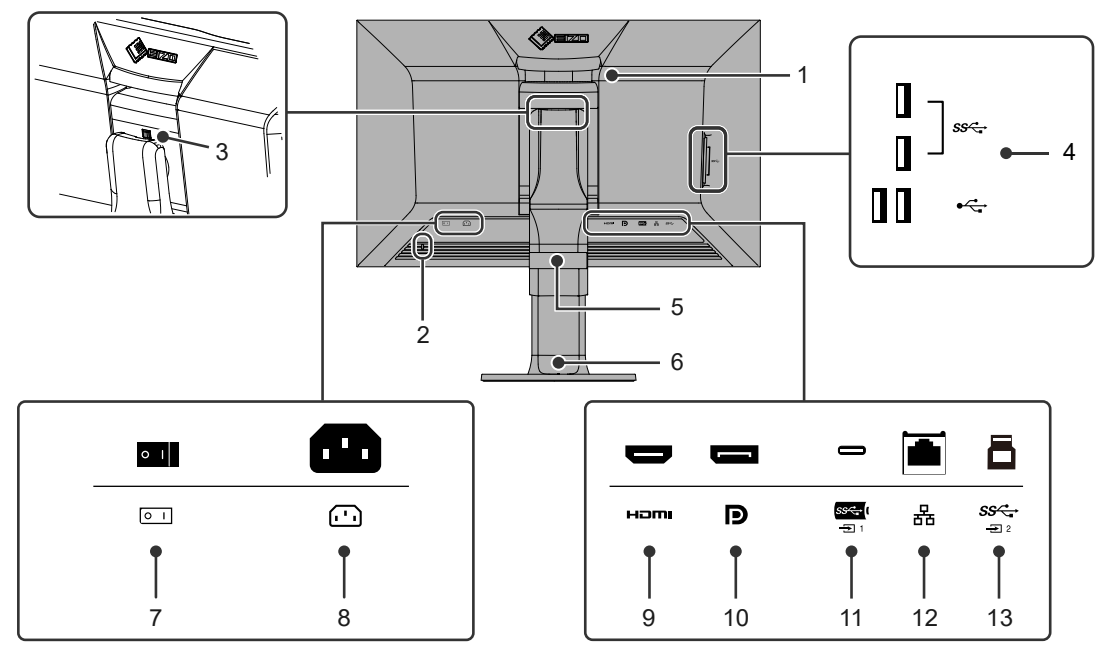

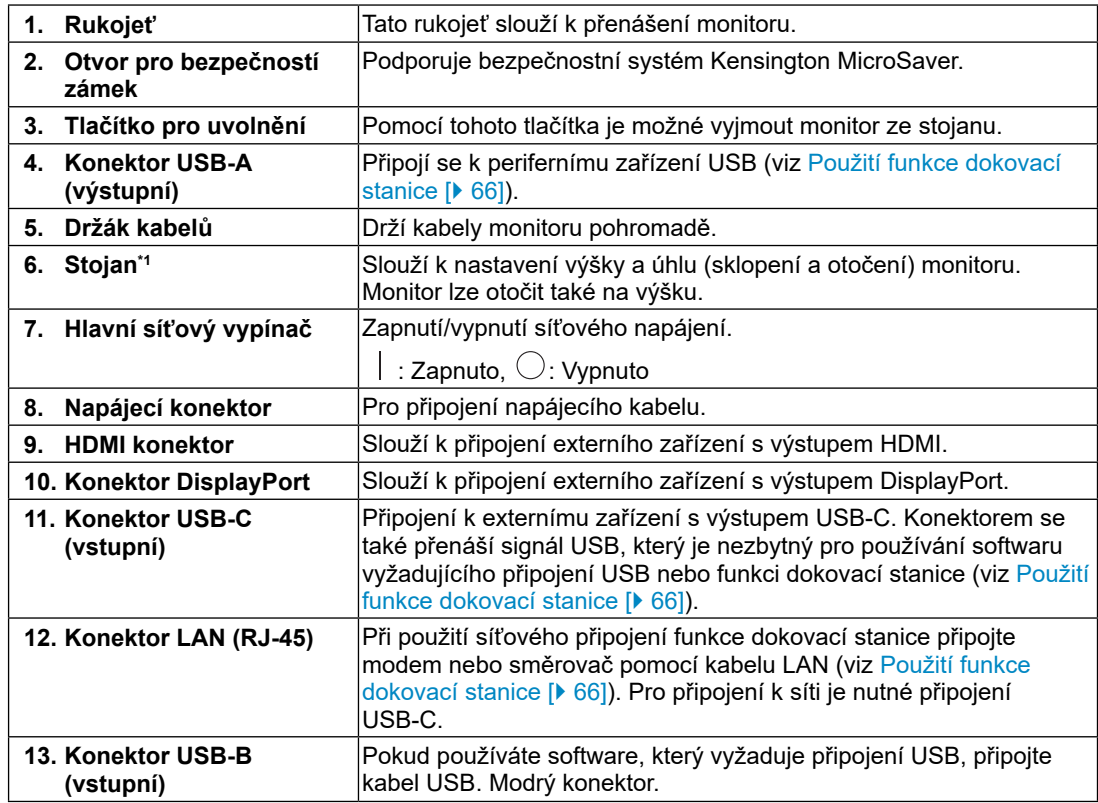

 $*1$  Po odmontování stojanu lze připevnit jiný volitelný držák / stojan dle vaší volby.

# **Základní nastavení 2**

<span id="page-11-0"></span>Následující kapitola popisuje základní funkce a parametry, které lze nastavit prostřednictvím tlačítek na přední straně monitoru.

P[o](#page-16-0)kročilé postupy úprav a nastavení pomocí nabídky Nastavení viz Pokročilá [nastavení](#page-16-0) [\[](#page-16-0)[}](#page-16-0) [17\]](#page-16-0).

# **Použití ovládacích tlačítek 2.1**

<span id="page-11-1"></span>1. Klepněte na jakékoliv tlačítko (s výjimkou  $\mathbf{\Theta}$ ). Na obrazovce se objeví tlačítková nabídka.

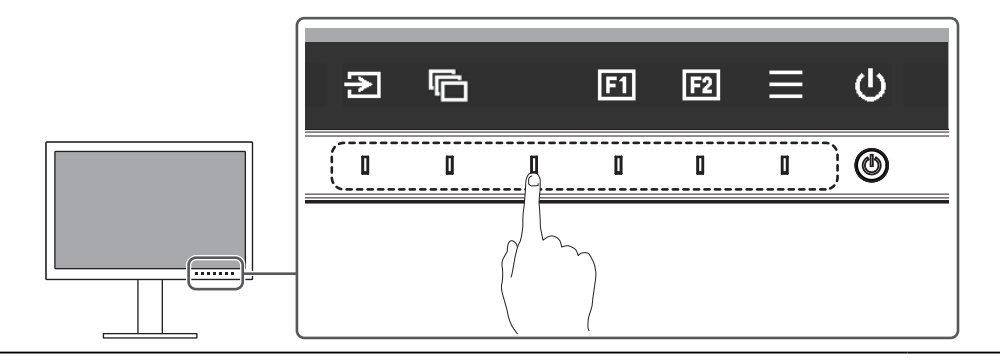

#### **Poznámka**

• Nedotýkejte se přímo ovládacích prvků, které se zobrazují na obrazovce. Pod těmito prvky na obrazovce se nacházejí fyzická tlačítka, kterých se lze dotknout pro provedení seřízení/ nastavení.

2. Pro provedení požadovaného nastavení/úprav klepněte na příslušné tlačítko.

 Objeví se menu s požadovaným nastavením.

(Může se také zobrazit submenu. V takovém případě vyberte požadovanou položku nastavení pomocí tlačítek  $\begin{bmatrix} 1 & 1 \\ 1 & 1 \end{bmatrix}$  a poté stiskněte  $\begin{bmatrix} 1 & 1 \\ 1 & 1 \end{bmatrix}$ 

- 3. Prostřednictvím daných tlačítek proveďte požadovaná nastavení/úpravy a klepnutím na **změny použijete.**
- <span id="page-11-2"></span>4. Stisknutím tlačítka  $\times$  opustíte aktuální nabídku.

# **Přepínání vstupních signálů 2.2**

V případě, že je k monitoru připojeno více vstupních zdrojů, lze mezi signály zobrazenými na obrazovce přepínat.

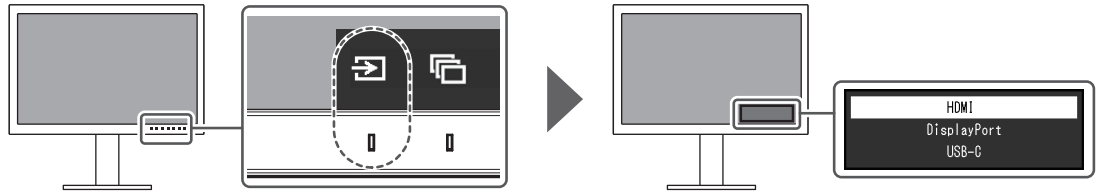

# **Volba režimu zobrazení (Color Mode) 2.3**

<span id="page-12-0"></span>Tato funkce umožňuje snadnou volbu režimu zobrazení barev v závislosti na použití monitoru.

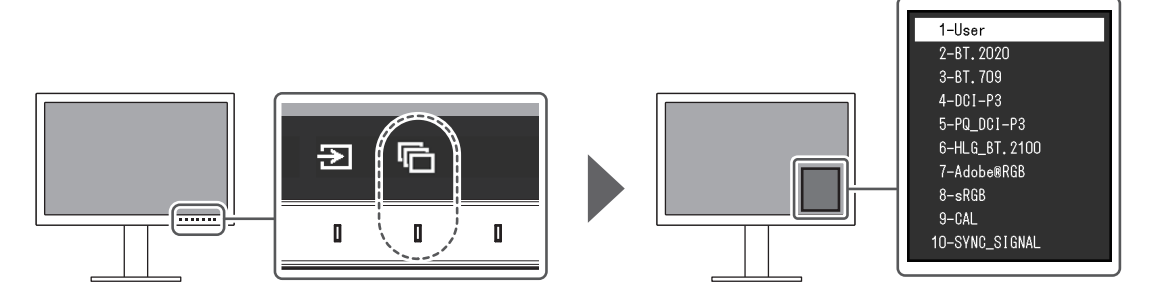

#### **Obrazové režimy 2.3.1**

#### <span id="page-12-1"></span>**Standardní režim**

Nastavení barevného režimu proveďte pomocí obrazovkového menu s nastavením.

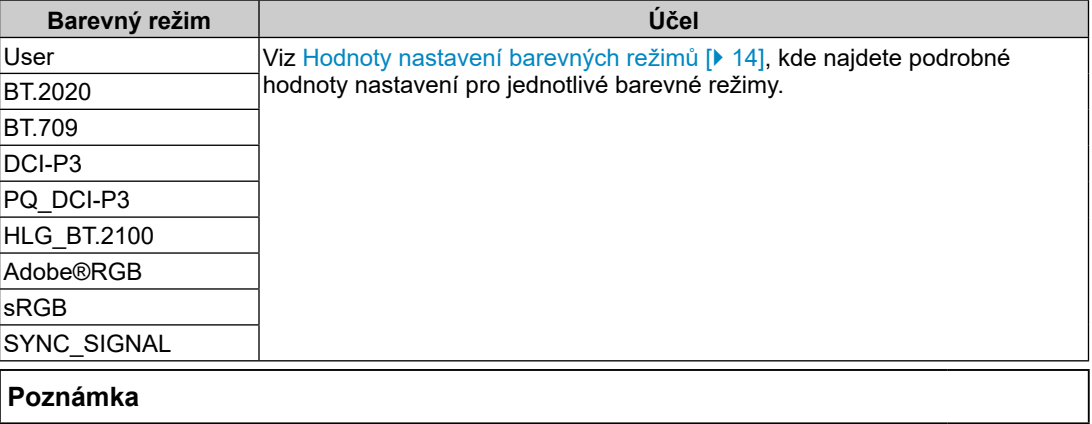

• Pokud přepínáte mezi barevnými režimy SDR ("BT.2020", "BT.709" a "DCI-P3") a HDR ("PQ DCI-P3" a "HLG\_BT.2100"), počkejte po přepnutí barevných režimů 30 minut nebo déle a poté monitor nastavte.

#### **Pokročilý režim**

Nastaví barvy monitoru funkcí automatické kalibrace SelfCalibration nebo softwarem pro správu barev "ColorNavigator 7".

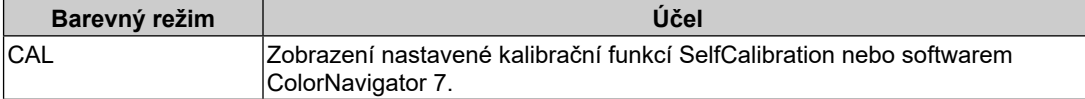

## **Hodnoty nastavení barevných režimů 2.3.2**

<span id="page-13-0"></span>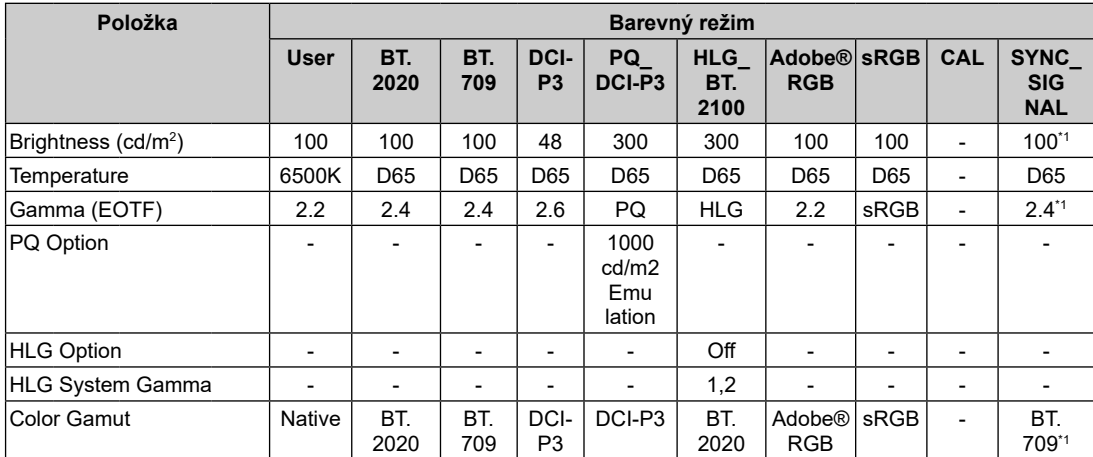

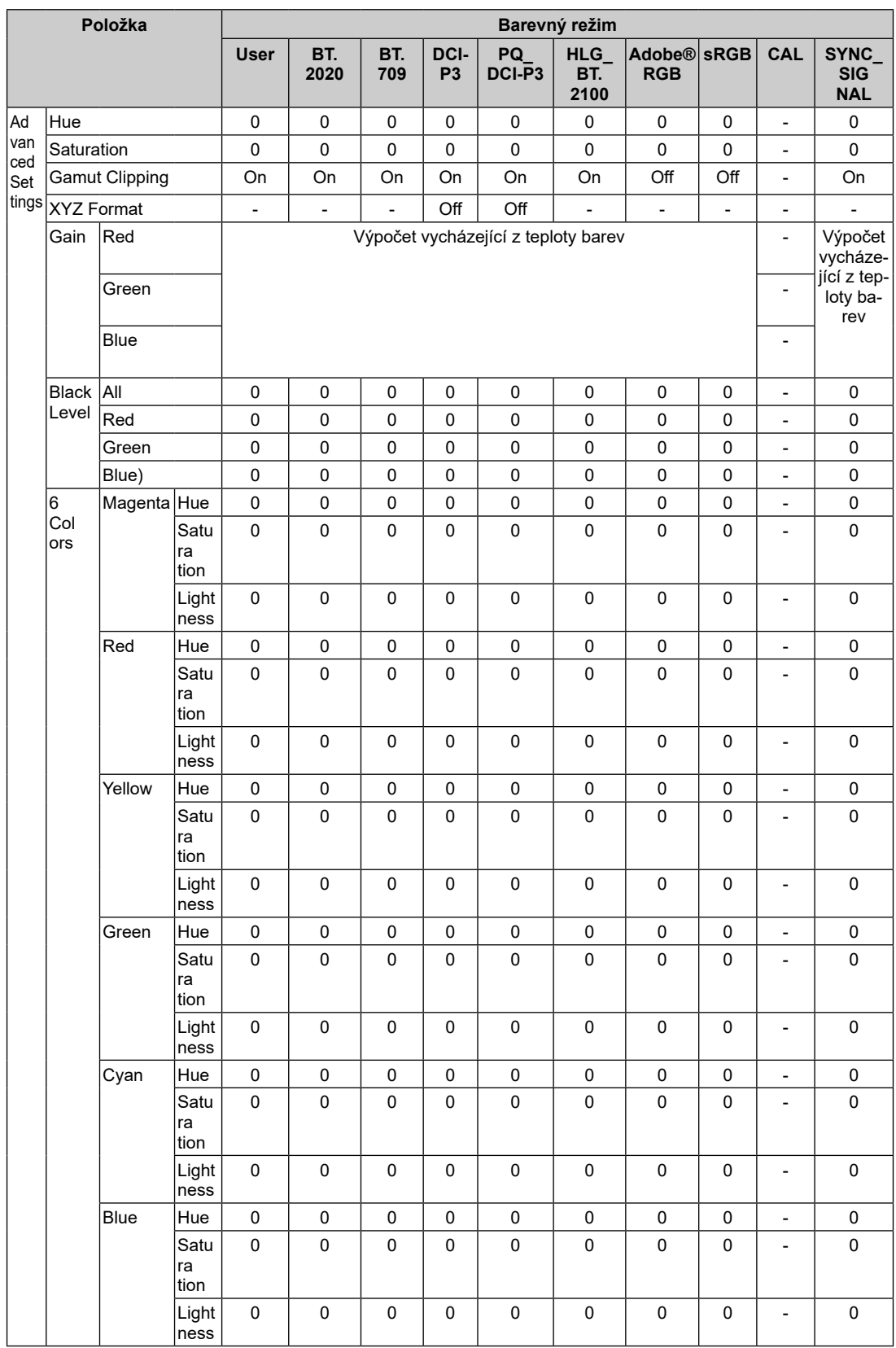

 $^{\ast1}$  Nastavuje se automaticky podle vstupního signálu. Pokud nelze hodnotu získat ze vstupního signálu, nastaví se hodnota uvedená v tabulce.

- K nastavení "CAL" použijte aplikaci ColorNavigator 7 nebo funkci SelfCalibration.
- • Barevný režim lze nastavit pro každý vstupní signál zvlášť.
- Pro podrobnosti o jednotlivých položkách viz Colo[r \[](#page-18-0) $\blacktriangleright$  [19\].](#page-18-0)
- Volbu určených režimů lze zablokovat. Další informace naleznete v části [Mode](#page-31-0) Skip [\[](#page-31-0) $\blacktriangleright$  [32\]](#page-31-0).

# **Pokročilá nastavení 3**

<span id="page-16-0"></span>Tato kapitola popisuje pokročilá nastavení monitoru a postupy, které je možné provádět pomocí menu s nastavením. Zákl[ad](#page-11-0)ní funkce nastavení pomocí tlačítek na přední straně monitoru viz Základní [nastavení](#page-11-0) [[}](#page-11-0) [12\]](#page-11-0).

# **Základní ovládání menu s nastavením 3.1**

<span id="page-16-1"></span>1. Klepněte na jakékoliv tlačítko (s výjimkou  $\mathcal{O}$ ).

 Zobrazí se tlačítková nabídka.

2. Zvolte  $\blacksquare$ .

 Objeví se nabídka s nastavením.

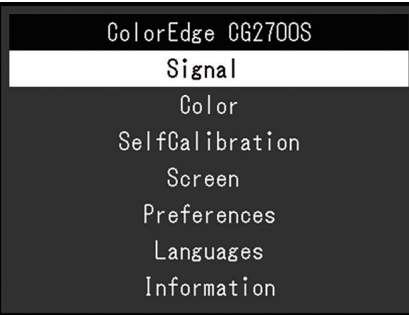

3. Pomocí  $\sqrt{2}$  v zvolte menu, které chcete nastavovat a pak stiskněte  $\sqrt{2}$ . Objeví se submenu.

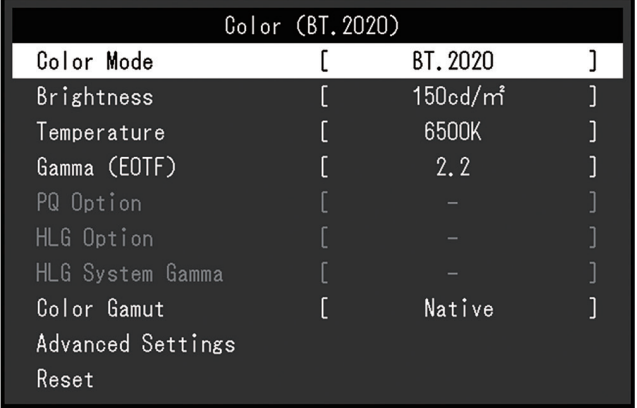

4. Pomocí  $\overline{N}$  v zvolte menu, které chcete nastavovat a pak stiskněte  $\overline{V}$ . Objeví se menu s požadovaným nastavením.

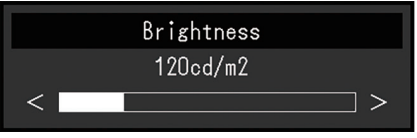

5. Prostřednictvím tlačítek  $\sqrt{2}$  lebo  $\leq$  > proveďte požadovaná nastavení/úpravy a stisknutím  $\times$  změny použijete.

 Objeví se submenu.

- Stisknutím tlačítka  $\overline{\times}$  v průběhu nastavování doide ke zrušení aktuální operace a obnovení stavu příslušného nastavení na původní hodnotu.
- 6. Opakovaným stisknutím tlačítka  $\times$  opustíte menu s nastavením.

## **Přehled funkcí v menu s nastavením 3.2**

#### **Signal 3.2.1**

<span id="page-17-0"></span>Nastavení Signal slouží ke konfiguraci pokročilých nastavení vstupních signálů, jako je formát barev a vstupní rozsah.

<span id="page-17-1"></span>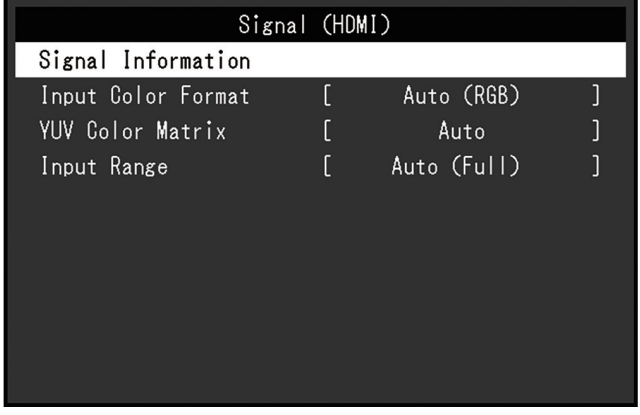

#### **Signal Information**

Monitor je schopen zobrazit následující informace o vstupním signálu.

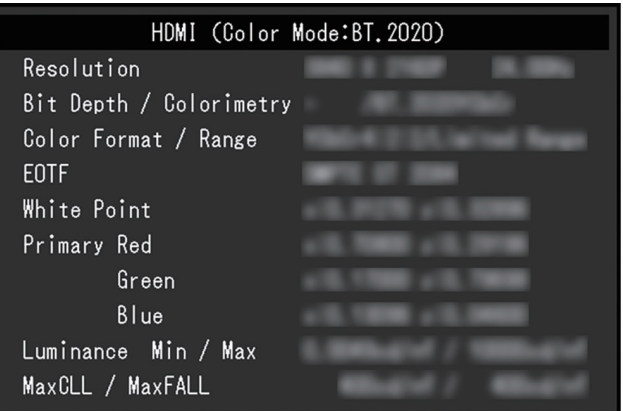

#### **Input Color Format**

Nastavení: "Auto" / "YUV 4:2:2<sup>\*</sup>1" / "YUV 4:4:4<sup>\*</sup>1" / "YUV<sup>\*</sup>2" / "RGB"

- \*1 K dispozici pouze při vstupu HDMI
- \*2 K dispozici pouze při vstupu DisplayPort nebo USB-C

Umožňuje nastavení barevného prostoru vstupního signálu.

Pokud máte pocit, že barvy nejsou zobrazeny správně, zkuste toto nastavení změnit. Za normálních okolností nastavte "Auto".

#### **YUV Color Matrix**

Nastavení: "Auto" / "BT.601" / "BT.709" / "BT.2020"

Nastavení formátu matice YUV vstupního signálu. Toto nastavení použijte v případech, ve kterých dojde ke ztrátě některých stupňů jasu nebo k jiným deformacím obrazu, způsobených potížemi se vstupním signálem.

#### **Input Range**

Nastavení: "Auto" / "Auto 109%" / "Full" / "Limited (109% White)" / "Limited" / "SDI Full"

Úrovně černé a bílé ve výstupním video signálu do monitoru je možné v závislosti na externím zařízení omezit. Pokud je signál zobrazen na monitoru v tomto omezeném rozsahu, bude černá barva mdlá, bílá nevýrazná a celkový kontrast se sníží. Rozsah videa zobrazený na monitoru lze přepnout tak, aby tyto signály odpovídaly skutečnému kontrastnímu poměru monitoru.

• "Auto"

 Monitor automaticky rozpozná rozsah jasu vstupního signálu a patřičně upraví zobrazení.

- Pokud jsou vstupní signály v plném rozsahu, zobrazí se jako "Full".
- Pokud jsou vstupní signály v omezeném rozsahu, zobrazí se jako "Limited".
- • "Auto 109%"

 Monitor automaticky rozpozná rozsah jasu vstupního signálu a patřičně upraví zobrazení.

- Pokud jsou vstupní signály v plném rozsahu, použijí se jako "Full".
- Pokud jsou vstupní signály omezeného rozsahu, použijí se jako "Limited (109% White)".

• Full"

 Rozsah jasu vstupního signálu se zobrazuje jako 0–255 (10 bitů: 0–1023).

- "Limited (109% White)"
- Pokud je hodnota "Gamma (EOTF)" od 1,6 do 2,7, pak se rozsah jasu vstupního signálu zobrazí jako 16–254 (10 bitů: 64 až 1019). V opačném případě se zobrazí jako 16–235 (10 bitů: 64–940).
- .Limited"

 Rozsah jasu vstupního signálu se zobrazuje jako 16–235 (10 bitů: 64–940).

• .SDI Full"

 Rozsah jasu vstupního signálu se zobrazuje jako 1–254 (10 bitů: 4–1019).

#### **Color 3.2.2**

<span id="page-18-1"></span><span id="page-18-0"></span>Podrobnosti nastavení se liší podle zvoleného barevného režimu.

#### **Když je barevný režim nastaven na standardní (User / BT.2020 / BT.709 / DCI-P3 / 3.2.2.1PQ\_DCI-P3 / HLG\_BT.2100 / Adobe®RGB / sRGB / SYNC\_SIGNAL)**

Nastavení barevného režimu lze změnit na základě osobních preferencí.

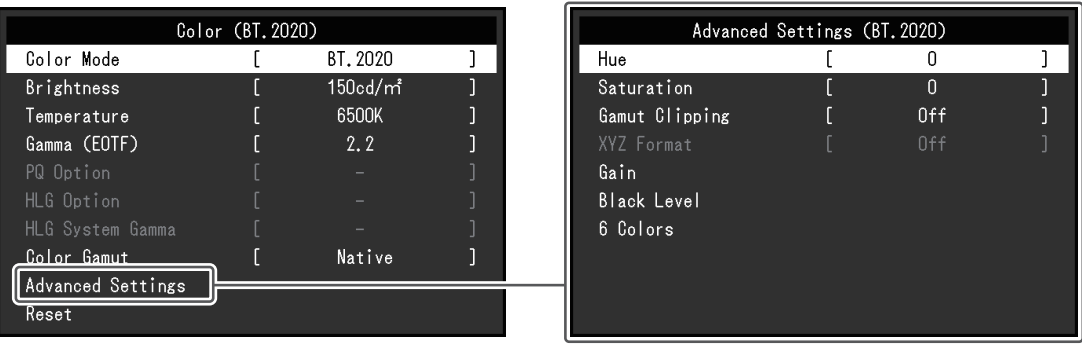

#### **Upozornění**

• Stejný obraz může na více monitorech vypadat mírně odlišně kvůli charakteristickým vlastnostem každého monitoru. Jemné nastavení barev proveďte pomocí vizuálního porovnání obou monitorů.

- Pokud je "Color Mode" nastaven na "SYNC SIGNAL", jsou hodnoty "Brightness", "Gamma (EOTF)" a "Color Gamut" automaticky nastaveny podle vstupního signálu a nelze je změnit.
- Hodnoty uvedené v "cd/m<sup>2</sup>" a "K" používejte pouze jako orientační.

#### <span id="page-19-0"></span>**Color Mode**

Nastavení: "User" / "BT.2020" / "BT.709" / "DCI-P3" / "PQ\_DCI-P3" / "HLG\_BT.2100" / "Adobe®RGB" / "sRGB" / "CAL" / "SYNC\_SIGNAL"

Na základě použití monitoru zvolte požadovaný režim.

#### **Poznámka**

- • D[a](#page-12-0)lší informace o přepínání režimů naleznete v části Volba režimu [zobrazení](#page-12-0) (Color Mode) [\[](#page-12-0)[}](#page-12-0) [13\]](#page-12-0).
- Pro informace o "CAL" viz [Při](#page-23-0) [barevném](#page-23-0) režimu [nastaveném](#page-23-0) na [Advanced](#page-23-0) Mode [\(](#page-23-0)[CAL](#page-23-0)[\)](#page-23-0) [ $\blacktriangleright$  [24](#page-23-0)[\]](#page-23-0).

#### **Brightness**

Nastavení: "40 cd/m²" – "450 cd/m²"

Jas obrazovky se nastavuje díky změně intenzity podsvícení (světelného zdroje za LCD panelem).

#### **Poznámka**

• Pokud zadanou hodnotu nelze nastavit, změní se její barva na purpurovou. V takovém případě hodnotu změňte.

#### **Temperature**

Nastavení: "Native" / "4000 K" – "10000 K" / "D50" / "D65" / "DCI" / "User"

Nastavení teploty barev.

Teplota barev se obvykle používá pro vyjádření odstínu "bílé" pomocí numerické hodnoty. Hodnota se udává ve stupních "K" (Kelvina).

Při vyšších teplotách jsou bílé tóny zabarveny do modra, zatímco při nižších teplotách do červena.

Teplotu barev zadejte ve stovkách Kelvinů (100 K) nebo zvolte barevnou teplotu odpovídající příslušnému standardu.

#### **Poznámka**

•Chcete-li zobrazit původní barvy panelu LCD, vyberte možnost "Native".

- • "Gain" umožňuje provést pokročilejší nastavení. Pokud změníte zisk, přepne se teplota barev na "User".
- Pro každou barevnou teplotu se nastaví předvolené hodnoty zisku (gain).

#### **Gamma (EOTF)**

Nastavení: "1.6" – "2.7" / "sRGB" / "EBU(2.35)" / "PQ" / "HLG"

Nastavení hodnoty gama.

Jas monitoru se také mění v závislosti na vstupním signálu, avšak míra změny není proporcionální vůči vstupnímu signálu. Zajištění rovnoměrné závislosti jasu monitoru na vstupním signálu se označuje jako "gama korekce".

Zadejte hodnotu gamma nebo zvolte příslušný standard podle názvu.

• Pokud zvolíte "HLG", je zapotřebí nastavit také možnost "HLG System Gamma".

#### **PQ Option**

Nastavení: "300cd/m<sup>2</sup> Clipping" / "500cd/m<sup>2</sup> Emulation" / "1000cd/m<sup>2</sup> Emulation" /  $14000$ cd/m<sup>2</sup> Emulation" /  $10000$ cd/m<sup>2</sup> Emulation"

Oblasti s jasem rovným nebo větším než zde nastavená hodnota se při této hodnotě nastavení pro signál PQ, který je přiváděn do monitoru, zobrazí jako oříznutí nebo emulace.

• "300cd/m<sup>2</sup> Clipping"

Nastavení slouží ke kontrole zobrazení monitoru s maximálním jasem 300 cd/m². Vstupní úroveň videa 637 (10 bitů) nebo vyšší je oříznutá.

• "500cd/m<sup>2</sup> Emulation"

 Nastavení, při kterém se obraz správně zobrazí, když je jas monitoru nastaven na 500 cd/m<sup>2</sup> . Toto nastavení slouží k dočasné kontrole, protože tento monitor nedokáže zobrazit 500 cd/m<sup>2</sup> . Všechny barevné přechody jsou emulovány.

• "1000cd/m<sup>2</sup> Emulation"

 Nastavení, při kterém se obraz správně zobrazí, když je jas monitoru nastaven na 1000 cd/m<sup>2</sup> . Toto nastavení slouží k dočasné kontrole, protože tento monitor nedokáže zobrazit 1000 cd/m². Všechny barevné přechody jsou emulovány.

• .4000cd/m<sup>2</sup> Emulation"

 Nastavení, při kterém se obraz správně zobrazí, když je jas monitoru nastaven na 4000 cd/m². Toto nastavení slouží k dočasné kontrole, protože tento monitor nedokáže zobrazit 4000 cd/m<sup>2</sup> . Všechny barevné přechody jsou emulovány.

• "10000cd/m<sup>2</sup> Emulation"

 Nastavení, při kterém se obraz správně zobrazí, když je jas monitoru nastaven na 10000 cd/m<sup>2</sup> . Toto nastavení slouží k dočasné kontrole, protože tento monitor nedokáže zobrazit 10000 cd/m<sup>2</sup> . Všechny barevné přechody jsou emulovány.

#### **Poznámka**

- Toto nastavení je k dispozici pouze v případě, že u položky "Gamma (EOTF)" nastavíte hodnotu "PQ".
- • Můžete zkontrolovat oblasti, kde dochází k ořezávání nebo emulaci. Další informace naleznete v části [Luminance](#page-28-0) Warning [\[](#page-28-0)[}](#page-28-0) [29\]](#page-28-0).
- • V[z](#page-68-0)tah mezi vstupem a výstupem pro jednotlivá nastavení viz [Nastavení](#page-68-0) PQ [Option](#page-68-0) a [Display](#page-68-0) [\[](#page-68-0)[}](#page-68-0) [69\]](#page-68-0).

#### **HLG Option**

Nastavení: "Off" / "HLG300"

Při výběru možnosti "HLG300" s jasem nastaveným na 300 cd/m<sup>2</sup> pro signál HLG na vstupu do monitoru budou všechny oblasti přesahující 300 cd/m<sup>2</sup> oříznuty. Výběrem možnosti "Off" se tyto oblasti neoříznou.

#### **Poznámka**

• Toto nastavení je k dispozici pouze v případě, že u položky "Gamma (EOTF)" nastavíte hodnotu "HLG".

#### **HLG System Gamma**

Nastavení: " $1.0^{\circ}$  – " $1.5^{\circ}$ 

Nastavení systémové hodnoty gama pro vstupní signál HLG monitoru.

• Toto nastavení je k dispozici pouze v případě, že u položky "Gamma (EOTF)" nastavíte hodnotu "HLG".

#### <span id="page-21-0"></span>**Color Gamut**

Nastavení: "Native" / "Adobe®RGB" / "sRGB" / "EBU" / "BT.709" / "BT.2020" / "SMPTE-C" / "DCI-P3"

Nastavte oblast reprodukce barev (barevný gamut) monitoru.

Barevný gamut je rozsah barev, který je monitor schopen zobrazit. Je definováno několik standardů.

#### **Poznámka**

- Chcete-li zobrazit původní barevný gamut panelu LCD, vyberte možnost "Native".
- • Metodu zobrazování barev, které přesahují zobrazitelný rozsah daného barevnéh[o](#page-22-0) gamutu, lze nastavit. Další informace naleznete v části [Advanced](#page-22-0) Settings [-](#page-22-0) Gamut [Clipping](#page-22-0) [\[](#page-22-0)[}](#page-22-0) [23\].](#page-22-0)

#### **Advanced Settings – Hue**

Nastavení: "-100" – "100"

Pomocí této funkce lze nastavit odstín barev.

#### **Poznámka**

• Použitím této funkce může dojít ke ztrátě některých barevných odstínů.

#### **Advanced Settings – Saturation**

Nastavení: "-100" – "100"

Pomocí této funkce lze nastavit sytost barev.

#### **Poznámka**

- • Použitím této funkce může dojít ke ztrátě některých barevných odstínů.
- • Při minimální hodnotě (-100) bude obraz monochromatický.

#### <span id="page-22-0"></span>**Advanced Settings – Gamut Clipping**

#### Nastavení: "On" / "Off"

Způsob zobrazení barev mimo zobrazitelný rozs[a](#page-21-0)h monitoru v rámci barevného gamutu specifikovaného v rámci položky Color [Gamut](#page-21-0) [\[](#page-21-0)[}](#page-21-0) [22\]](#page-21-0) lze nastavit.

#### $\cdot$  . On"

- Rozsah barev, které lze na monitoru zobrazit, bude korektně zobrazen v souladu s příslušným standardem. Barvy, které se nacházejí mimo zobrazitelný rozsah, budou saturovány.
- .Off"
- Barvy jsou zobrazeny s důrazem na jejich stupňování více než na věrnost zobrazení. Vrcholy barevného gamutu definovaného ve standardu se přesunou do rozsahu zobrazitelného monitorem. Tímto způsobem bude zobrazení barev co nejpřesnější.

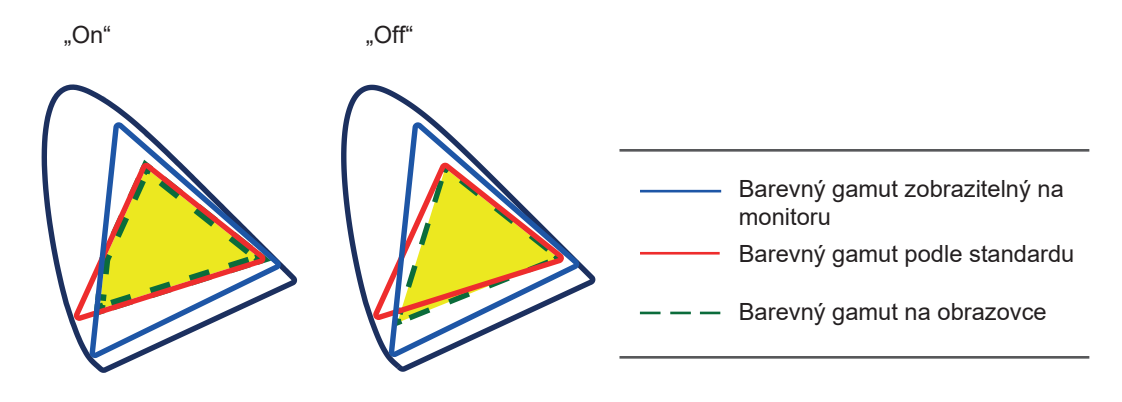

#### **Poznámka**

- • Diagramy vlevo jsou pouze demonstrační a nezobrazují skutečný barevný gamut monitoru.
- Toto nastavení bude vypnuto, pokud je vybrána možnost "Native" v nabídce Color [Gamut](#page-21-0) [\[](#page-21-0) $\geq$  [22\].](#page-21-0)

#### **Advanced Settings – XYZ Format**

Nastavení: "On" / "Off"

Pokud je tato funkce nastavena na "On", bude na monitoru možné zobrazit signál XYZ digitálního kina.

#### **Poznámka**

- Tuto možnost lze nastavit pouze v případě, že je Color [Gamut](#page-21-0) [\[](#page-21-0) $\blacktriangleright$  [22\]](#page-21-0) nastaven na "DCI-P3".
- Pokud zvolíte "On", nebude nastavení barevného gamutu "Color Gamut" k dispozici.

#### **Advanced Settings – Gain**

Nastavení: "0" – "2000"

Jas jednotlivých barevných složek (červená/zelená/modrá) bývá označován jako zisk (Gain). Odstín "bílé" lze upravit nastavením zisku.

#### **Poznámka**

- • Použitím této funkce může dojít ke ztrátě některých barevných odstínů.
- • Hodnota zisku se mění v závislosti na teplotě barev.
- Pokud změníte zisk, přepne se teplota barev na "User".

#### **Advanced Settings – Black Level**

Nastavení: "0" – "1500"

Jas a chromatičnost černé můžete upravit nastavením úrovní červené, zelené a modré nebo nastavením všech úrovní černé. Pro nastavení úrovně černé použijte testovací černou šablonu či jiné tmavé pozadí.

#### **Advanced Settings – 6 Colors**

Nastavení: "-100" – "100"

Pro jednotlivé barvy Magenta (purpurová), Red (červená), Yellow (žlutá), Green (zelená), Cyan (modrozelená) a Blue (modrá) lze nastavit Hue (barevný odstín), Saturation (nasycení) a Lightness (jas).

#### **Reset**

Vrátí všechna barevná nastavení pro aktuálně zvolený barevný režim na jejich výchozí hodnoty.

#### **Když je režim barev nastavený na Advanced Mode (CAL) 3.2.2.2**

<span id="page-23-0"></span>Můžete nastavovat kalibrační cíle procesu SelfCalibration a spouštět proces automatické kalibrace.

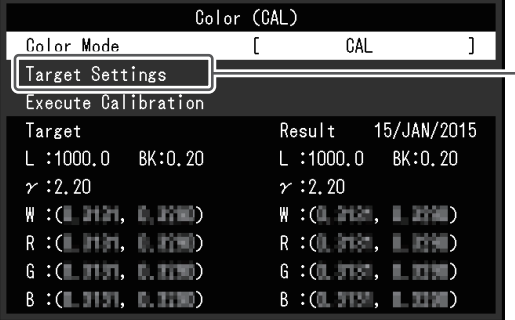

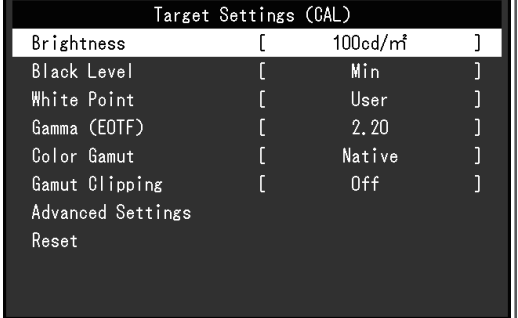

#### **Color Mode**

Nastavení: "User" / "BT.2020" / "BT.709" / "DCI-P3" / "PQ\_DCI-P3" / "HLG\_BT.2100" / "Adobe®RGB" / "sRGB" / "CAL" / "SYNC\_SIGNAL"

Na základě použití monitoru zvolte požadovaný režim.

#### **Poznámka**

- • Další informace o přepínání režimů naleznete v části Volba režimu [zobrazení](#page-12-0) (Color Mode) [\[](#page-12-0)[}](#page-12-0) [13\]](#page-12-0).
- Ohledně nastavení "User / BT.2020 / BT.709 / DCI-P3 / PQ\_DCI-P3 / HLG\_BT.2100 / Adobe®RGB / sRGB / SYNC\_SIGNAL" viz [Když](#page-18-1) jerežim [barev](#page-18-1) [nastavený](#page-18-1) na [Standard](#page-18-1) Mode [\(User](#page-18-1) [/](#page-18-1) [BT.2020](#page-18-1) [/](#page-18-1) [BT.709](#page-18-1) [/](#page-18-1) [DCI-P3](#page-18-1) [/](#page-18-1) [PQ\\_DCI-P3](#page-18-1) [/](#page-18-1) [HLG\\_BT.2100](#page-18-1) [/](#page-18-1) [Adobe®RGB](#page-18-1) [/](#page-18-1) [sRGB](#page-18-1) [/](#page-18-1) [SYNC\\_](#page-18-1) [SIGNAL\)](#page-18-1) [▶ [19\].](#page-18-1)

#### **Target Settings – Brightness**

Nastavení: "Min" / "40 cd/m<sup>2</sup>" – "450 cd/m<sup>2</sup>" / "Max"

Nastavte jas, který se použije jako kalibrační cíl pro automatickou kalibraci SelfCalibration.

#### **Target Settings – Black Level**

Nastavení: "Min" / "0.2" – "3.5"

Nastavte úroveň černé, která se použije jako kalibrační cíl pro automatickou kalibraci SelfCalibration.

#### <span id="page-24-0"></span>**Target Settings – White Point – Temperature**

Nastavení: "4000 K" – "10000 K" / "User" / "D50" / "D65" / "DCI"

Nastavte bod bílé (White Point), který se použije jako kalibrační cíl pro automatickou kalibraci SelfCalibration.

Bod bílé (White Point) nastavte pomocí barevných souřadnic (White(x) / White(y)) nebo barevné teploty.

Při zadávání barevných souřadnic nastavte hodnoty pro "White $(x)$ " a "White(y)".

Při zadávání barevné teploty ji zadejte ve stovkách Kelvinů (100 K) nebo zvolte barevnou teplotu odpovídající každému standardu.

#### **Poznámka**

• Po zadání barevných souřadnic se barevná teplota přepne na uživatelské nastavení "User".

#### **Target Settings – White Point – White(x) / White(y)**

Nastavení: "0.2400" – "0.4500"

Pro další informace viz Target [Settings](#page-24-0) [-](#page-24-0) [White](#page-24-0) Point - [Temperature](#page-24-0) [\[](#page-24-0)▶ [25\]](#page-24-0).

#### **Target Settings – Gamma (EOTF) – Gamma (EOTF)**

Nastavení: "1.00" – "2.70" / "sRGB" / "EBU(2.35)" / "L\*" / "PQ" / "HLG" / "User" / "Fixed" Nastavte gama korekci, která se použije jako kalibrační cíl pro automatickou kalibraci SelfCalibration.

Gama korekci můžete nastavit nebo zvolit její křivku definovanou pro každý standard.

#### **Target Settings – Gamma (EOTF) – Gamma Policy**

Nastavení: "Standard" / "Gray Balance" / "Fixed Gamma"

Nastavte metodu nastavení gamy pro automatickou kalibraci SelfCalibration.

- .Standard"
- Upravení vyvážení šedé při zachování kontrastu.
- "Gray Balance"

 Odstín středových tónů barev bude upraven podle bílého bodu.

• Fixed Gamma"

 Použití konkrétní nastavení gama křivky.

#### **Upozornění**

- Pokud je gama křivka "Gamma (EOTF)" nastavena na "HLG", bude tato položka nastavena na "Fixed Gamma" a toto nastavení nelze změnit.
- • Při nastavení "Gray Balance" budou všechny body šedé stupnice nastaveny směrem k cílovému bílému bodu. Zvolte tuto možnost, je-li prioritou korektní zobrazení bílé barvy při korekci středových tónů. Nastavení "Gray Balance" se však pojí s následujícími omezeními:
	- – Kontrast se může snížit.
	- Rozsah barevného gamutu se může ve srovnání s nastavením "Fixed Gamma" snížit.

#### **Target Settings – Gamma (EOTF) – PQ Option**

Nastavení: "300cd/m<sup>2</sup> Clipping" / "500cd/m<sup>2</sup> Emulation" / "1000cd/m<sup>2</sup> Emulation" /  $,4000$ cd/m<sup>2</sup> Emulation" /  $,10000$ cd/m<sup>2</sup> Emulation"

Nastavte možnost PQ Option, která se použije jako kalibrační cíl pro automatickou kalibraci SelfCalibration.

• Toto nastavení je k dispozici pouze v případě, že u položky "Gamma (EOTF)" nastavíte hodnotu "PQ".

#### **Target Settings – Gamma (EOTF) – HLG Option**

Nastavení: "Off" / "HLG300"

Nastavte možnost HLG, která se použije jako kalibrační cíl pro automatickou kalibraci SelfCalibration.

#### **Poznámka**

• Toto nastavení je k dispozici pouze v případě, že u položky "Gamma (EOTF)" nastavíte hodnotu "HLG".

#### **Target Settings – Gamma (EOTF) – HLG System Gamma**

Nastavení: " $1.0^{\circ}$  – " $1.5^{\circ}$ 

Nastavte systémovou hodnotu HLG gama, která se použije jako kalibrační cíl pro automatickou kalibraci SelfCalibration.

#### **Poznámka**

• Toto nastavení je k dispozici pouze v případě, že u položky "Gamma (EOTF)" nastavíte hodnotu "HLG".

#### <span id="page-25-0"></span>**Target Settings – Color Gamut**

Nastavení: "Native" / "Adobe®RGB" / "sRGB" / "EBU" / "BT.709" / "BT.2020" / "SMPTE-C" / "DCI-P3" / "User"

Nastavte barevný gamut, který se použije jako kalibrační cíl pro automatickou kalibraci SelfCalibration.

V nabídce "Color Gamut" je možné zvolit barevný gamut dle každého daného standardu.

Pokud chcete nastavit barevný gamut na jinou hodnotu než tu, která je definována některým ze standardů, proveďte nastavení barevných souřadnic každé ze složek spektra RGB a zvolte metodu zobrazování ("Gamut Clipping") barev mimo barevný gamut monitoru.

#### **Poznámka**

- Pokud v nabídce "Color Gamut" vyberete možnost "Native", zobrazí se přednastavený barevný gamut panelu LCD.
- Po zadání barevných souřadnic v nastaveních "Color Gamut" se gamut přepne na uživatelské nastavení "User".

**Target Settings – Color Gamut – Red(x) / Red(y) / Green(x) / Green(y) / Blue(x) / Blue(y)** Nastavení: "0.0000" – "1.0000"

Pro více informací viz Target [Settings](#page-25-0) [-](#page-25-0) Color [Gamut](#page-25-0) [\[](#page-25-0)[}](#page-25-0) [26\].](#page-25-0)

#### **Target Settings – Gamut Clipping**

Nastavení: "On" / "Off"

Pro více informací viz Target [Settings](#page-25-0) [-](#page-25-0) Color [Gamut](#page-25-0) [\[](#page-25-0)[}](#page-25-0) [26\].](#page-25-0)

#### **Target Settings – Advanced Settings – Limited (109% White)**

Nastavení: "On" / "Off"

Pokud je tato funkce nastavena na "On", pak pokud je hodnota "Gamma (EOTF)" od 1,6 do 2,7, zobrazí se rozsah jasu vstupního signálu jako 16–254 (10 bitů: 64–1019). Pokud je hodnota "Gamma (EOTF)" jiná než 1,6 až 2,7, zobrazí se jako 16–235 (10 bitů: 64–940).

#### **Poznámka**

• Tuto hodnotu lze nastavit, pokud je v položce "Gamma (EOTF)" zadána hodnota "1,00 až 2,70".

#### **Target Settings – Reset**

Vrátí všechny kalibrační cíle pro aktuálně zvolený barevný režim na jejich výchozí hodnoty.

#### **Execute Calibration**

<span id="page-26-0"></span>Funkci SelfCalibration je možné spustit ručně nezávisle na plánu.

#### **SelfCalibration 3.2.3**

<span id="page-26-1"></span>Viz Funkce automatické kalibrace [SelfCalibration](#page-34-0) [[}](#page-34-0) [35\].](#page-34-0)

#### **Screen 3.2.4**

Podrobnější nastavení vstupních signálů, např. velikosti obrazovky nebo formátu barev.

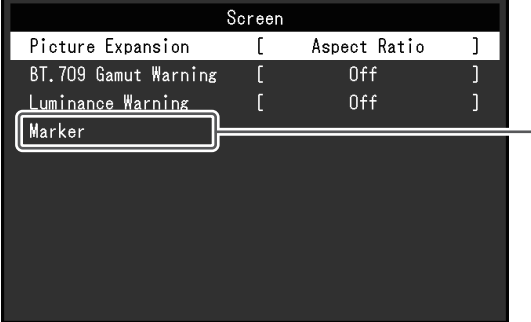

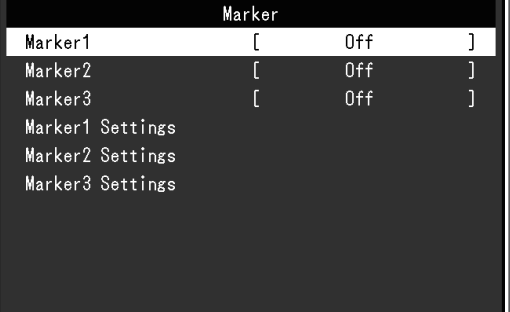

#### **Picture Expansion**

Nastavení: "Auto<sup>\*</sup>1" / "Full Screen" / "Aspect Ratio" / "Dot by Dot"

- \*1 K dispozici pouze při vstupu HDMI
- Velikost obrazu na displeji lze změnit.

• "Auto"

- Monitor automaticky změní velikost obrazu podle poměru stran a informace o rozlišení z externího zařízení.
- Full Screen"
- Obraz je roztažen na celou obrazovku. Vzhledem k odlišným poměrům stran může v některých případech docházet ke zkreslení obrazu.
- "Aspect Ratio"
- Obraz je zvětšen na celou obrazovku bez změny poměru stran. Vzhledem k zachování poměrů stran může docházet k vytváření prázdných vodorovných či svislých pruhů.
- "Dot by Dot"

 Rozlišení a velikost obrazu je dána vstupním signálem.

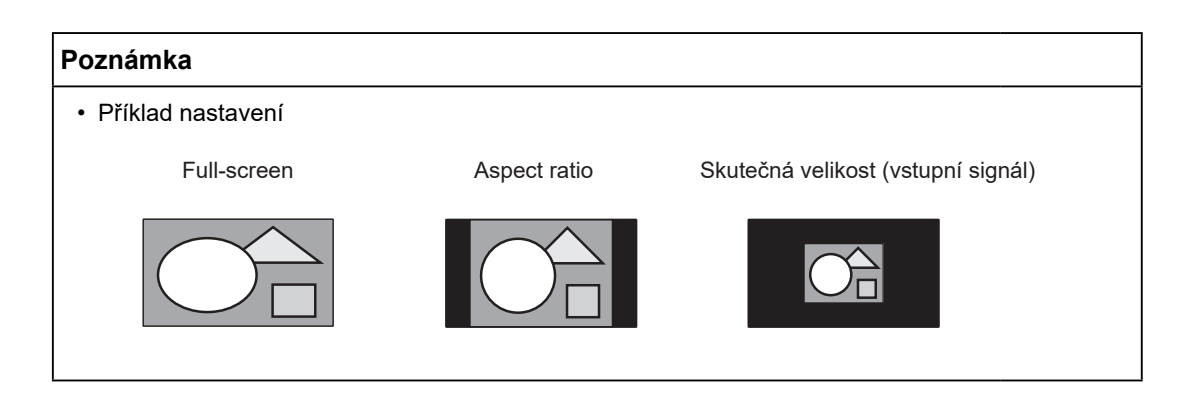

#### **BT.709 Gamut Warning**

Nastavení: "Off" / "Clip" / "On"

Pokud je na vstupu signál, který je v souladu se standardem ITU-R BT.2020, můžete nastavit způsob zobrazení barev, které přesahují barevný gamut standardu BT.709.  $\cdot$  . Off"

 Obraz je zobrazen podle barevného gamutu definovaného ve standardu BT.2020. (Skutečný barevný gamut, který se zobraz[í](#page-22-0) na monitoru, bude záviset na nastavení [Advanced](#page-22-0) Settings [-](#page-22-0) Gamut [Clipping](#page-22-0) [\[](#page-22-0)[}](#page-22-0) [23\]](#page-22-0).)

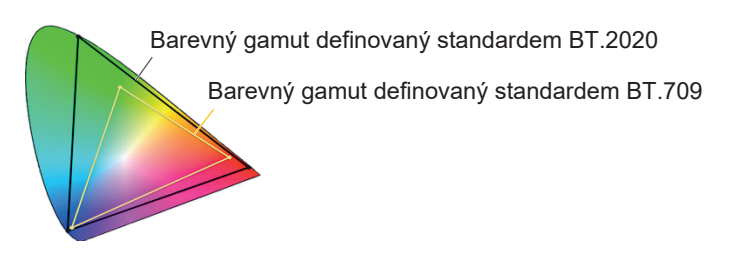

• "Clip"

 Barvy, které se nacházejí mimo rozsah barevného gamutu standardu BT.709 budou převedeny na barvu, která odpovídá gamutu BT.709 (dojde k ořezu).

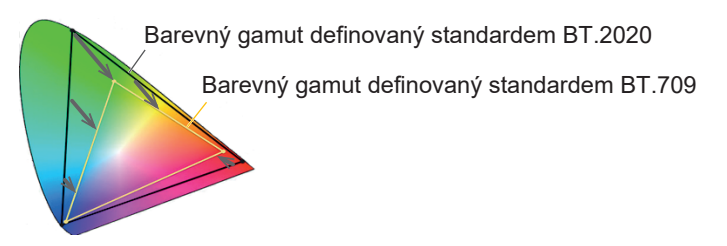

 $\cdot$  . On"

 Barvy, které se nacházejí mimo rozsah barevného gamutu standardu BT.709, budou zobrazeny šedou barvou.

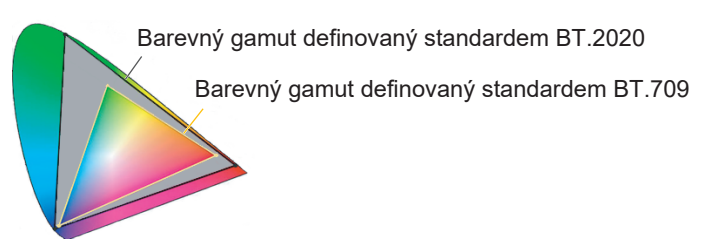

- Tuto funkci lze nastavit pouze v případě, že je položka Color [Gamut](#page-21-0) [\[](#page-21-0) $\triangleright$  [22\]](#page-21-0) nastavena na "BT.2020".
- • Tuto funkci a funkci "Luminance Warning" nelze zapnout současně. Pokud je tato funkce nastavena na "On" nebo "Clip", bude funkce "Luminance Warning" automaticky nastavena na "Off".

#### <span id="page-28-0"></span>**Luminance Warning**

Nastavení: "Off" / "On(Yellow)" / "On(Magenta)"

Můžete zkontrolovat oblasti s jasem, který je vyšší než jas nastavený pro "PQ Option" pro vstupní signál (oblasti, kde dochází k ořezu).

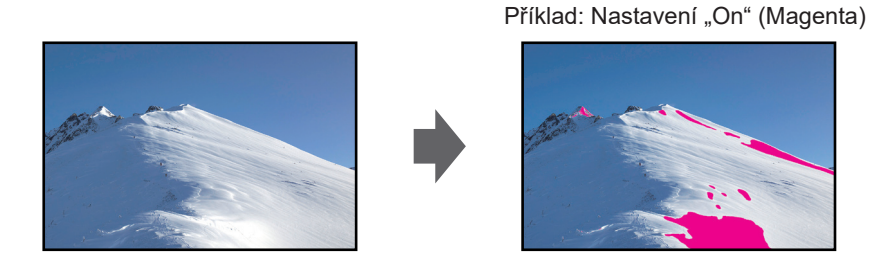

#### **Poznámka**

• Tuto funkci a funkci "BT.709 Gamut Warning" nelze zapnout současně. Pokud je tato funkce nastavena na "On", bude funkce "BT.709 Gamut Warning" automaticky nastavena na "Off".

#### **Marker – Marker1**

Nastavení: "Off" / "On" / "On (3 division grid)"

Pokud je tato funkce nastavena na "On", zobrazí se značky. Pokud je nastavena možnost "On (3 division grid)", zobrazí se ohraničující čáry, které rozdělují snímek na tři stejné části s označením 1 a 1.

#### **Poznámka**

• Pokud je nastavena možnost "On (3 division grid)", možnosti "Marker2" a "Marker3" nebudou k dispozici.

#### **Marker – Marker2 / Marker3**

Nastavení: "Off" / "On" Pokud je tato funkce nastavena na "On", zobrazí se značky.

#### **Marker – Marker1Settings / Marker2Settings / Marker3Settings – Type**

Nastavení: "Aspect" / "Dots (Center)" / "Dots (Free)" Můžete vybrat typ (způsob určení polohy a velikosti) značky.

#### **Marker – Marker1Settings / Marker2Settings / Marker3Settings – Aspect**

Nastavení: "4:3" / "13:9" / "14:9" / "15:9" / "16:9" / "21:9" / "1.85:1" / "2.35:1" / "2.39:1" / "User" Nastavení poměru stran pro daný ohraničovací rámeček.

#### **Marker – Marker1Settings / Marker2Settings / Marker3Settings – Aspect (User)**

Nastavení: "1.00:1" – "3.00:1"

Nastavení poměru stran pro daný ohraničovací rámeček. Tuto hodnotu lze nastavit pouze tehdy, když je položka "Aspect" nastavena na "User".

#### **Marker – Marker1Settings / Marker2Settings / Marker3Settings – Area Size**

Nastavení: "50.0%" – "100.0%" / "User"

Velikost oblasti lze nastavit. Tuto hodnotu lze nastavit pouze v případě, že je v položce "Type" vybrána možnost "Aspect".

#### **Marker – Marker1Settings / Marker2Settings / Marker3Settings – Hor. Position** Nastavení: "\*1"

Můžete nastavit vodorovnou polohu značky. Tuto možnost lze nastavit pouze tehdy, když je v položce "Type" vybrána možnost "Dots (free)".

\*<sup>1</sup> Hodnoty, které lze nastavit, se mohou lišit v závislosti na rozlišení vstupního signálu.

#### **Marker – Marker1Settings / Marker2Settings / Marker3Settings – Ver. Position** Nastavení: "\*1"

Nastaví svislou polohu značky. Tuto možnost lze nastavit pouze tehdy, když je v položce "Type" vybrána možnost "Dots (free)".

\*1 Hodnoty, které lze nastavit, se mohou lišit v závislosti na rozlišení vstupního signálu.

#### **Marker – Marker1Settings / Marker2Settings / Marker3Settings – Width**

Nastavení: "\*1"

Nastaví šířku značky. To lze nastavit pouze tehdy, když je pro položku "Type" vybrána možnost "Dots (Free)" nebo "Dots (Center)", nebo když je pro položku "Type" vybrána možnost "Aspect" a pro položku "Area Size" je vybrána možnost "User".

\*1 Hodnoty, které lze nastavit, se mohou lišit v závislosti na rozlišení vstupního signálu.

## **Marker – Marker1Settings / Marker2Settings / Marker3Settings – Height**

Nastavení: "\*1"

Můžete nastavit svislou polohu značky. To lze nastavit pouze tehdy, když je pro položku "Type" vybrána možnost "Dots (Free)" nebo "Dots (Center)", nebo když je pro položku "Type" vybrána možnost "Aspect" a pro položku "Area Size" je vybrána možnost "User". \*1 Hodnoty, které lze nastavit, se mohou lišit v závislosti na rozlišení vstupního signálu.

#### **Marker – Marker1Settings / Marker2Settings / Marker3Settings – Thickness**

Nastavení: "1 dot" – "6 dots"

Můžete nastavit tloušťku značky.

#### **Marker – Marker1Settings / Marker2Settings / Marker3Settings – Color**

Nastavení: "White" / "Red" / "Green" / "Blue" / "Cyan" / "Magenta" / "Yellow" / "Gray" Můžete nastavit barvu značky.

#### **Preferences 3.2.5**

Nastavení monitoru lze upravit tak, aby vyhovovalo použití monitoru a osobním preferencím uživatele.

<span id="page-30-0"></span>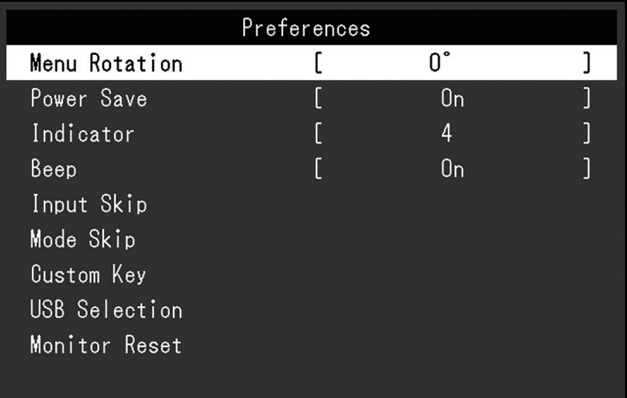

#### **Menu Rotation**

Nastavení: "0°" / "90°"

Je–li monitor používán ve svislé poloze, lze také změnit natočení menu s nastavením.

#### **Poznámka**

- • Zkontrolujte, jsou li signálové kabely správně připojeny.
- • Pro použití monitoru v poloze na výšku je nutné nakonfigurovat nastavení externího zařízení. Další informace naleznete na našich webových stránkách ([www.eizoglobal.com](https://www.eizoglobal.com)).

#### **Power Save**

Nastavení: "On" / "Off"

Tato funkce umožňuje nastavit, zda má monitor přejít do úsporného režimu v závislosti na stavu externího zařízení, které je k němu připojeno.

Monitor přejde do úsporného režimu asi 15 sekund poté, co přestal být detekován vstupní signál. Když monitor vstoupí do úsporného režimu, nebude zobrazen žádný obraz.

- • Opuštění úsporného režimu
	- – Monitor přijímá vstupní data.

#### **Poznámka**

- • Během přechodu do úsporného režimu se na monitoru v předstihu 5 vteřin zobrazí příslušná zpráva.
- • Pokud monitor nebudete vůbec používat, můžete vypnout napájení či odpojit napájecí kabel a zcela tak přerušit přívod elektrické energie.
- • I když monitor přejde do úsporného režimu, zařízení připojená k navazujícímu portu USB budou stále fungovat. Kromě toho je zařízení připojené ke konektoru USB-C napájeno. Z tohoto důvodu se může spotřeba monitoru měnit i v úsporném režimu v závislosti na připojených USB zařízeních.

#### **Indicator**

Nastavení: "Off" / "1" – " $7$ "

Intenzitu svitu vypínače (modrá barva) a ovládacího tlačítka při zapnutém monitoru je možné za provozu monitoru změnit. (Výchozí nastavení: 4)

#### **Beep**

Nastavení: "On" / "Off"

Zvuk přehrávaný při použití přepínačů lze nastavit.

#### **Input Skip**

Nastavení: "Skip" / "-"

Tato funkce umožňuje přeskočit (Skip) některé ze vstupních signálů během přepínání vstupů.

#### **Poznámka**

• Na přeskočení "Skip" nelze nastavit všechny vstupní signály.

#### <span id="page-31-0"></span>**Mode Skip**

Nastavení: "Skip" / "-"

Tato funkce umožňuje přeskočit (Skip) některé z barevných režimů během přepínání režimů. Tuto funkci použijte, pokud chcete omezit zobrazovací režimy nebo si přejete zabránit nahodilým změnám stavu zobrazení.

#### **Poznámka**

• Na přeskočení "Skip" nelze nastavit všechny režimy.

#### **Custom Key – [F1]**

Nastavení: "Off" / "Input Range" / "BT.709 Gamut Warning" / "Luminance Warning" / "Prev. Color Mode" / "Information" / "Marker1" / "Marker2" / "Marker3" / "PQ Option" / "HLG Option"

Můžete nastavit funkci, která je přiřazena tlačítku [F1].

#### **Poznámka**

- Ve výchozím nastavení je tato klávesa nastavena na funkci "Information".
- Více informací o funkčních tlačítkách viz [Nastavení](#page-38-0) funkčních tlačítek [ $\blacktriangleright$  [39\].](#page-38-0)

#### **Custom Key – [F2]**

Nastavení: "Off" / "Input Range" / "BT.709 Gamut Warning" / "Luminance Warning" / "Prev. Color Mode" / "Information" / "Marker1" / "Marker2" / "Marker3" / "PQ Option" / "HLG Option"

Můžete nastavit funkci, která je přiřazena tlačítku [F2].

#### **Poznámka**

- Ve výchozím nastavení je tato klávesa nastavena na funkci "Off".
- Více informací o funkčních tlačítkách viz [Nastavení](#page-38-0) funkčních tlačítek [ $\blacktriangleright$  [39\].](#page-38-0)

#### **USB Selection – HDMI / DisplayPort / USB-C**

Nastavení: "USB-1 (USB-C)" / "USB-2"

Pokud jsou k jednomu monitoru připojena dvě externí zařízení, lze vstupní signály a předřazené porty USB propojit. To znamená, že se port USB automaticky přepne při přepnutí vstupního signálu. Ani při kalibraci jednoho monitoru pomocí dvou externích zařízení není nutné znovu připojovat kabel USB. Kromě toho lze k monitoru připojit zařízení USB, jako je myš nebo klávesnice, a používat dvě externí zařízení.

Výchozí nastavení se liší v závislosti na vstupním signálu.

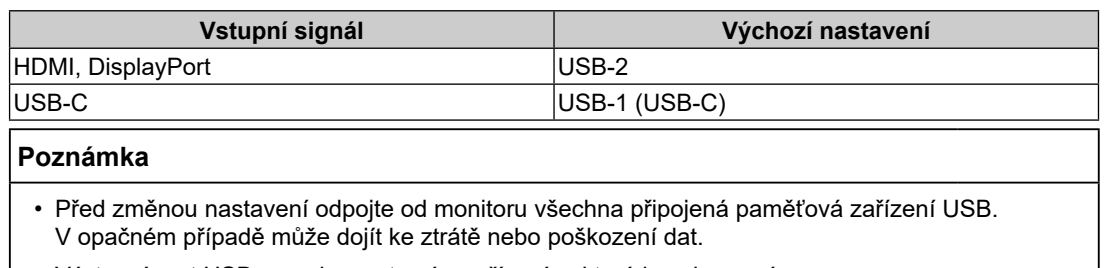

• Výstupní port USB pracuje s externím zařízením, které je zobrazováno.

#### **Monitor Reset**

Slouží k obnovení všech nastavení na jejich původní hodnoty s výjimkou nastavení v menu "Administrator Settings".

#### **Languages 3.2.6**

<span id="page-32-0"></span>Nastavení: "English" / "German" / "French" / "Spanish" / "Italian" / "Swedish" / "Japanese" / "Simplified Chinese" / "Traditional Chinese"

Jazyk zobrazovaných menu a zpráv lze změnit.

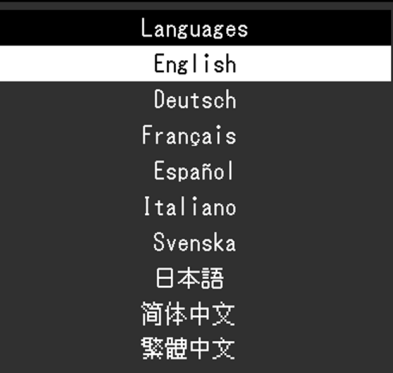

#### **Information 3.2.7**

Zde můžete zjistit podrobné informace o monitoru (označení modelu, výrobní číslo, verzi firmware, provozní dobu) a vstupním signálu.

Příklad:

<span id="page-32-1"></span>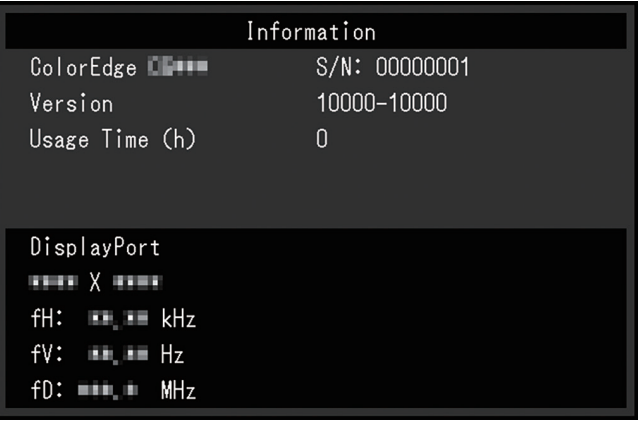

# **Funkce SelfCalibration 4**

<span id="page-33-0"></span>Tento přístroj je vybaven vestavěným kalibračním senzorem. Pokud předem nastavíte kalibrační cíle a plán provádění, bude se automaticky spouštět kalibrační senzor a pravidelně monitor kalibrovat. Tato funkce automatické kalibrace se nazývá "SelfCalibration".

Obsah nastavení SelfCalibration závisí na barevném režimu, který se provádí.

- Standardní režim (barevné režimy kromě "CAL"): barevný gamut monitoru se aktualizuje a režim zobrazení v každém režimu se upraví následovně.
	- – Teplota barev se upraví tak, aby byla co nejblíže přednastavené hodnotě.
	- Hodnoty barevného gamutu jsou upraveny tak, aby se blížily jednotlivým standardním hodnotám.
	- – Informace o jasu se aktualizují.
- Pokročilý režim (barevný režim "CAL"):
	- $-$  Při provádění kalibrace SelfCalibration přímo na monitoru se monitor zkalibruje tak, aby vyhovoval nastaveným cílům.
	- Při použití software ColorNavigator 7 použijte pro udržení monitoru v kalibrovaném stavu spolu se softwarem i měřicí zařízení.

#### **Upozornění**

- • Dotyk vnitřního kalibračního senzoru může ovlivnit jeho přesnost měření.
- Během používání se snímače nedotýkejte.
- • Velké změny v množství okolního světla, které vstupuje do vnitřního přijímače světla kalibračního senzoru, mohou ovlivnit přesnost měření.
	- – Kalibraci je nejlepší provádět v zatemněné místnosti.
	- Během měření nepřibližujte obličej ani předměty k monitoru a nedívejte se do snímače.
	- – Doporučuje se instalace stínítka monitoru.
- • Vysoká teplota nebo vlhkost mohou ovlivnit přesnost měření interního kalibračního senzoru. Monitor se nejlépe používá v následujícím prostředí.
	- – Teplota: 30 ˚C nebo méně
	- – Vlhkost: 70 % nebo méně
- • Nepoužívejte na přímém slunečním světle.

#### **Poznámka**

- • Funkci SelfCalibration je možné spustit po 30 minutách od uvedení monitoru do provozu.
- • Proces SelfCalibration lze spustit i tehdy, není-li na vstupu přítomen žádný signál z externího zařízení.
- • Chcete-li zachovat nastavení provedené pomocí softwaru ColorNavigator 7, doporučujeme spustit funkci SelfCalibration.
- • Protože jas a barevnost se během používání monitoru mění, doporučujeme jej periodicky kalibrovat.
- • Výsledky měření z vestavěného kalibračního senzoru můžete korelovat s výsledky měření z externího měřicího zařízení, které si přejete použít jako referenci. Blíže viz návod k programu ColorNavigator 7.

Kalibrační cíle a plán spouštění kalibrace lze nastavit pomocí software (ColorNavigator 7) nebo obrazovkového nastavení monitoru.

Software ColorNavigator 7 a uživatelskou příručku si můžete stáhnout z našich webových stránek:

([www.eizoglobal.com](https://www.eizoglobal.com))

- • Při používání softwaru je třeba připojit externí zařízení k monitoru pomocí dodaného kabelu USB.
- • Podrobnosti o připojení kabelu USB naleznete v části Použití funkce [dokovací](#page-65-1) stanice [[}](#page-65-1) [66\]](#page-65-1).
- • Během používání softwaru nepoužívejte tlačítko napájení ani ovládací tlačítka na přední straně monitoru.

## **Funkce automatické kalibrace SelfCalibration 4.1**

<span id="page-34-0"></span>Nastavení parametrů funkce SelfCalibration.

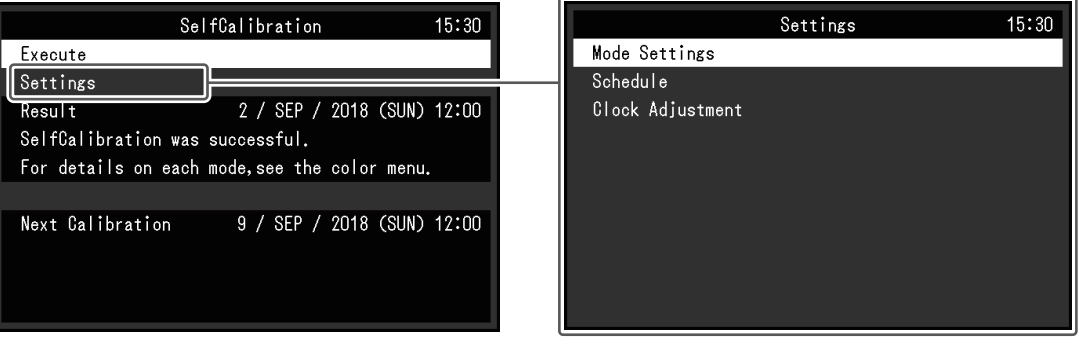

#### **Execute**

Funkci SelfCalibration je možné spustit ručně nezávisle na plánu.

#### **Poznámka**

-• Po volbě "Execute" se ještě před aktivací vestavěného kalibračního senzoru může čekat na zahřátí monitoru (po zapnutí napájení vyžaduje monitor určitou dobu, než se jeho obraz stabilizuje).

#### **Settings – Mode Settings – Standard Mode**

Nastavení: "On" / "Off"

Zapnutí nebo vypnutí funkce SelfCalibration ve standardním režimu.

#### **Settings – Mode Settings – Advanced Mode (CAL)**

Nastavení: "On" / "Off"

Zapnutí nebo vypnutí funkce SelfCalibration v pokročilém režimu.

#### **Settings – Schedule – Start time**

Nastavení: "Power Save" / "Immediately" / "Application" / "Off"

Nastavte časování procesu kalibrace SelfCalibration po dosažení nastaveného času v plánu.

• "Power Save"

 Režim je určen k použití za některé z následujících podmínek.

- Pokud je v nastaveném čase monitor vypnut nebo se nachází v režimu "Power Save".
- – Pokud se monitor přepne do úsporného režimu nebo vypne po vypršení nastaveného časového intervalu.
- "Immediately"

 Proces SelfCalibration bude v nastaveném čase okamžitě spuštěn.

- "Application"
- Proces SelfCalibration bude spuštěn podle rozvrhu určeném v aplikaci ColorNavigator. Další informace o softwaru ColorNavigator naleznete na našich webových stránkách ([www.eizoglobal.com](https://www.eizoglobal.com)).

 $\cdot$   $\cdot$  Off"

 SelfCalibration nebude prováděna.

#### **Settings – Schedule – Frequency**

Nastavení: "Daily" / "Weekly" / "Monthly" / "Quarterly" / "Biannually" / "Annually" / "Usage Time"

Volba cyklu provádění automatické kalibrace SelfCalibration.

#### **Settings – Schedule – Timing**

Nastavení: "Jan/Apr/Jul/Oct" / "Feb/May/Aug/Nov" / "Mar/Jun/Sep/Dec" / "Jan/Jul" / "Feb/ Aug" / "Mar/Sep" / "Apr/Oct" / "May/Nov" / "Jun/Dec" / "January" – "December" / "50 h" – "500 h"

Když cyklus provádění kalibrace SelfCalibration nastavíte na "Quarterly" (čtvrtletně), "Biannually" (po půl roce), "Annually " (ročně) nebo "Usage Time" (podle provozní doby), zvolte v Timing příslušné časování.

Rozsah nastavení se liší podle zvoleného cyklu provádění kalibrace.

• "Quarterly":

"Jan/Apr/Jul/Oct", "Feb/May/Aug/Nov", "Mar/Jun/Sep/Dec"

• "Biannually":

"Jan/Jul", "Feb/Aug", "Mar/Sep", "Apr/Oct", "May/Nov", "Jun/Dec"

• "Annually":

"January" – "December"

• "Usage Time":

 $.50 h^4 - .500 h^4$ 

#### **Settings – Schedule – Week**

Nastavení: "1st week" – "5th week"

Když cyklus provádění kalibrace SelfCalibration nastavíte na "Monthly" (měsíčně), "Quarterly" (čtvrtletně), "Biannually" (po půl roce) nebo "Annually" (ročně), zvolte týden spuštění kalibrace SelfCalibration.

#### **Poznámka**

- Pokud nebyl pro den "Day" ve zvoleném týdnu zvolen žádný den, bude týden spuštění kalibrace následující:
	- Je-li zvolený týden "1st week": 2. týden
	- Je-li zvolený týden "5th week": 4. týden

#### **Settings – Schedule – Day**

Nastavení: "Sunday" – "Saturday"

Když cyklus provádění kalibrace SelfCalibration nastavíte na "Weekly" (týdně), "Monthly" (měsíčně), "Quarterly" (čtvrtletně), "Biannually" (po půl roce) nebo "Annually" (ročně), zvolte den spuštění kalibrace SelfCalibration.
#### **Settings – Schedule – Time**

Nastavení: "0:00" – "23:55"

Když cyklus provádění kalibrace SelfCalibration nastavíte na "Daily" (denně), "Weekly" (týdně), "Monthly" (měsíčně), "Quarterly" (čtvrtletně), "Biannually" (po půl roce) nebo "Annually" (ročně), zvolte čas spuštění kalibrace SelfCalibration.

#### <span id="page-36-0"></span>**Settings – Clock Adjustment**

Pomocí této funkce můžete nastavit datum a čas.

#### **Poznámka**

- • Nejsou-li hodiny nastavené, plán provádění automatické kalibrace se nepoužije.
- • Pokud je síťové napájení odpojeno na delší dobu, bude nutné znovu nastavit hodiny.
- Po spuštění programu ColorNavigator 7 se datum a čas nastaví automaticky.

#### **Result**

Zobrazí se výsledek posledního spuštění kalibračního procesu SelfCalibration.

#### **Next Calibration**

Zobrazí se naplánované datum příštího spuštění kalibračního procesu SelfCalibration.

# **Nastavení kalibračních cílů 4.2**

Nastavení kalibračních cílů pro daný režim Advanced Mode. Kalibrační cíle je možné nastavit prostřednictvím softwaru ColorNavigator 7, případně přímo na monitoru.

Chcete-li cíle nastavit přímo na monitoru, proveďte následující nastavení v menu "Color".

• "Color Mode"

Zvolte "CAL".

• "Target Settings"

 Nastavte kalibrační cíle pro SelfCalibration.

# **Spuštění procesu automatické kalibrace 4.3**

<span id="page-36-1"></span>Funkci SelfCalibration lze spustit ručně, čímž se provede okamžitě, nebo nastavením plánu, aby se prováděla automaticky.

Plán je možno nastavit prostřednictvím softwaru ColorNavigator 7, případně přímo na monitoru.

Chcete-li spustit proces SelfCalibration na základě plánu přímo na monitoru, liší se postup pro nastavení rozvrhu podle typu barevného režimu (Standard Mode nebo Advanced Mode).

#### **Upozornění**

• V případě, že dojde ke změně videosignálu z externího zařízení během procesu SelfCalibration (ať už připojení, odpojení nebo jiné změně), bude proces SelfCalibration automaticky přerušen.

## **Okamžité ruční spuštění 4.3.1**

Ruční spuštění procesu SelfCalibration.

Existují dva způsoby, jakými spustit proces SelfCalibration, viz níže.

• Spuštění z nabídky "SelfCalibration"

V menu "SelfCalibration" zvolte položku ""Execute".

- Dojde ke spuštění procesu SelfCalibration pro všechny barevné režimy, u kterých je položka "Mode Settings" v nastavení "Settings" menu "SelfCalibration" nastavena na "On".
- Spuštění prostřednictvím obrazovkového menu "Color"
- V nastavení "Color Mode" menu "Color" zvolte režim "CAL" a poté vyberte ""Execute Calibration".

 Dojde ke spuštění kalibračního procesu SelfCalibration pro zvolený barevný režim.

# **Automatické spuštění kalibrace na základě plánu 4.3.2**

Nastavení plánu kalibrace pro SelfCalibration.

Nastavte plán kalibrací a datum a čas monitoru pro automatickou kalibraci SelfCalibration prostřednictvím nabídky "Settings" v menu ""SelfCalibration".

#### **Upozornění**

• Dojde-li k automatickému přerušení procesu SelfCalibration, bude opět automaticky spuštěn po přechodu monitoru do úsporného režimu alespoň 1 hodinu po přerušení, případně po vypnutí monitoru pomocí tlačítka  $\mathbf{\Theta}$ .

# **Aktivace procesu SelfCalibration ve standardním režimu 4.3.3**

Spuštění procesu SelfCalibration ve standardním režimu (Standard Mode).

V nabídce "Settings" menu "SelfCalibration" proveďte následující nastavení:

• "Mode Settings"

Nastavte položku "Standard Mode" na "On".

# **Aktivace procesu SelfCalibration v pokročilém režimu 4.3.4**

Spuštění procesu SelfCalibration ve pokročilém režimu (Advanced Mode).

V nabídce "Settings" menu "SelfCalibration" proveďte následující nastavení:

• "Mode Settings"

Zvolte "Advanced Mode".

• "Advanced Mode"

Vyberte "CAL" a nastavte "On".

# **Kontrola výsledků 4.4**

Monitor umožňuje zobrazení výsledků kalibrace.

V menu "Color" menu proveďte následující nastavení:

• "Color Mode"

Zvolte "CAL".

• "Result"

 Zkontrolujte výsledek procesu SelfCalibration.

# **Nastavení funkčních tlačítek 5**

Funkční tlačítka lze přiřadit k určitým funkcím, které budou aktivovány po jejich stisknutí. Tato kapitola popisuje způsob fungování funkčních tlačítek a postup, jakým tlačítka přiřadit k jednotlivým funkcím.

# **Základní ovládání funkčních tlačítek 5.1**

1. Klepněte na jakékoliv tlačítko (s výjimkou  $\theta$ ). Zobrazí se tlačítková nabídka.

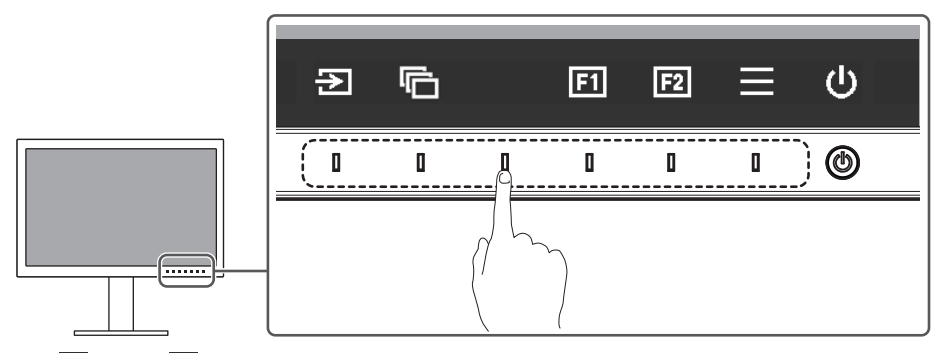

2. Zvolte  $\overline{12}$  nebo  $\overline{12}$ .

Funkce přiřazená k tlačítkům **il** nebo **b**ude vykonána.

# **Poznámka**

• Pokud klepnete na funkční tlačítko, ke kterému nebyla přiřazena žádná funkce, zobrazí se obrazovkové menu pro přiřazení funkce k danému tlačítku.

# **Přiřazení funkce k funkčnímu tlačítku 5.2**

1. Klepněte na jakékoliv tlačítko (s výjimkou  $\mathcal{O}$ ).

 Zobrazí se tlačítková nabídka.

2. Zvolte  $\blacksquare$ .

 Objeví se nabídka s nastavením.

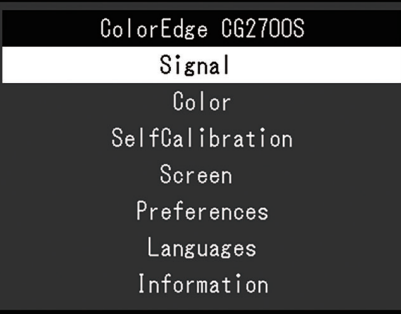

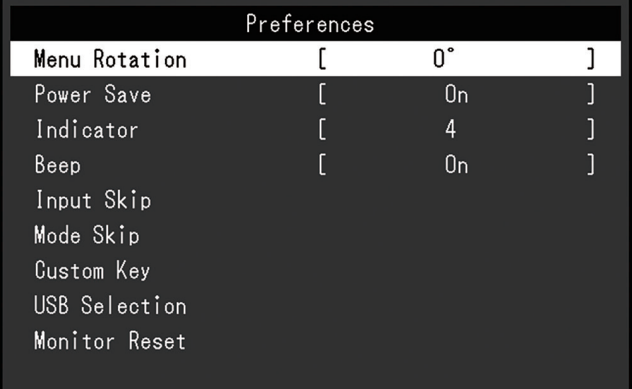

3. Pomocí tlačítek  $\overline{N}$  v zvolte "Preferences" a poté  $\overline{N}$ . Zobrazí se obrazovkové menu Preferences.

4. Pomocí tlačítek  $\overline{X}$   $\overline{Y}$  zvolte "Custom Key" a poté  $\overline{Y}$ . Zobrazí se obrazovkové menu Custom Key.

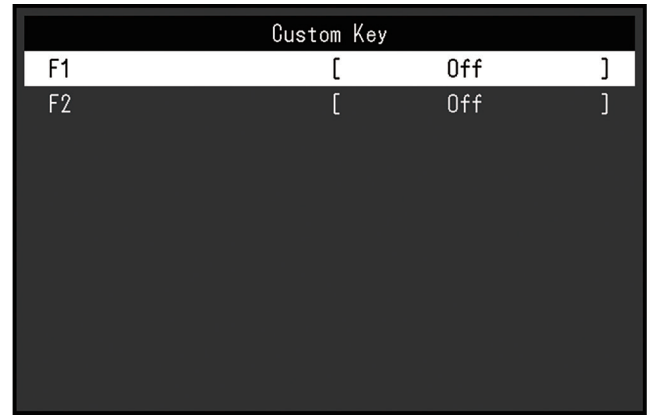

5. Pomocí tlačítek **V**yberte funkční tlačítko, ke kterému chcete přiřadit funkci, a zvolte  $\blacktriangledown$ .

 Zobrazí se nabídka pro přiřazení funkce k funkčnímu tlačítku.

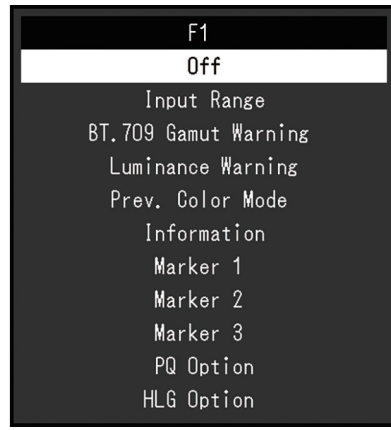

- 6. Pomocí tlačítek  $\overline{N}$  vyberte funkci, kterou chcete k tlačítku přiřadit, a zvolte  $\overline{V}$ . Funkce bude přiřazena k danému funkčnímu tlačítku.
- 7. Několikrát stiskněte tlačítko **X**.

 Objeví se menu s nastavením.

# **Funkce, které je možné přiřadit k funkčním tlačítkům 5.2.1**

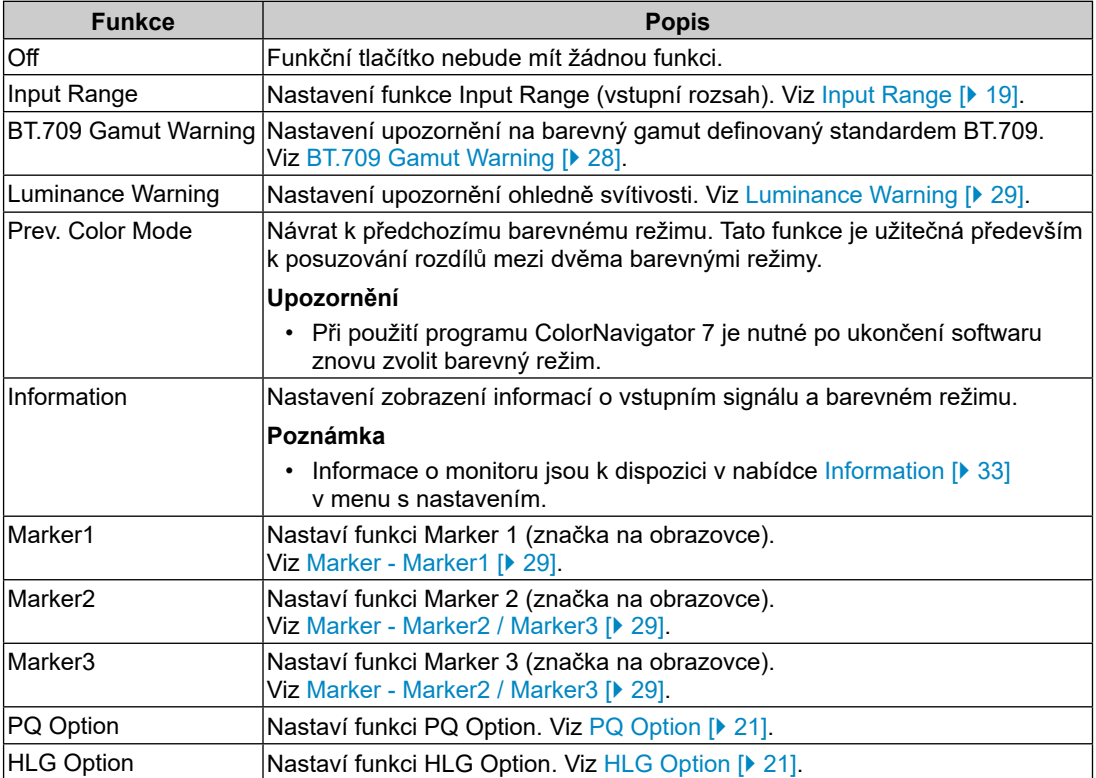

# **Nabídka Administrator Settings 6**

# **Základní ovládání menu "Administrator Settings" 6.1**

- 1. Klepnutím na  $\mathbf 0$  vypněte monitor.
- 2. Klepněte na tlačítko, které se nachází zcela vlevo, a podržte tlačítko  $\mathcal O$  více než 2 vteřiny. Monitor se zapne.

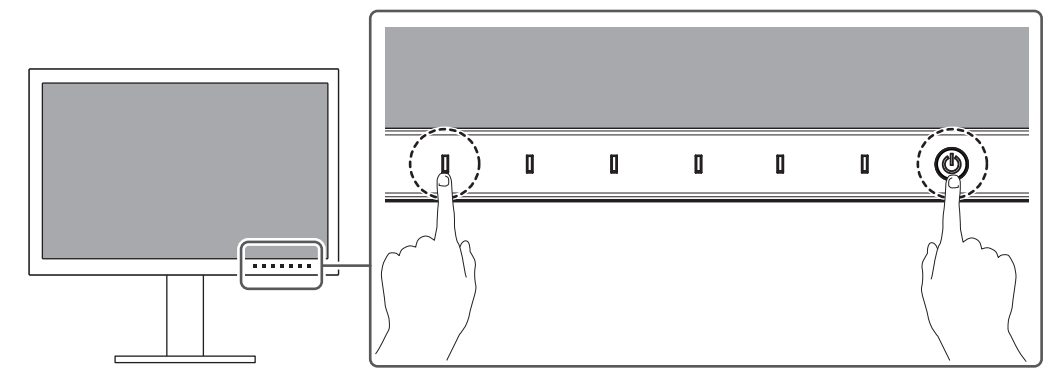

Objeví se menu "Administrator Settings".

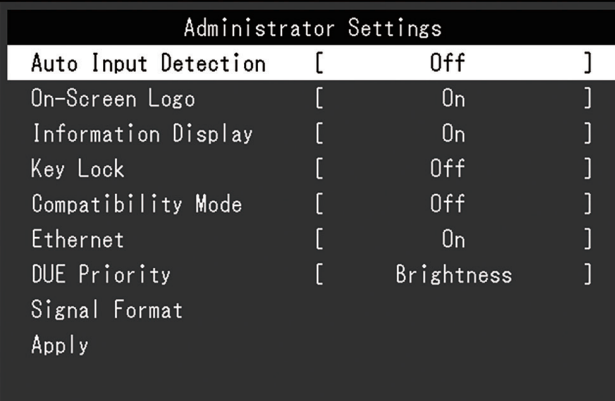

3. Pomocí  $\overline{N}$  v zvolte položku, jejíž nastavení chcete změnit a pak stiskněte  $\overline{N}$ . Objeví se menu s požadovaným nastavením.

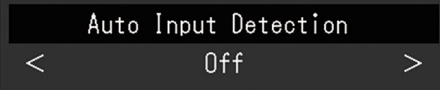

4. Proveďte nastavení pomocí  $\leq$  > a stiskněte  $\leq$ .

Objeví se menu "Administrator Settings".

5. Vyberte možnost "Apply" a poté  $\vee$ .

Dojde k použití provedeného nastavení a opuštění menu "Administrator Settings".

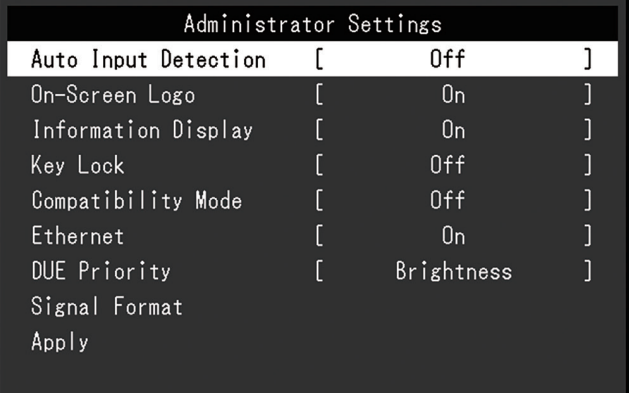

# **Funkce v menu "Administrator Settings" 6.2**

#### <span id="page-42-0"></span>**Auto Input Detection**

Nastavení: "On" / "Off"

Monitor automaticky rozpoznává konektor, prostřednictvím kterého je připojen vstup PC signálu, a adekvátně zobrazí obraz.

 $\cdot$  .On"

 Jakmile je monitor připojen k více počítačům a některý z nich přejde do úsporného režimu či jiného stavu, ve kterém nevysílá monitoru žádný signál, přepne monitor automaticky vstupní zobrazení na některý z dalších připojených počítačů.

```
• .Off"
```
Nastaví se při ručním výběru vstupních signálů. K výběru zdroje signálu slouží tlačítko ( $\boxed{2}$ ) n[a](#page-11-0) přední straně monitoru. Podrobnosti naleznete v části [Přepínání](#page-11-0) vstupních signálů [\[](#page-11-0)[}](#page-11-0) [12\]](#page-11-0).

#### **Poznámka**

- • Po uvedení monitoru do provozu automaticky rozpozná konektor, prostřednictvím kterého je připojen vstup PC signálu, a adekvátně zobrazí obraz nezávisle na tom, zda je tato funkce nastavena na "On" nebo "Off".
- • Pokud je tato funkce nastavena na hodnotu "On", monitor přejde do úsporného režimu pouze tehdy, když do něj nevstupují signály z žádného externího zařízení.

#### **On-Screen Logo**

Nastavení: "On" / "Off"

Po zapnutí monitoru se na obrazovce objeví logo. Pokud je tato funkce nastavena na "Off", logo se nezobrazí.

#### **Information Display**

Nastavení: "On" / "Off"

Pokud je tato funkce nastavena na "On", přehled Signal [Information](#page-17-0) [\[](#page-17-0) $\blacktriangleright$  [18\]](#page-17-0) se zobrazí při přepnutí vstupního signálu.

Při nastavení "Off" se přehled Signal [Information](#page-17-0) [\[](#page-17-0)▶ [18\]](#page-17-0) po přepnutí vstupního signálu nezobrazí.

#### <span id="page-42-1"></span>**Key Lock**

Nastavení: "Off" / "Menu" / "All"

Pokud si přejete zabránit změnám nastavení, je možné tlačítka na přední straně monitoru uzamknout.

• "Off" (výchozí nastavení)

 Všechny tlačítka pracují.

• .Menu"

Uzamčení tlačítka  $\blacksquare$ .

 $\cdot$   $A$ ll"

 Uzamknutí všech tlačítek kromě síťového vypínače.

#### <span id="page-43-0"></span>**Compatibility Mode**

Nastavení: "On" / "Off"

Pokud chcete následujícím úkazům zabránit, nastavte funkci na "On".

- • Po zapnutí/vypnutí monitoru nebo návratu z úsporného režimu dochází ke změně polohy ikon nebo oken.
- <span id="page-43-1"></span>• Externí zařízení se neprobudí z režimu spánku ani při použití myši nebo klávesnice.

#### **Ethernet**

Nastavení: "On" / "Off"

Můžete přepínat mezi zapnutím a vypnutím konektoru LAN monitoru.

- $\cdot$  .On"
- Povoluje port LAN a umožňuje síťové připojení z externích zařízení připojených přes USB-C.
	- .Off"

 Deaktivuje konektor LAN.

#### **DUE Priority**

Nastavení: "Uniformity" / "Brightness"

Tento monitor obsahuje technologii digitálního vyrovnání rovnoměrnosti (DUE), která snižuje odchylky zobrazení na obrazovce. Nastavení technologie DUE lze změnit.

• "Uniformity"

 Klade důraz na snížení odchylek zobrazení.

• .Brightness"

 Klade důraz na vysoký jas a vysoký kontrastní poměr.

## **Poznámka**

#### **Signal Format – HDMI / DisplayPort / USB-C**

Nastavení: "RGB\*1" / "YUV/HDR" / "RGB/HDR\*2"

- \*1 Povoleno pouze při vstupu HDMI nebo DisplayPort
- \*2 K dispozici pouze při vstupu DisplayPort nebo USB-C

Typ signálu, který lze zobrazit na monitoru, lze změnit. Pokud se vstupní signál nezobrazuje správně nebo se nezobrazuje zamýšlené zobrazení, zkuste toto nastavení změnit.

<sup>•</sup> Při změně nastavení DUE je třeba znovu zkalibrovat monitor, na kterém se obrazovka upravuje. Monitor znovu zkalibrujte.

# **Nastavení SDR/HDR 7**

Tato kapitola popisuje, jak nakonfigurovat nastavení monitoru pro použití tohoto monitoru k vizuální produkci.

Kapitola Informace o [jednotlivých](#page-44-0) barevných režimech [[}](#page-44-0) [45](#page-44-0)[\]](#page-44-0) popisuje použití a nastavení jednotlivých barevných režimů.

Kapitola Postup [nastavení](#page-54-0) [[}](#page-54-0) [55\]](#page-54-0) popisuje postup pro konfiguraci nastavení jednotlivých barevných režimů vhodných pro zobrazení jednotlivých aplikací.

Kapitola Nastavení pomocí aplikace [ColorNavigator](#page-55-0) 7 [[}](#page-55-0) [56\]](#page-55-0) popisuje přehled postupu konfigurace nastavení pomocí softwaru.

#### **Upozornění**

• V nabídce [Information \[](#page-32-0) $\blacktriangleright$  [33\]](#page-32-0) před konfigurací nejdříve zkontrolujte verzi firmwaru svého monitoru. Vyberte "Software a ovladače" v části "Podpora" na našich webových stránkách ([www.eizoglobal.com](https://www.eizoglobal.com)), zadejte název modelu a proveďte vyhledávání. Stáhněte si aplikaci a aktualizujte firmware, pokud se jeho verze liší od nejnovější verze.

#### **Poznámka**

- • Podle našich měření zabere stabilizace zobrazení monitoru okolo 3 minut. Pro velmi přesné nastavení vyčkejte 20 minut nebo déle po zapnutí monitoru.
- <span id="page-44-0"></span>Pokud přepínáte mezi barevnými režimy SDR ("BT.2020", "BT.709" a "DCI-P3") a HDR ("PQ DCI-P3" a "HLG BT.2100"), počkejte po přepnutí barevných režimů 30 minut nebo déle a poté monitor nastavte.

# **Informace o jednotlivých barevných režimech 7.1**

# **Typy a použití barevných režimů pro práci s obrazem 7.1.1**

<span id="page-44-1"></span>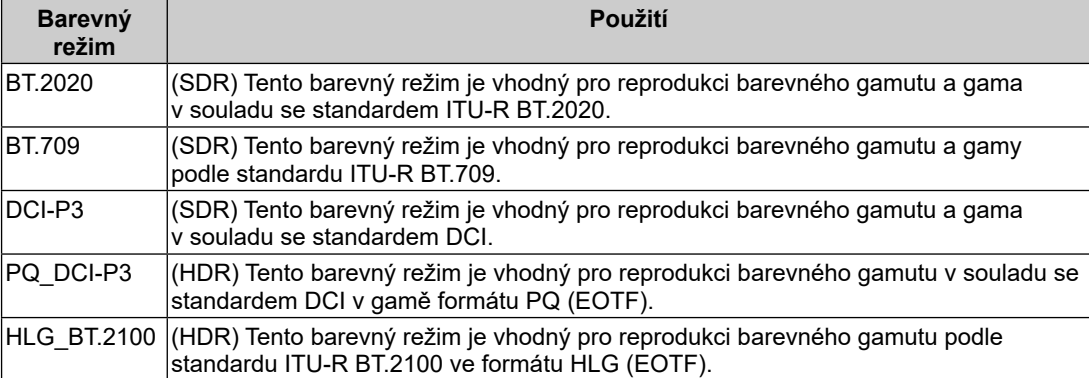

Vztah mezi vstupním signálem (10 bitů: 0 až 1023) a jasem zobrazeným na monitoru při správné konfiguraci jednotlivých barevných režimů je popsán [n](#page-54-0)íže. Další informace o konfiguraci nastavení naleznete v části Postup [nastavení](#page-54-0) [[}](#page-54-0) [55\]](#page-54-0).

# **BT.2020 7.1.2**

Vztah mezi vstupním signálem (0 až 1023) a jasem zobrazeným na monitoru je popsán níže.

Při zobrazování pomocí vstupního signálu s rozsahem jasu 64–940 nastavte "Input Range" na "Auto" a při zobrazování pomocí 64–1019 nastavte "Auto 109%".

• "Input Range" : "Auto"

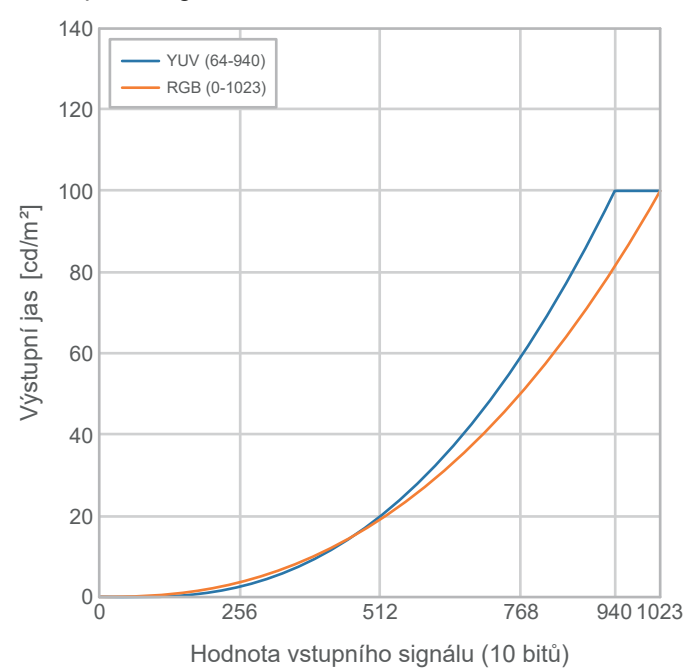

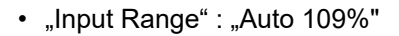

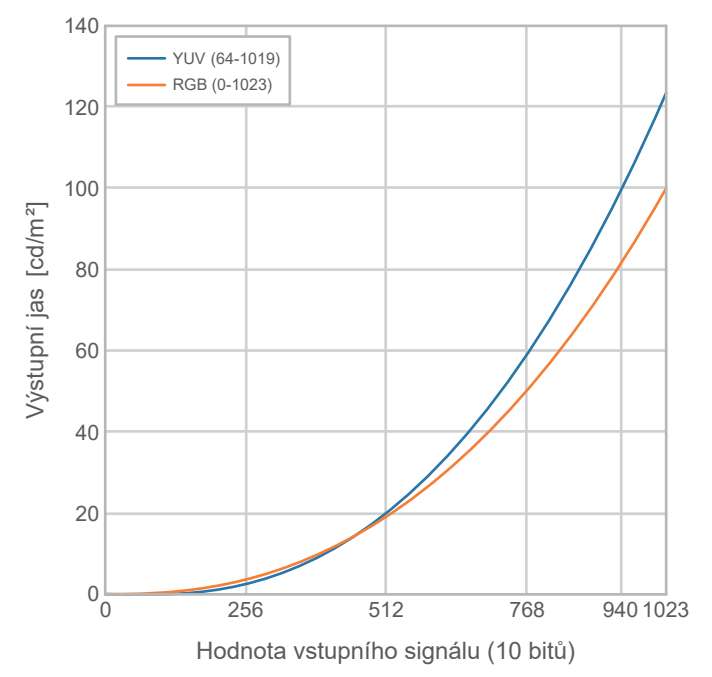

## **Hlavní položky nastavení**

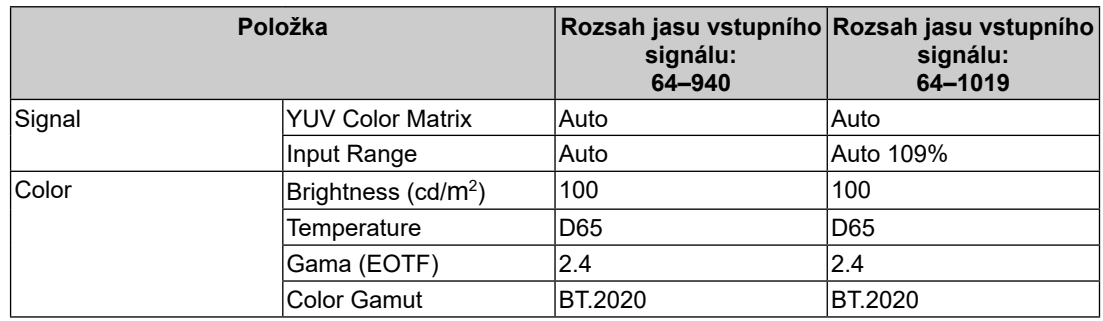

## **BT.709 7.1.3**

Vztah mezi vstupním signálem (0 až 1023) a jasem zobrazeným na monitoru je popsán níže.

Při zobrazování pomocí vstupního signálu s rozsahem jasu 64–940 nastavte "Input Range" na "Auto" a při zobrazování pomocí 64–1019 nastavte "Auto 109%".

• "Input Range" : "Auto"

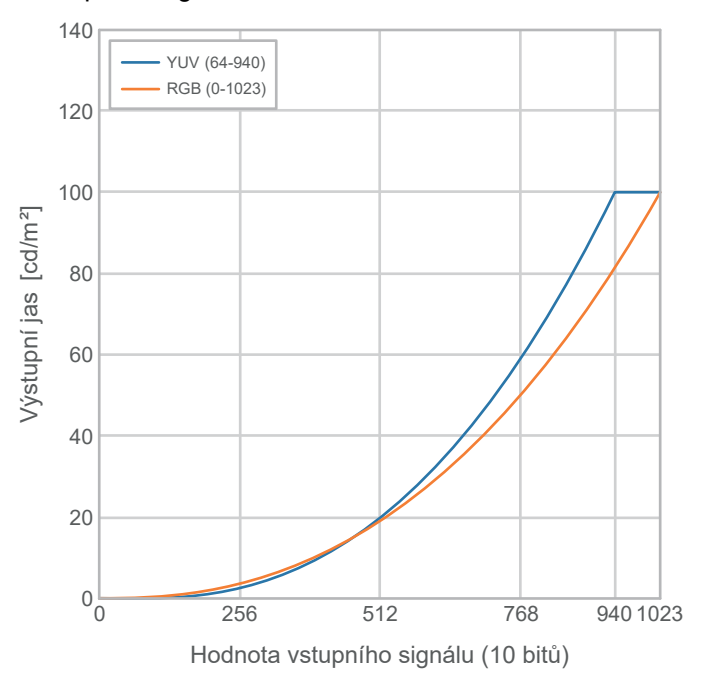

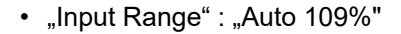

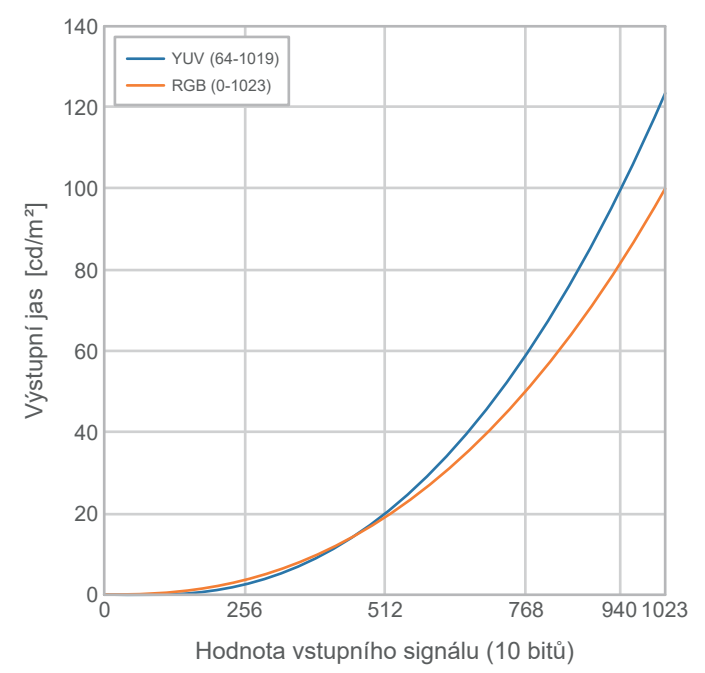

# **Hlavní položky nastavení**

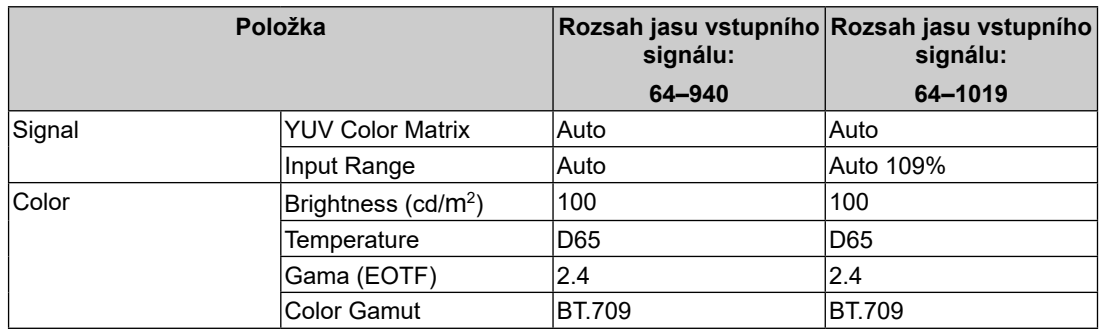

# **DCI-P3 7.1.4**

Vztah mezi vstupním signálem (0 až 1023) a jasem zobrazeným na monitoru je popsán níže.

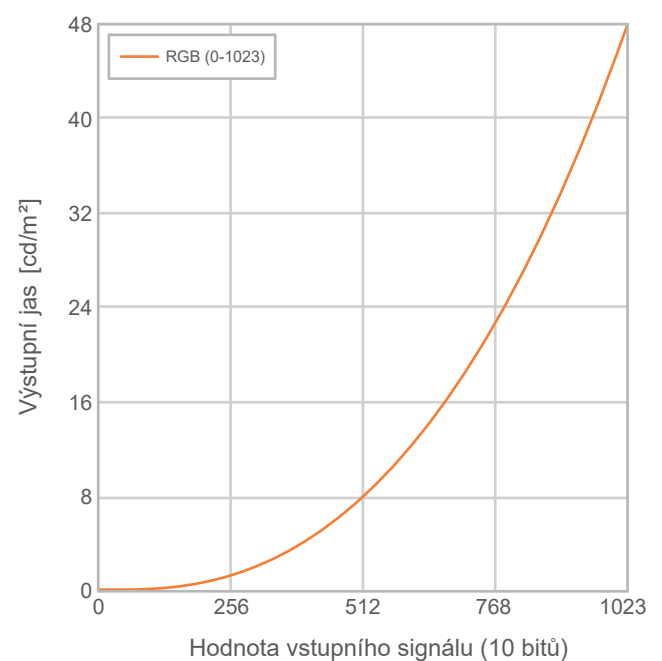

# **Hlavní položky nastavení**

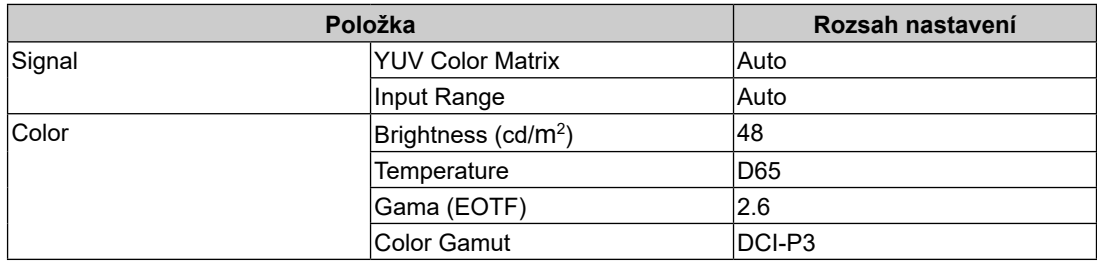

# **PQ\_DCI-P3 7.1.5**

Vztah mezi vstupním signálem (0 až 1023) a jasem zobrazeným na monitoru je popsán níže. Chcete-li zobrazit gama křivku metody PQ se špičkovým jasem 1000 cd/m<sup>2</sup> komprimovaným na monitoru s nastaveným jasem 300 cd/m², nastavte položku "PQ Option" na hodnotu "1000cd/m<sup>2</sup> Emulation". Chcete-li zobrazit gama křivky metody PQ nekomprimované do  $300$  cd/m<sup>2</sup> a oříznuté od 300 cd/m<sup>2</sup> výše, nastavte "300cd/m<sup>2</sup> Clipping".

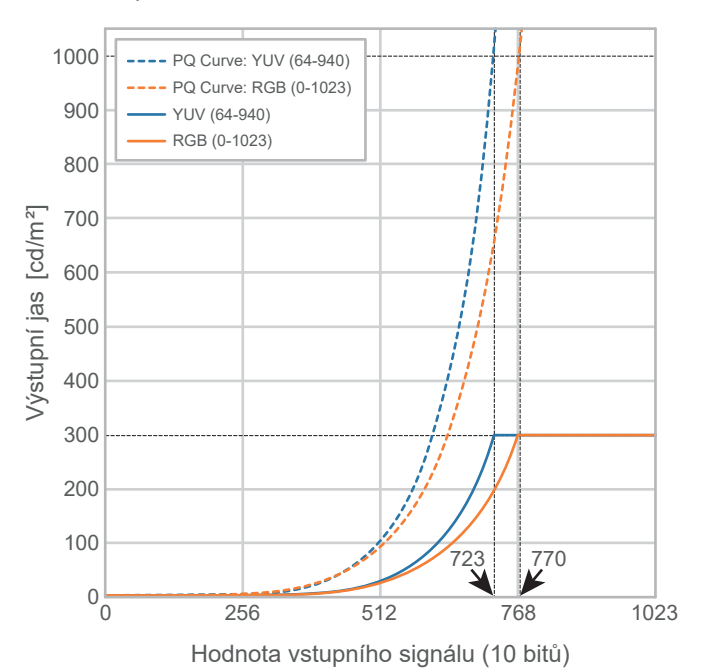

• "PQ Option" : "1000cd/m<sup>2</sup> Emulation"

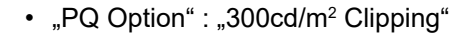

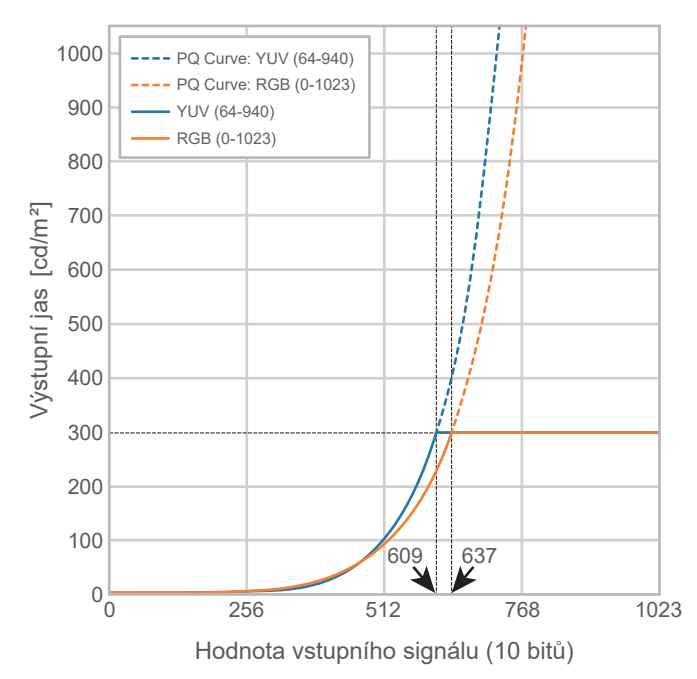

#### **Hlavní položky nastavení**

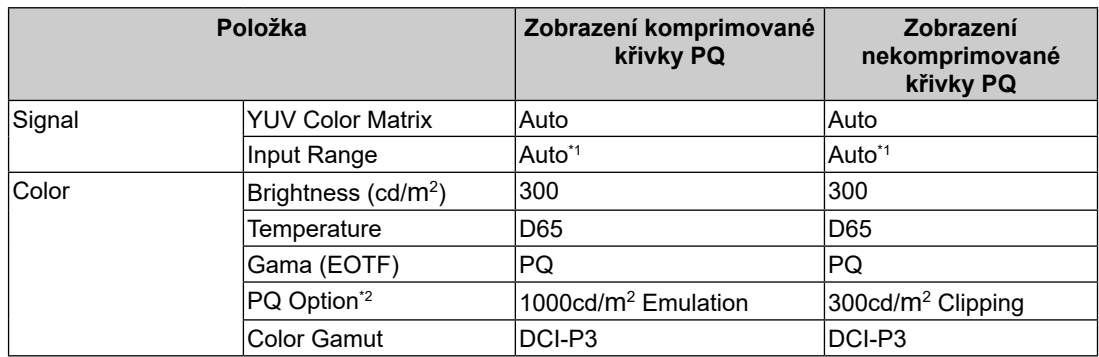

 $*1$  Funguje stejně jako "Auto", i když je vybrána možnost "Auto 109%".

\*2 Pro bližší informace viz PQ [Option](#page-20-0) [\[](#page-20-0)[}](#page-20-0) [21\]](#page-20-0) a [Nastavení](#page-68-0) PQ [Option](#page-68-0) a [Display](#page-68-0) [[}](#page-68-0) [69\]](#page-68-0).

# **HLG\_BT.2100 7.1.6**

Vztah mezi vstupním signálem (0 až 1023) a jasem zobrazeným na monitoru je popsán níže.

Chcete-li zobrazit gama křivku metody HLG se špičkovým jasem 1000 cd/m<sup>2</sup> komprimovaným na monitoru s nastaveným jasem 300 cd/m², nastavte položku "HLG Option" na hodnotu "Off". Chcete-li zobrazit gama křivky metody HLG nekomprimované do 300 cd/m<sup>2</sup> a oříznuté od 300 cd/m<sup>2</sup> výše, nastavte "HLG300".

1000 ---- HLG (1000 cd/m<sup>2</sup> target): YUV (64-940) ---- HLG (1000 cd/m<sup>2</sup> target): RGB (0-1023) 900 YUV (64-940) RGB (0-1023) 800 Výstupní jas [cd/m<sup>2</sup>] 700 Výstupní jas [cd/m²] 600 500 400 300 200 100  $0^{\frac{1}{n}}$ 0 256 512 768 940 1023

• "HLG Option" : "Off"

Hodnota vstupního signálu (10 bitů)

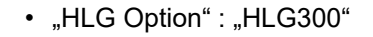

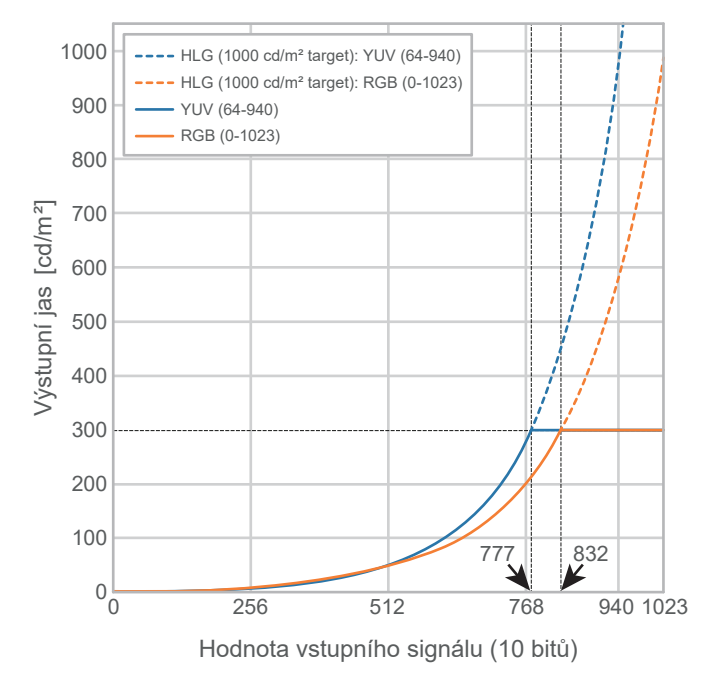

## **Hlavní položky nastavení**

Další informace o konfiguraci nastavení naleznete v části Postup [nastavení](#page-54-0) [[}](#page-54-0) [55\]](#page-54-0).

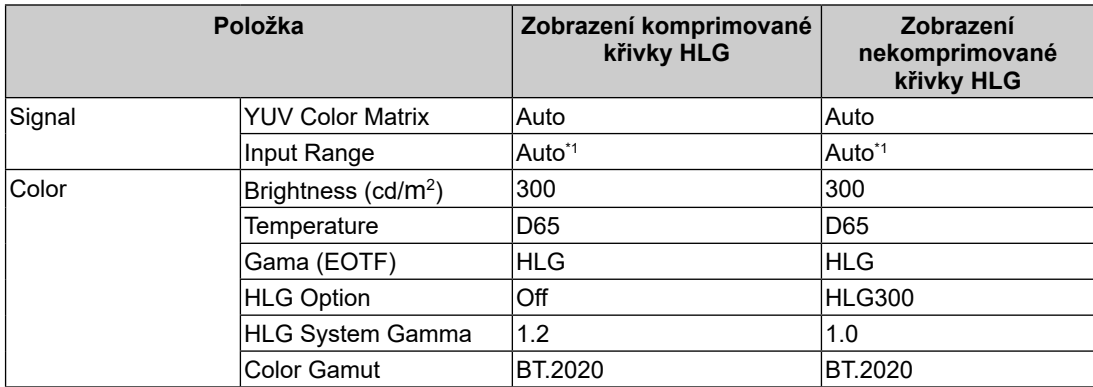

 $*1$  Funguje stejně jako "Auto", i když je vybrána možnost "Auto 109%".

# **Postup nastavení 7.2**

<span id="page-54-0"></span>Tato část popisuje postup použití monitoru s nastavením vhodným pro zobrazení obrazu SDR nebo HDR.

#### **Poznámka**

- • Další informace o zák[la](#page-16-0)dním ovládání menu s nastavením naleznete v části [Základní](#page-16-0) ovládání menu s [nastavením](#page-16-0) [[}](#page-16-0) [17\]](#page-16-0).
- • Další informace o postupu nastavení SDR/HDR pomo[c](#page-55-0)í aplikace ColorNavigator 7 naleznete v části Nastavení pomocí aplikace [ColorNavigator](#page-55-0) 7 [[}](#page-55-0) [56\].](#page-55-0)
- 1. Vyberte barevný režim vhodný pro danou aplikaci. Podrobnosti o barevn[ýc](#page-44-1)h režimech naleznete v části Typy a použití [barevných](#page-44-1) režimů pro práci s obrazem [[}](#page-44-1) [45](#page-44-1)[\].](#page-44-1)

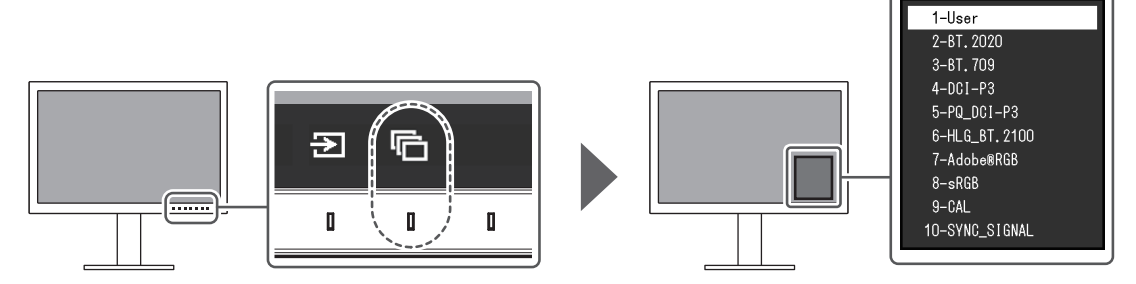

2. V nabídce "Signal" nastavte "Input Range" a "YUV [C](#page-44-0)olor Matrix". Pro možná nastavení viz Informace o [jednotlivých](#page-44-0) barevných režimech [[}](#page-44-0) [45](#page-44-0)[\]](#page-44-0).

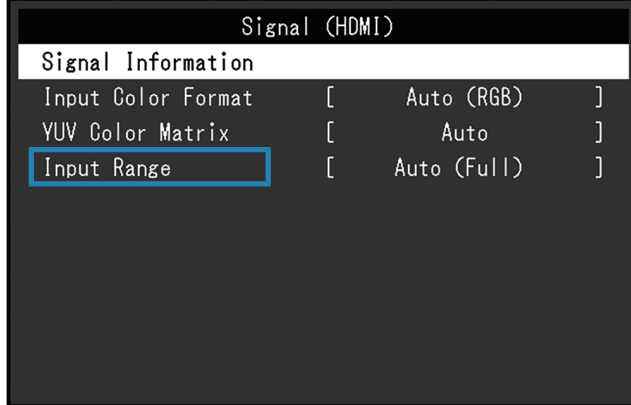

3. V menu s nastavením otevřete položku "Color" a nakonfigurujte požadovaná nastavení. Pro možná nastavení viz Informace o [jednotlivých](#page-44-0) barevných režimech [ $\blacktriangleright$  [45](#page-44-0)[\]](#page-44-0).

| Color (BT.2020)   |  |                      |  |
|-------------------|--|----------------------|--|
| Color Mode        |  | BT. 2020             |  |
| Brightness        |  | 150cd/m <sup>2</sup> |  |
| Temperature       |  | 6500K                |  |
| Gamma (EOTF)      |  | 2.2                  |  |
| PQ Option         |  |                      |  |
| HLG Option        |  |                      |  |
| HLG System Gamma  |  |                      |  |
| Color Gamut       |  | Native               |  |
| Advanced Settings |  |                      |  |
| Reset             |  |                      |  |

Nastavení "Advanced Settings" ponechte výchozí. Podrobnosti viz Hodnoty [nastavení](#page-13-0) [barevných](#page-13-0) režimů [[}](#page-13-0) [14](#page-13-0)[\]](#page-13-0).

#### **Poznámka**

<span id="page-55-0"></span>• Před konfigurací nastavení doporučujeme spustit proceduru "Reset" v části "Color".

# **Nastavení pomocí aplikace ColorNavigator 7 7.3**

Pomocí aplikace ColorNavigator 7 můžete nakonfigurovat nastavení monitoru vhodné pro zobrazení SDR nebo HDR. V následujících případech se doporučuje použít ke kalibraci monitoru aplikaci ColorNavigator 7.

• Provádění pravidelné kalibrace

 Aplikace ColorNavigator 7 je vybavena funkcí upozornění na provedení kalibrace.

• Ověření správné kalibrace monitoru

 ColorNavigator 7 má funkci pro ověření stavu kalibrace.

#### **Poznámka**

- • Další informace o tom, jak provést na[s](#page-54-0)tavení pouze pomocí nabídky Nastavení monitoru, naleznete v části Postup [nastavení](#page-54-0) [[}](#page-54-0) [55\].](#page-54-0)
- Další informace o aplikaci ColorNavigator 7 naleznete na našich webových stránkách. ([www.eizoglobal.com/products/coloredge/cn7\)](https://www.eizoglobal.com/products/coloredge/cn7)

#### **Postup nastavení 7.3.1**

- 1. V menu s nastavením na monitoru vyberte barevný režim.
- Viz krok 1 v části Postup [nastavení](#page-54-0) [[}](#page-54-0) [55\]](#page-54-0) pro konfiguraci nastavení.
- 2. V menu s nastavením monitoru otevřete nabídku "Signal" a nakonfigurujte požadovaná nastavení.

 Viz krok 2 v části Postup [nastavení](#page-54-0) [[}](#page-54-0) [55\]](#page-54-0) pro konfiguraci nastavení.

- 3. Spusťte aplikaci ColorNavigator 7.
- 4. Ukažte na režim barev vybraný v seznamu režimů barev, klikněte pravým tlačítkem myši a nastavte typ režimu barev na "Advanced".
- 5. Nastavte kalibrační cíl podle aplikace.
- Další [i](#page-55-1)nformace naleznete v části Nastavení kalibračních cílů v aplikaci [ColorNavigator](#page-55-1) 7 [\[](#page-55-1)[}](#page-55-1) [56\]](#page-55-1).

## **Nastavení kalibračních cílů v aplikaci ColorNavigator 7 7.3.2**

<span id="page-55-1"></span>-: Nelze změnit

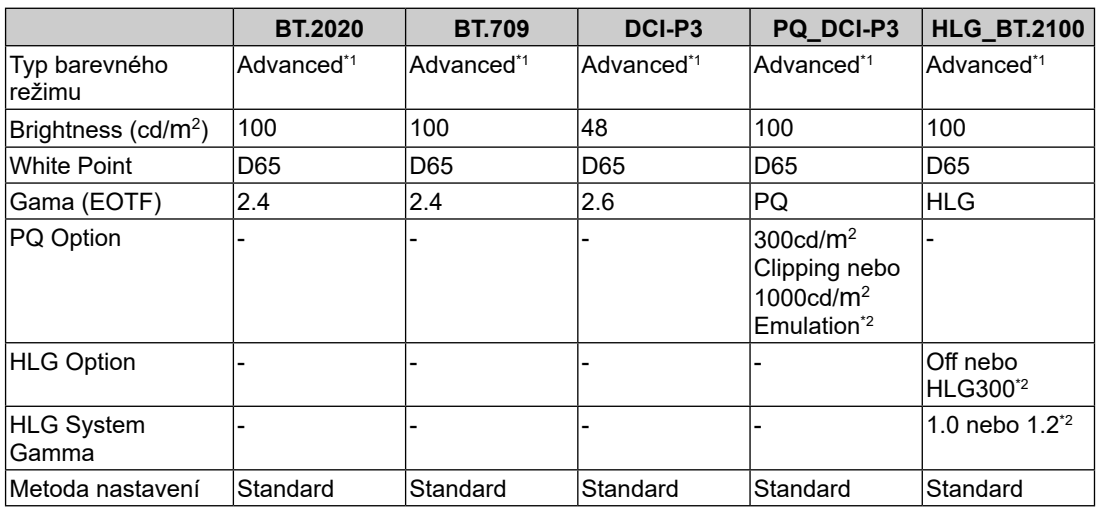

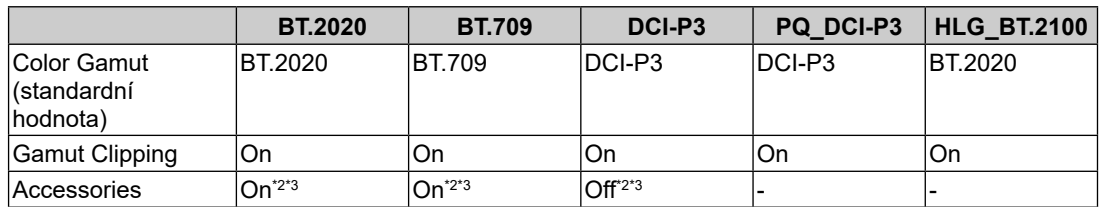

 $*1$  Tato položka je změněna oproti výchozímu nastavení.

\*2 Nastavte podle preferencí nebo použití.

\*3 Toto je nastavení pro "Optimize to Limited (109% White)".

# **Řešení problémů 8**

# **Není zobrazen žádný obraz 8.1**

# **Indikátor napájení se nerozsvítí.**

- • Zkontrolujte, je-li napájecí kabel správně připojen.
- • Zapněte hlavní vypínač na zadní straně monitoru.
- Klepněte na  $\mathbf 0$ .
- • Vypněte hlavní vypínač na zadní straně monitoru a po několika minutách jej opět zapněte.

## **Indikátor napájení svítí bíle.**

• Zvyšte různ[é](#page-18-1) hodnoty nastavení pro "Brightness" a "Gain" v menu s nastavením (viz [Color \[](#page-18-1)[}](#page-18-1) [19\]](#page-18-1)).

## **Indikátor napájení svítí oranžově.**

- • Přepněte vstupní signál.
- Zvolte možnost "On" u nastavení "[Co](#page-43-0)mpatibility Mode" v nabídce "Administrator Settings" (viz [Compatibility](#page-43-0) Mode [\[](#page-43-0)▶ [44](#page-43-0)[\]](#page-43-0)).
- • Pohněte myší nebo stiskněte libovolnou klávesu na klávesnici.
- • Zkontrolujte, je-li externí zařízení zapnuté.
- • Vypněte hlavní vypínač na zadní straně monitoru a opět jej zapněte.

# Na obrazovce se zobrazí zpráva "No Signal".

#### Příklad:

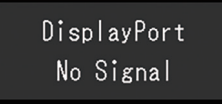

- • Výše uvedená zpráva se může objevit, protože některá externí zařízení nevysílají signál ihned po zapnutí.
- • Zkontrolujte, je-li externí zařízení zapnuté.
- • Zkontrolujte, je-li signálový kabel správně připojen.
- • Přepněte vstupní signál.
- • Vypněte hlavní vypínač na zadní straně monitoru a opět jej zapněte.
- Zkuste nastavit položku "Auto Input Detection" v nabídce "Admi[nis](#page-42-0)trator Settings" na "Off" a přepnout vstupní signál ručně (viz Auto Input [Detection](#page-42-0) [\[](#page-42-0) $\blacktriangleright$  [43](#page-42-0)[\]](#page-42-0)).

#### Na obrazovce se zobrazí zpráva "Signal Error".

Příklad:

DisplayPort Signal Error

• Zkontrolujte, zda nastavení externího zařízení splňuje požadavky monitoru na rozlišení a vertikální frekvenci. Seznam kompatibilních rozlišení pro tento produkt je k dispozici ke stažení na našich webových stránkách: ([www.eizoglobal.com](https://www.eizoglobal.com))

- • Restartujte externí zařízení.
- • K vhodnému nastavení použijte ovládací panel grafické karty. Blíže viz návod od grafické karty.

## **Na obrazovce se zobrazí zpráva "DP Unsupported".**

Příklad:

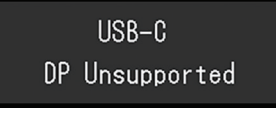

- • Zkontrolujte, zda je připojený kabel signálním kabelem, který doporučujeme.
- • Zkontrolujte, zda konektor USB-C připojeného zařízení podporuje výstup videosignálu (DisplayPort Alt Mode). Bližší informace získáte u výrobce zařízení.
- • Připojte zařízení pomocí konektoru DisplayPort nebo HDMI.

# **Problémy se zobrazením 8.2**

## **Obrazovka je příliš světlá nebo příliš tmavá.**

• Upravte položku "Brightness" v menu s nastavením (viz [Color \[](#page-18-1) $\blacktriangleright$  [19\]](#page-18-1)). (Podsvícení LCD monitoru má omezenou dobu životnosti. Pokud obrazovka ztmavne nebo začne blikat, kontaktuje místního zástupce společnosti EIZO.)

## **Znaky a obrázky jsou rozmazané.**

- • Zkontrolujte, zda nastavení externího zařízení splňuje požadavky monitoru na rozlišení a vertikální frekvenci. Seznam kompatibilních rozlišení pro tento produkt je k dispozici ke stažení na našich webových stránkách: ([www.eizoglobal.com](https://www.eizoglobal.com))
- Zkuste nastavit zvětšení zobrazení v operačním systému na "100%". Při použití více monitorů zkuste nastavit zvětšení zobrazení na "100%" na všech monitorech.

# **Viditelný zbytkový obraz**

- • Tento jev je charakteristický pro LCD panely. Doporučujeme nezobrazovat statické obrázky po delší dobu.
- • Při delším zobrazování stejného obrazu použijte spořič obrazovky nebo funkci úspory energie externího zařízení.
- • Na obrazovce se v takovém případě může objevit zbytkový obraz. Zbytkový obraz odstraníte změnou zobrazení či vypnutím monitoru na několik hodin.

#### **Na obrazovce zůstávají zelené/červené/modré/bílé body nebo vadné pixely.**

• To je způsobeno charakterem LCD panelů a nejedná se o poruchu.

#### **Na obrazovce zůstávají rušivé obrazce nebo stopy po působení tlaku.**

• Zobrazte na monitoru dlouhodobě bílou nebo černou plochu. Vady obrazu by pak měly zmizet.

#### **Na obrazovce se objevuje šum.**

• U HDCP signálů může chvíli trvat, než se zobrazí normální obraz.

## **Po zapnutí/vypnutí monitoru nebo návratu z úsporného režimu dochází ke změně polohy ikon nebo oken.**

• Zvolte možnost "On" u nastavení "[Co](#page-43-0)mpatibility Mode" v nabídce "Administrator Settings" (viz [Compatibility](#page-43-0) Mode [\[](#page-43-0)▶ [44](#page-43-0)[\]](#page-43-0)).

## **Zobrazené barvy nejsou správné.**

• Zkuste z[m](#page-17-1)ěnit položku "Input [Color](#page-17-1) Format" v menu s nastavením (viz Input Color [Format \[](#page-17-1)[}](#page-17-1) [18\]](#page-17-1)).

#### **Obraz není zobrazen na celé ploše obrazovky.**

- Z[k](#page-26-0)uste změnit položku "Picture [Expansion](#page-26-0)" v menu s nastavením (viz Picture Expansion [\[](#page-26-0)[}](#page-26-0) [27\]](#page-26-0)).
- • Zkontrolujte, zda nastavení rozlišení počítače odpovídá rozlišení monitoru.

# **Problémy s automatickou kalibrací SelfCalibration 8.3**

# **Kalibrační senzor se nevysouvá / zůstává vysunutý.**

• Vypněte hlavní vypínač a po několika minutách jej opět zapněte.

#### **Funkci SelfCalibration nelze spustit.**

- • Zkontrolujte, zda je nastaveni barevný režim pro [a](#page-34-0)utomatickou kalibraci SelfCalibration (viz [Settings](#page-34-0) [-](#page-34-0) Mode [Settings](#page-34-0) [-](#page-34-0) [Standard](#page-34-0) Mode [\[](#page-34-0)[}](#page-34-0) [35\]](#page-34-0) or [Settings](#page-34-1) [-](#page-34-1) Mode [Settings](#page-34-1) [-](#page-34-1) [Advanced](#page-34-1) Mode [\(](#page-34-1)[CAL](#page-34-1)[\)](#page-34-1) [▶ [35\]](#page-34-1)).
- • Zkontrolujte správné nastavení data a času (viz [Settings](#page-36-0) [-](#page-36-0) Clock [Adjustment](#page-36-0) [\[](#page-36-0)[}](#page-36-0) [37\]](#page-36-0)).
- • Zkontrolujte, zda byl nastaven plán s[po](#page-34-2)uštění kalibrace (viz [Settings](#page-34-2) [-](#page-34-2) [Schedule](#page-34-2) [-](#page-34-2) [Start time \[](#page-34-2)[}](#page-34-2) [35\]](#page-34-2)).
- Zkontrolujte, zda jsou správně nastaveny kalibrační cíle (viz "Target Settings" níže).
	- Target [Settings](#page-23-0) [-](#page-23-0) [Brightness](#page-23-0) [\[](#page-23-0)[}](#page-23-0) [24](#page-23-0)[\]](#page-23-0)
	- Target [Settings](#page-23-1) [-](#page-23-1) [Black](#page-23-1) Level [\[](#page-23-1)[}](#page-23-1) [24](#page-23-1)[\]](#page-23-1)
	- Target [Settings](#page-24-0) [-](#page-24-0) [White](#page-24-0) Point [-](#page-24-0) [Temperature](#page-24-0) [\[](#page-24-0)[}](#page-24-0) [25\]](#page-24-0)
	- Target [Settings](#page-24-1) [-](#page-24-1) [White](#page-24-1) Point [-](#page-24-1) [White\(x\)](#page-24-1) [/](#page-24-1) [White\(y\)](#page-24-1) [\[](#page-24-1)[}](#page-24-1) [25\]](#page-24-1)
	- Target [Settings](#page-24-2) [-](#page-24-2) [Gamma](#page-24-2) (EOTF) [-](#page-24-2) [Gamma](#page-24-2) (EOTF) [\[](#page-24-2)[}](#page-24-2) [25\]](#page-24-2)
	- Target [Settings](#page-24-3) [-](#page-24-3) [Gamma](#page-24-3) (EOTF) [-](#page-24-3) [Gamma](#page-24-3) Policy [\[](#page-24-3)[}](#page-24-3) [25\]](#page-24-3)
	- Target [Settings](#page-24-4) [-](#page-24-4) [Gamma](#page-24-4) (EOTF) [-](#page-24-4) PQ [Option](#page-24-4) [\[](#page-24-4)[}](#page-24-4) [25\]](#page-24-4)
	- Target [Settings](#page-25-0) [-](#page-25-0) [Gamma](#page-25-0) (EOTF) [-](#page-25-0) HLG [Option](#page-25-0) [\[](#page-25-0)[}](#page-25-0) [26\]](#page-25-0)
	- Target [Settings](#page-25-1) [-](#page-25-1) [Gamma](#page-25-1) (EOTF) [-](#page-25-1) HLG System [Gamma](#page-25-1) [\[](#page-25-1)[}](#page-25-1) [26\]](#page-25-1)
	- Target [Settings](#page-25-2) [-](#page-25-2) Color [Gamut](#page-25-2) [\[](#page-25-2)[}](#page-25-2) [26\]](#page-25-2)
	- Target [Settings](#page-25-3) [-](#page-25-3) Color [Gamut](#page-25-3) [-](#page-25-3) [Red\(x\)](#page-25-3) [/](#page-25-3) [Red\(y\)](#page-25-3) [/](#page-25-3) [Green\(x\)](#page-25-3) [/](#page-25-3) [Green\(y\)](#page-25-3) [/](#page-25-3) [Blue\(x\)](#page-25-3) [/](#page-25-3) [Blue\(y\)](#page-25-3)  $[]$  [26\]](#page-25-3)
	- Target [Settings](#page-25-4) [-](#page-25-4) Gamut [Clipping](#page-25-4) [\[](#page-25-4)[}](#page-25-4) [26\]](#page-25-4)
	- Target [Settings](#page-26-1) [-](#page-26-1) [Advanced](#page-26-1) Settings [-](#page-26-1) [Limited](#page-26-1) (109% White) [\[](#page-26-1)[}](#page-26-1) [27\]](#page-26-1)
- • Zkuste provést kalibraci prostřednictvím softwaru ColorNavigator 7.

#### **Selhání SelfCalibration**

• Viz tabulka chybových kódů. Pokud se zobrazí chybový kód, který není uveden v tabulce chybových kódů, kontaktujte místního zástupce společnosti EIZO.

# **Funkce SelfCalibration se v průběhu přeruší.**

- • V případě, že dojde ke změně videosignálu z externího zařízení během procesu SelfCalibration (ať už připojení, odpojení nebo jiné změně), bude proces SelfCalibration automaticky přerušen.
- • Pokuste se zabránit jakýmkoliv změnám videosignálu během procesu SelfCalibration.
- • Dojde-li k automatickému přerušení procesu SelfCalibration, bude opět automaticky spuštěn po přechodu monitoru do úsporného režimu alespoň 1 hodinu po přerušení, případně po vypnutí monitoru pomocí tlačítka  $\mathbb U$ . Funkci SelfCalibration lze spustit také bez ohledu na plán (viz Spuštění procesu [automatické](#page-36-1) kalibrace [[}](#page-36-1) [37\]](#page-36-1)).

# **Tabulka chybových kódů**

Pokud dojde k chybě související s cílovou hodnotou kalibrace, nastavením nastavitelného jasu nebo nastavením nastavitelné úrovně černé, zobrazí se v nabídce "Color" chybový kód a chybové hlášení.

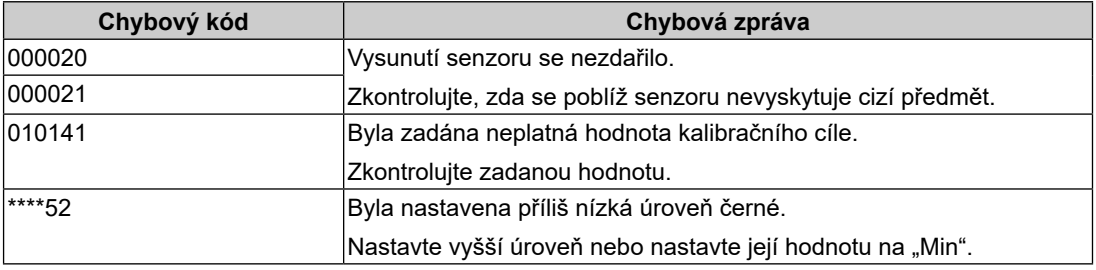

# **Ostatní problémy 8.4**

#### **Menu s nastavením se nezobrazuje.**

• Zkontroluite, zda je aktivní funkce zámku (viz Key [Lock](#page-42-1) [\[](#page-42-1)▶ [43](#page-42-1)[\]](#page-42-1)).

# **Není možné vybrat žádnou položku v nabídce s nastavením.**

- • Nastavení položek, které jsou zobrazeny šedou barvou, není možné změnit.
- Položky "Color" nelze v některých barevných režimech měnit. Nastavení barevného režimu na "User" vám umožní změnit všechny položky (viz [Color \[](#page-18-1)▶ [19\]](#page-18-1)).

# **Žádný zvuk**

• Tento monitor neobsahuje reproduktory.

# **Periferní zařízení USB připojená k monitoru nefungují / Nelze použít funkci dokovací stanice**

- • Zkontrolujte, zda je kabel USB mezi externím zařízením a monitorem správně připojen.
- • Zkontrolujte správné připojení USB kabelu mezi periferním zařízením a monitorem.
- • Vyzkoušejte jiný USB port na monitoru.
- • Zkuste použít jiný port USB na externím zařízení.
- • Aktualizujte ovladače USB pro periferní zařízení.
- • Restartujte externí zařízení.
- Pokud je "Ethernet" nastaven na "Off" v nabídce "Administrator [S](#page-43-1)ettings", nelze použít konektor LAN. Nastavte "[Ethernet](#page-43-1)" na "Zapnuto" (viz Ethernet [\[](#page-43-1) $\blacktriangleright$  [44](#page-43-1)[\]](#page-43-1)).
- V závislosti na nastavení položky "USB Selection" v nabídce "Administrator Settings" nebo na vstupním signálu nemusí být možné ovládat rozbočovač USB monitoru

z externího zařízení připojeného přes USB. Zkuste přepnout nastavení "USB Selection" nebo vstupní signál [\(](#page-11-0)viz USB [Selection](#page-31-0) [–](#page-31-0) [HDMI](#page-31-0) [/](#page-31-0) [DisplayPort](#page-31-0) [/](#page-31-0) [USB-C](#page-31-0) [\[](#page-31-0)[}](#page-31-0) [32\]](#page-31-0) a [Přepínání](#page-11-0) [vstupních](#page-11-0) signálů [[}](#page-11-0) [12\]](#page-11-0)).

- • Pokud periferní zařízení pracuje správně, je-li spojeno přímo s PC, kontaktujte místního zástupce společnosti EIZO.
- • Pro uživatele Windows: zkontrolujte nastavení USB portů v BIOSu počítače. (Více informací naleznete v příručce k externímu zařízení.)
- • Aktualizujte operační systém externího zařízení.

#### **Indikátor napájení bliká oranžově a bíle.**

- • Tento příznak se může objevit, když je ke konektoru DisplayPort připojeno externí zařízení. Použijte signálový kabel doporučený společností EIZO. Monitor vypněte a opět zapněte.
- • Zkontrolujte připojení a stav zařízení USB připojených k monitoru.
- • Vypněte hlavní vypínač na zadní straně monitoru a opět jej zapněte.

## **Externí zařízení se neprobudí z režimu spánku ani při použití myši nebo klávesnice.**

• Zvolte možnost "On" u nastavení "[Co](#page-43-0)mpatibility Mode" v nabídce "Administrator Settings" (viz [Compatibility](#page-43-0) Mode [\[](#page-43-0)[}](#page-43-0) [44](#page-43-0)[\]](#page-43-0)).

# **Externí zařízení nepracuje s napájením (USB Power Delivery) z monitoru.**

- • Zkontrolujte, zda má externí zařízení specifikace pro provoz se zdrojem napájení 92 W.
- • Pro napájecí zdroj 92 W použijte následující USB kabely.
	- – CC200SS-5A (součástí dodávky)
	- – CC100 (volitelné příslušenství)

# **Nasazení/demontáž stojanu 9**

# **Demontáž stojanu 9.1**

Stojan tohoto monitoru je možné odmontovat.

#### **Upozornění**

- • S odmontovaným stojanem nehýbejte nahoru a dolů. Pohybujete-li stojanem nahoru a dolů, dokud není připojen k monitoru, může dojít k poškození nebo zranění.
- • Pokud monitor nebo stojan upustíte, může to způsobit poškození nebo zranění v důsledku hmotnosti monitoru a stojanu.

#### 1. Zvedněte monitor do maximální výšky.

#### **Upozornění**

• Není-li monitor zvednut do maximální výšky, mohou nastat případy, kdy se výška monitoru při demontáži stojanu náhodně změní. To může být příčinou zranění nebo poškození.

- 2. **Položte LCD monitor na měkkou utěrku rozprostřenou na stabilním a rovném podkladu. Strana s displejem musí mířit dolů.**
- 3. Odmontujte stojan.

 Jak je znázorněno na schématu, stiskněte uzamykací tlačítko (1) a přitom pevně přidržte podpěrnou část stojanu a posuňte stojan ve směru stojanu na dně (2). Dále vytáhněte stojan nahoru a vyjměte jej (3).

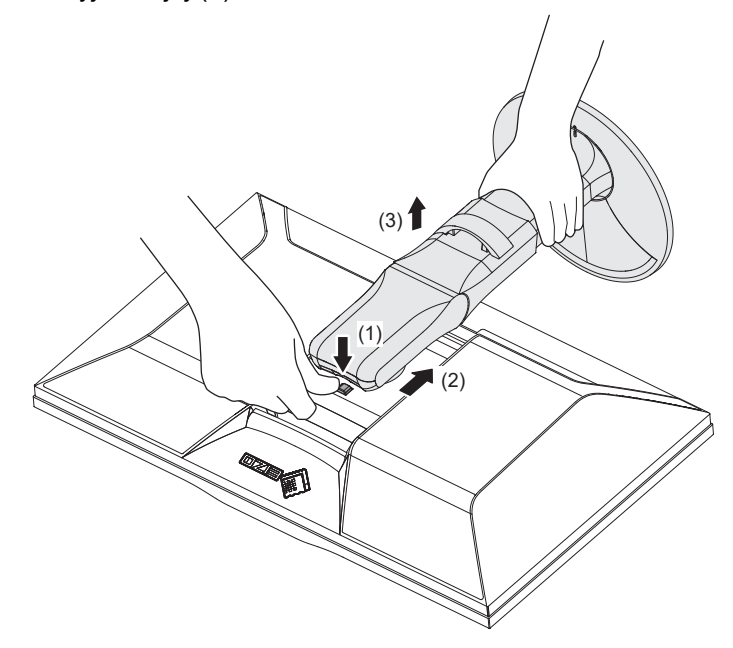

# **Připevnění volitelného držáku 9.2**

Po odmontování stojanu lze připevnit jiný volitelný držák / stojan dle vaší volby. Příslušné volitelné držáky nebo stojany naleznete na našem webu.

([www.eizoglobal.com](https://www.eizoglobal.com))

Při montáži ramene/držáku jsou možnosti otáčení a pohybu (úhlu naklonění) následující:

• Natočení

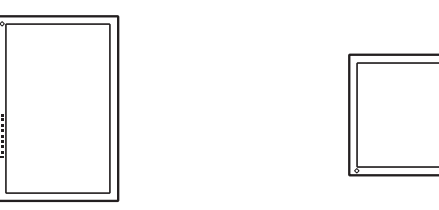

• Rozsah pohybu (úhel naklonění)

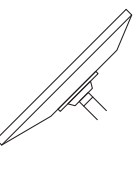

Nahoru: 45˚ Dolů: 45˚

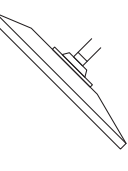

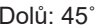

#### **Upozornění**

- • Při montáži ramene/držáku postupujte podle instrukcí v návodu od jejich výrobce.
- • Pokud použijete přídavné rameno/držák jiného výrobce, měl by splňovat následující podmínky podle standardu VESA:
	- – Rozteč otvorů držáku: 100 mm × 100 mm
	- Rozměry ramene nebo stojanu VESA: 122 mm × 122 mm nebo méně
	- – Tloušťka desky: 2,6 mm
	- Dostatečná maximální nosnost pro udržení monitoru (bez stojanu) a připojených součástí (kabelů atd.)
- • Kabely připojte až po upevnění držáku/ramene.
- • S odmontovaným stojanem nehýbejte nahoru a dolů. Mohlo by dojít k vašemu poranění nebo k poškození tohoto zařízení.
- • Monitor a rameno/držák jsou těžké. Při jejich upuštění může dojít k jejich poškození nebo k poranění.
- • Pravidelně kontrolujte dotažení šroubů. Pokud šrouby nejsou dostatečně utažené, může dojít k odpojení monitoru. To může být příčinou zranění nebo poškození.
- 1. Uchyťte přídavné rameno/držák k monitoru. Pro instalaci použijte běžně dostupné šrouby, které splňují následující podmínky.
	- – Jmenovitý průměr: M4
	- – Délka Mezi 8,4 mm a 12,9 mm (pokud používáte podložky, připočtěte tloušťku podložky)

# **Připevnění originálního stojanu zpět 9.3**

- 1. Položte LCD monitor na měkkou utěrku rozprostřenou na stabilním a rovném podkladu. Strana s displejem musí mířit dolů.
- 2. Odšroubujte upevňovací šrouby přídavného ramene (nebo stojanu) a demontujte jej.
- 3. Připevněte originální stojan zpět. Vložte čtyři záklopky ve stojanu do příslušných čtyř otvorů na zadním panelu monitoru (1) a zasuňte stojan směrem nahoru, dokud neuslyšíte zřetelné zacvaknutí (2). Po správném nasazení uslyšíte zřetelné zacvaknutí. Zkontrolujte, zda je stojan správně připevněn, a to tak, že jej zatlačíte ze strany na stranu a zezadu dopředu.

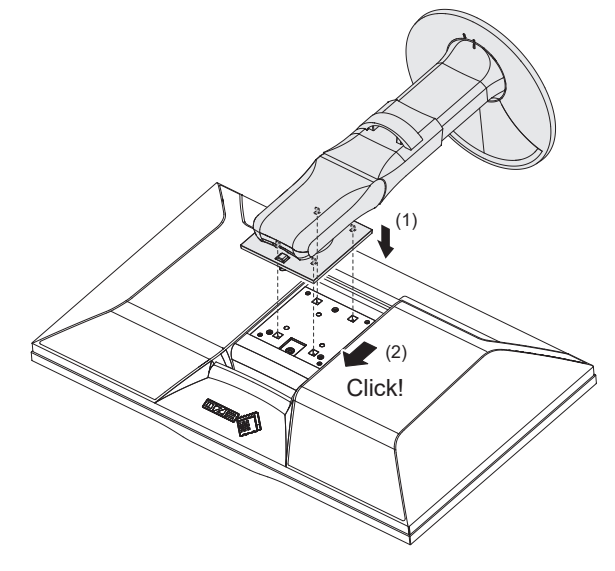

# **10 Reference**

# **Použití funkce dokovací stanice 10.1**

Tento monitor je vybaven portem LAN a rozbočovačem USB, který slouží jako dokovací stanice. Připojení přes USB-C umožňuje používat stabilní síťové prostředí i s notebooky nebo tablety, které nemají porty LAN. Kromě toho lze používat periferní zařízení, která podporují rozhraní USB, a nabíjet chytré telefony.

# **Pokud má externí zařízení konektor USB-C**

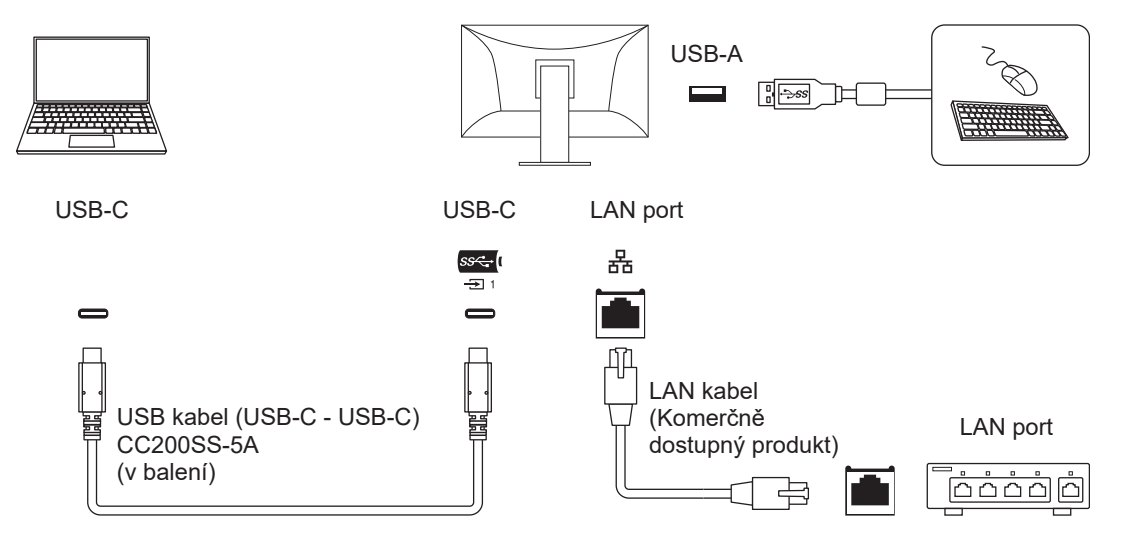

## **Pokud externí zařízení není vybaveno konektorem USB-C**

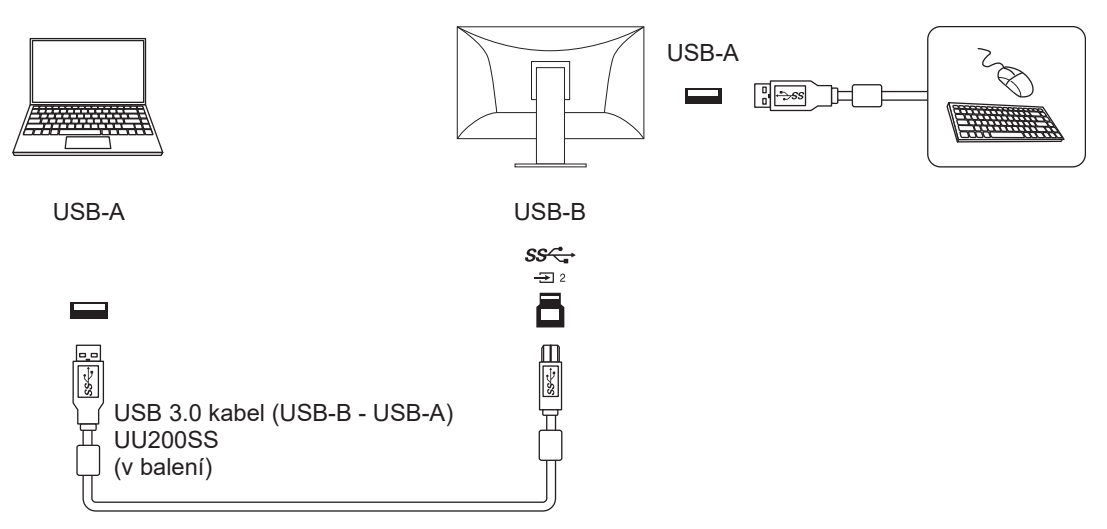

### **Upozornění**

- • Pokud je operačním systémem externího zařízení Windows 8.1, je třeba nainstalovat ovladač pro použití portu LAN. Ovladač je uložen v monitoru, takže po připojení externího zařízení a monitoru pomocí kabelu USB se zobrazí obrazovka pro instalaci ovladače. Nainstalujte ovladač podle pokynů na obrazovce.
- • Tato funkce nemusí fungovat v závislosti na počítači, který používáte, operačním systému a periferních zařízeních. Pro informace o kompatibilitě USB se obraťte na výrobce jednotlivých zařízení.
- • I v případě, že je monitor v úsporném režimu, budou zařízení připojená přes rozhraní USB fungovat. Z tohoto důvodu se může spotřeba monitoru měnit i v úsporném režimu v závislosti na připojených USB zařízeních.
- • Při vypnutí hlavního vypínače nebudou zařízení připojená do USB portů pracovat.

#### **Poznámka**

- • Adresa MAC je uvedena na štítku na zadní straně monitoru. Předávání MAC adresy (passtrough) není podporováno.
- • Tento přístroj podporuje specifikaci USB 3.1 Gen 1. Během připojení k periferním zařízením s podporou USB 3.1 Gen 1 je možný vysokorychlostní přenos dat. (Pouze pokud kabel USB použitý k připojení externích zařízení nebo periferních zařízení podporuje rozhraní USB 3.1 Gen 1.)

# **Připojení více externích zařízení 10.2**

Monitor lze připojit k více počítačům, mezi kterými lze přepínat a vybrat ten, jehož výstup si přejte na monitoru zobrazit.

# **Příklad zapojení**

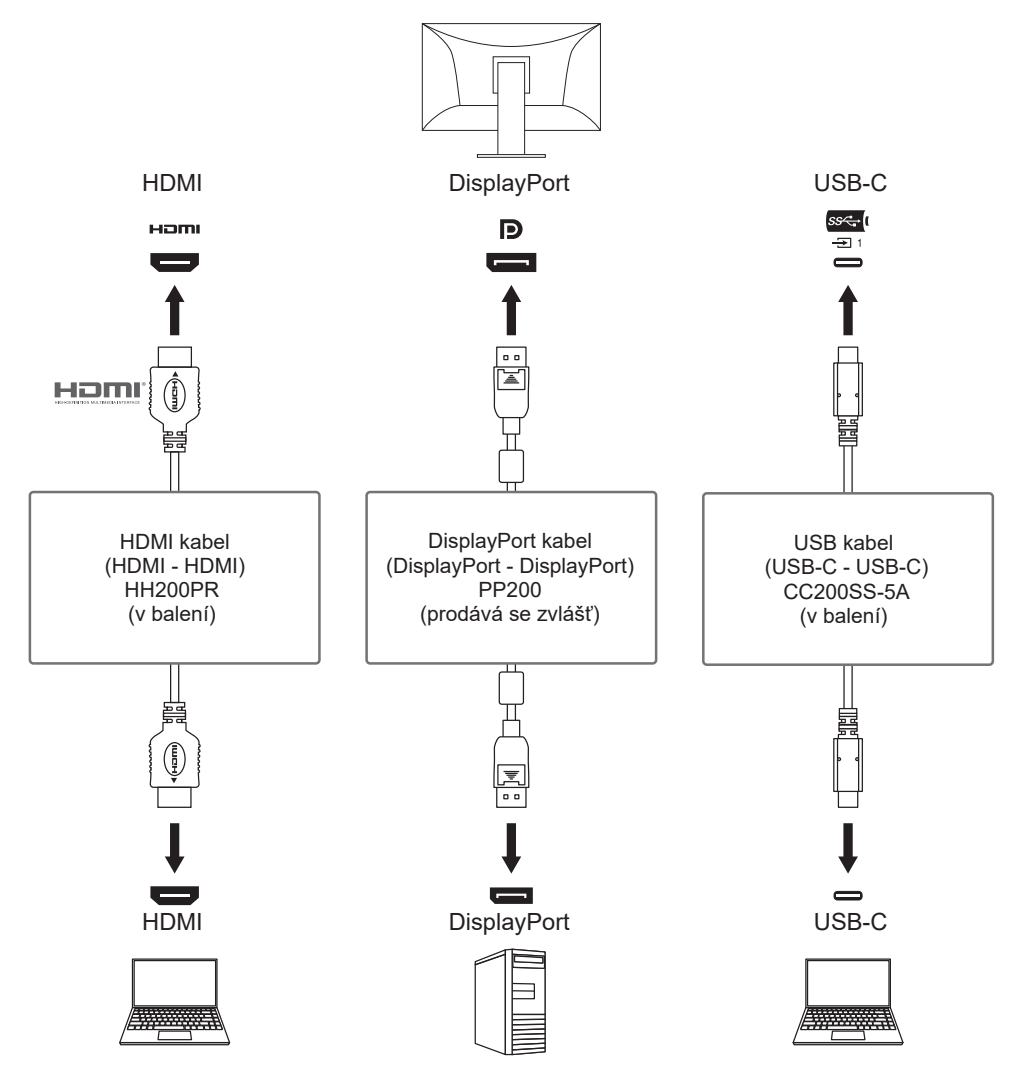

Pokud jsou k jednomu monitoru připojena dvě externí zařízení, lze vstupní signály a porty USB propojit a zařízení USB připojené k monitoru lze přepínat pomocí dvou externích zařízení. Více informací viz USB [Selection](#page-31-0) [–](#page-31-0) [HDMI](#page-31-0) [/](#page-31-0) [DisplayPort](#page-31-0) / [USB-C](#page-31-0) [\[](#page-31-0) $\blacktriangleright$  [32\].](#page-31-0)

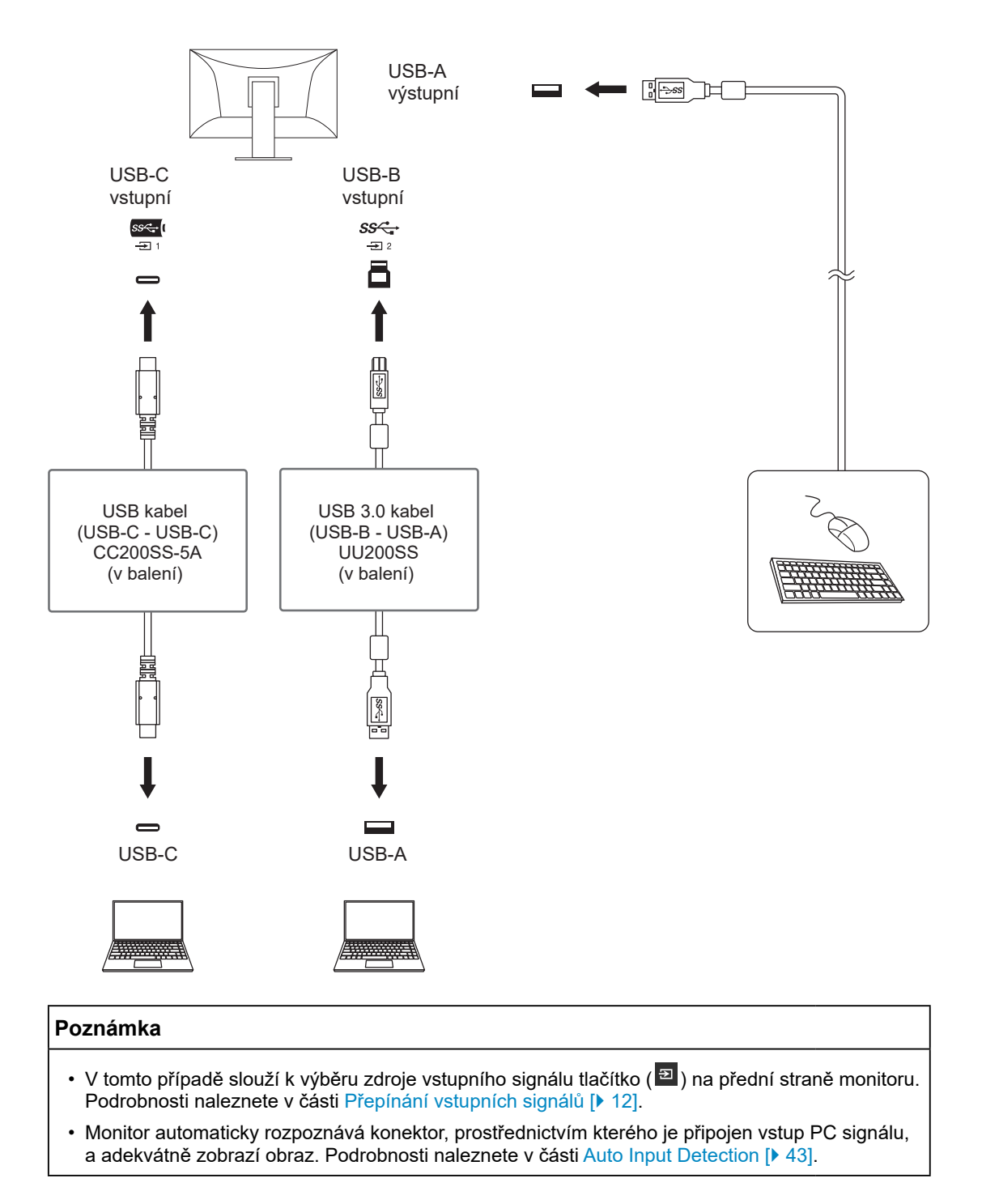

# **Nastavení PQ Option a Display 10.3**

<span id="page-68-0"></span>Tato část popisuje nastavení "PQ Option" a vztah mezi vstupním signálem (10 bitů: 0 až 1023) a jasem zobrazeným na monitoru.

# **Poznámka**

• Tento vztah předpokládá, že vstupní signál má plný rozsah (a že je položka "Input Range" v nabídce "Signal" nastavena na "Full").

#### **Pro "300cd/m**<sup>2</sup>  **Clipping"**

- • Pro správné zobrazení nastavte jas na zadanou hodnotu.
	- Příklad: Pokud je položka "PQ Option" nastavena na "300cd/m<sup>2</sup> Clipping", nastavte jas monitoru na 300 cd/m<sup>2</sup> .

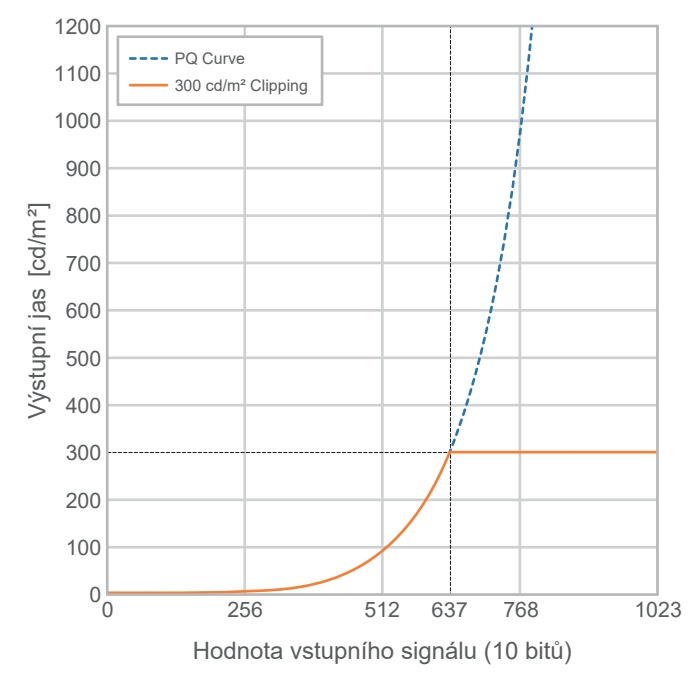

#### **Pro "500cd/m<sup>2</sup> Emulation", "1000cd/m<sup>2</sup> Emulation", "4000cd/m<sup>2</sup> Emulation", "10000cd/ m2 Emulation" (Nastavení jasu monitoru: 300cd/m<sup>2</sup> )**

- • Toto nastavení se používá pro dočasné kontroly.
	- Příklad: Pokud je položka "PQ Option" nastavena na "4000cd/m<sup>2</sup> Emulation", zobrazení gradace odpovídá zobrazení monitoru s maximálním jasem 4000 cd/m<sup>2</sup> . V tomto případě se zobrazení gradace snižuje v závislosti na nastavení jasu tohoto monitoru, protože jeho maximální jas je 4000 cd/m<sup>2</sup> nebo méně.

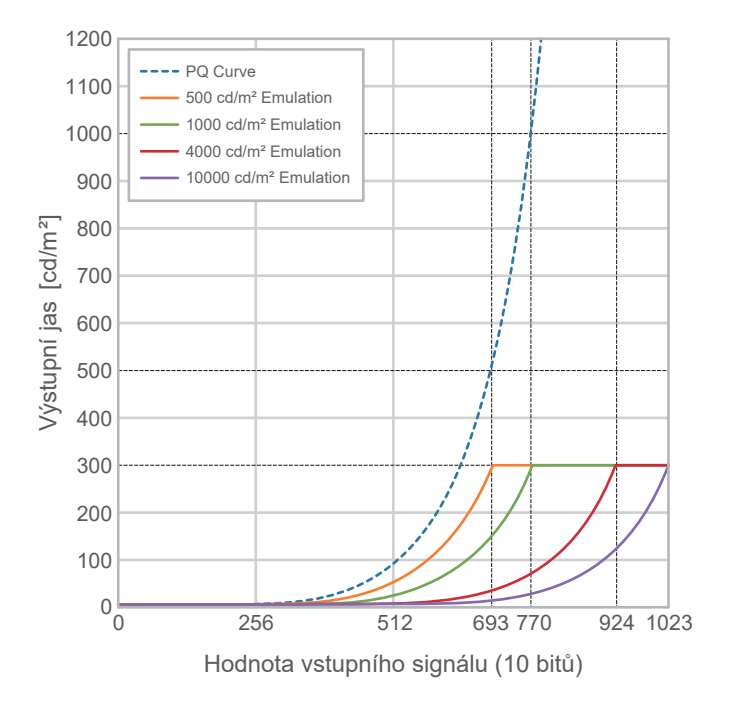

# **Technické údaje 10.4**

## **LCD panel 10.4.1**

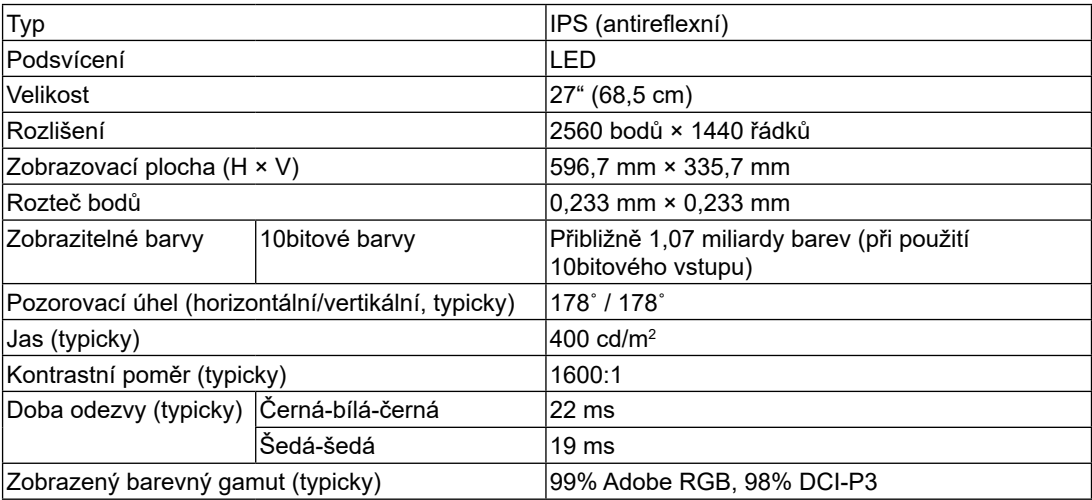

# **Videosignály 10.4.2**

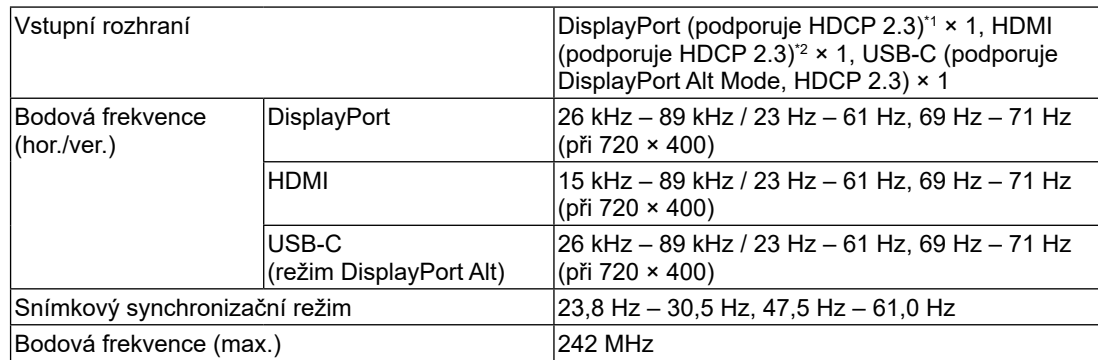

\*1 Podporuje HDCP 1.3, pokud je "Input Color Format" v menu s nastavením na hodnotě "RGB".

\*2 HDMI CEC (nebo vzájemné ovládání) není podporováno.

# **USB 10.4.3**

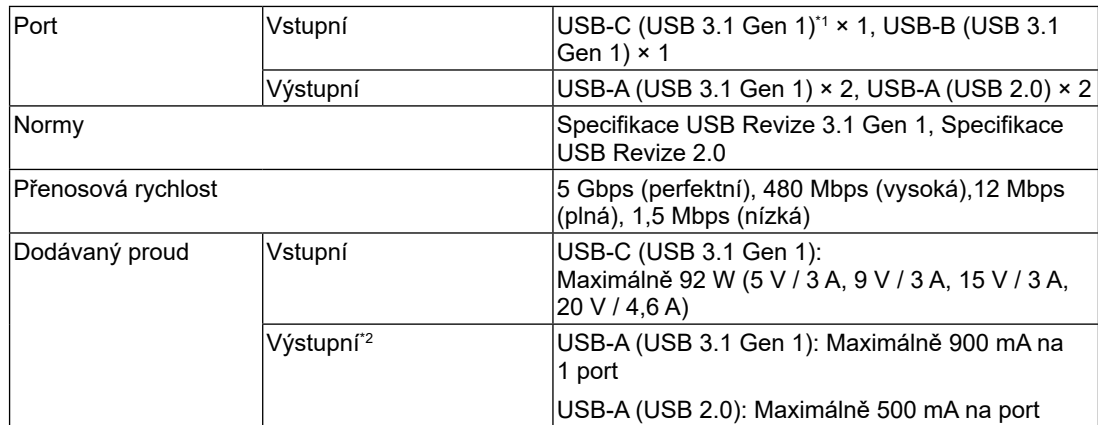

 $^{\ast}1\;$  Podporuje přiřazení pinů E. Ke konektoru DisplayPort externího zařízení lze připojit volitelné příslušenství CP200 (USB-C – DisplayPort).

\*2 Pokud externí zařízení a monitor nejsou připojeny přes USB, napájení nebude zajištěno.

## **Síť 10.4.4**

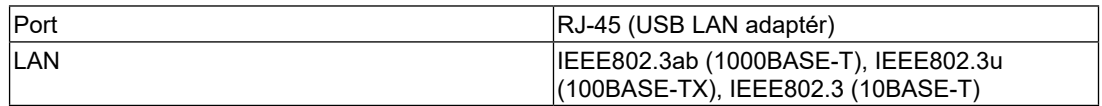

# **Napájení 10.4.5**

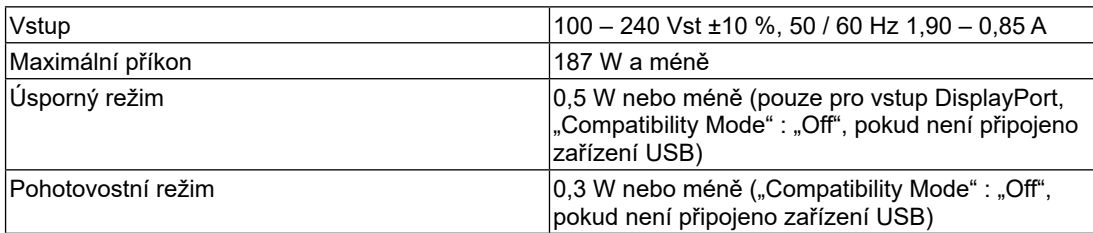
## **Mechanické vlastnosti 10.4.6**

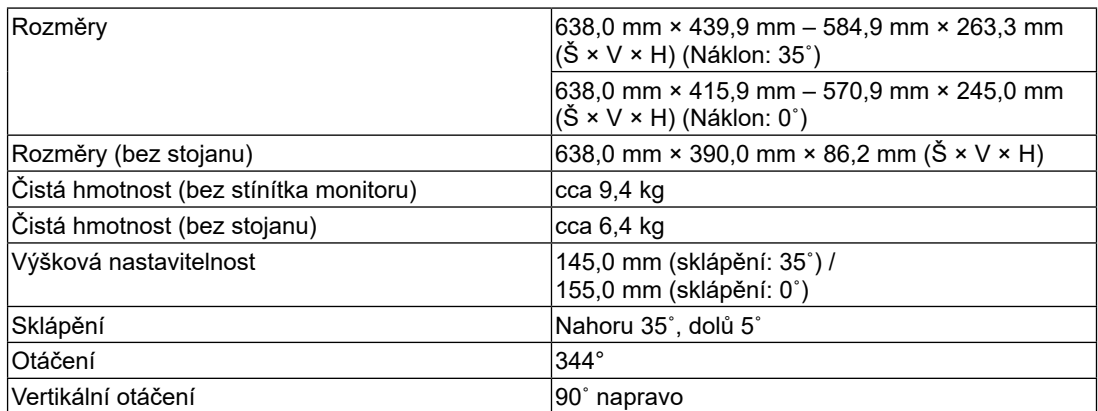

## **Provozní prostředí 10.4.7**

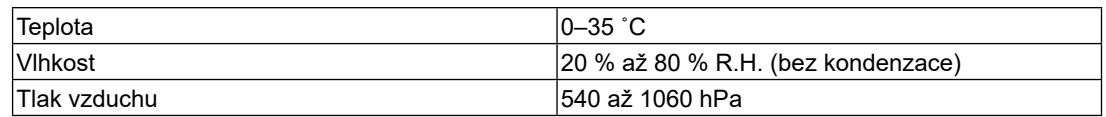

### **Prostředí při přepravě/skladování 10.4.8**

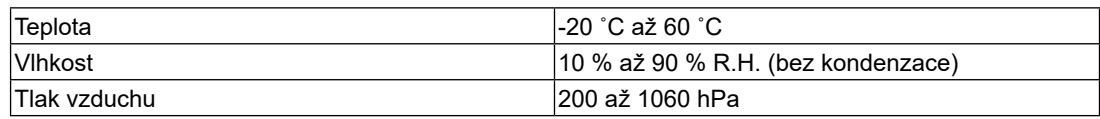

#### **Příslušenství 10.4.9**

Aktuální informace o příslušenství naleznete na našich webových stránkách. ([www.eizoglobal.com](https://www.eizoglobal.com))

# **Příloha**

## **Ochranné známky**

HDMI, High-Definition Multimedia Interface a logo HDMI jsou ochranné známky nebo registrované ochranné známky společnosti HDMI Licensing, LLC v USA a dalších zemích.

Symbol shody DisplayPort a logo VESA jsou registrované ochranné známky společnosti Video Electronics Standards Association.

Logo SuperSpeed USB Trident je registrovaná ochranná známka společnosti USB Implementers Forum, Inc.

# $SS \leftrightarrow$

Loga USB Power Delivery Trident jsou obchodními známkami společnosti USB Implementers Forum, Inc.

## $|s\rightarrow 0|$

USB Type-C a USB-C jsou registrované ochranné známky společnosti USB Implementers Forum, Inc.

DICOM je registrovaná ochranná známka Národní asociace elektrotechnických výrobců pro své standardní publikace týkající se digitální komunikace lékařských informací.

Kensigton a MicroSaver jsou registrované ochranné známky společnosti ACCO Brands Corporation.

Thunderbolt je registrovaná ochranná známka společnosti Intel Corporation v USA a ostatních zemích.

Adobe je registrovaná ochranná známka společnosti Adobe Inc. ve Spojených státech a dalších zemích.

Microsoft a Windows jsou registrované ochranné známky společnosti Microsoft Corporation v USA a dalších zemích.

Apple, macOS, Mac OS, OS X, macOS Sierra, Macintosh a ColorSync jsou registrované ochranné známky společnosti Apple Inc.

ENERGY STAR je registrovaná ochranná známka společnosti United States Environmental Protection Agency v USA a dalších zemích.

EIZO, logo EIZO, ColorEdge, CuratOR, DuraVision, FlexScan, FORIS, RadiForce, RadiCS, RadiNET, Raptor a ScreenManager jsou registrované ochranné známky společnosti EIZO Corporation v Japonsku a dalších zemích.

ColorEdge Tablet Controller, ColorNavigator, EIZO EasyPIX, EcoView NET, EIZO Monitor Configurator, EIZO ScreenSlicer, G-Ignition, i•Sound, Quick Color Match, RadiLight, Re/Vue, SafeGuard, Screen Administrator, Screen InStyle, ScreenCleaner a UniColor jsou ochranné známky společnosti EIZO Corporation.

Všechny ostatní názvy společností a výrobků a také loga jsou ochrannými známkami nebo registrovanými ochrannými známkami příslušných vlastníků.

## **Licence**

Font použitý v systému tohoto produktu byl navržen společností Ricoh Industrial Solutions Inc.

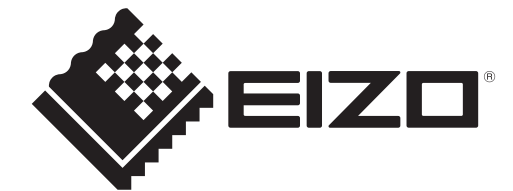

03V60020A1 UM-CG2700S